# *ZyXEL AG-225H v2*

*802.11a/g Wi-Fi Finder & Wireless USB Adapter*

# *User's Guide*

Version 1.00 Edition 1 6/2006

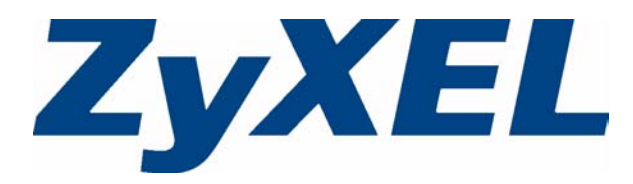

# **Copyright**

<span id="page-2-0"></span>Copyright © 2006 by ZyXEL Communications Corporation.

The contents of this publication may not be reproduced in any part or as a whole, transcribed, stored in a retrieval system, translated into any language, or transmitted in any form or by any means, electronic, mechanical, magnetic, optical, chemical, photocopying, manual, or otherwise, without the prior written permission of ZyXEL Communications Corporation.

Published by ZyXEL Communications Corporation. All rights reserved.

### **Disclaimer**

ZyXEL does not assume any liability arising out of the application or use of any products, or software described herein. Neither does it convey any license under its patent rights nor the patent rights of others. ZyXEL further reserves the right to make changes in any products described herein without notice. This publication is subject to change without notice.

### **Trademarks**

ZyNOS (ZyXEL Network Operating System) is a registered trademark of ZyXEL Communications, Inc. Other trademarks mentioned in this publication are used for identification purposes only and may be properties of their respective owners.

# **Certifications**

### <span id="page-2-1"></span>**Federal Communications Commission (FCC) Interference Statement**

The device complies with Part 15 of FCC rules. Operation is subject to the following two conditions:

- This device may not cause harmful interference.
- This device must accept any interference received, including interference that may cause undesired operations.

This equipment has been tested and found to comply with the limits for a Class B digital device pursuant to Part 15 of the FCC Rules. These limits are designed to provide reasonable protection against harmful interference in a commercial environment. This equipment generates, uses, and can radiate radio frequency energy, and if not installed and used in accordance with the instructions, may cause harmful interference to radio communications.

If this equipment does cause harmful interference to radio/television reception, which can be determined by turning the equipment off and on, the user is encouraged to try to correct the interference by one or more of the following measures:

- **1** Reorient or relocate the receiving antenna.
- **2** Increase the separation between the equipment and the receiver.
- **3** Connect the equipment into an outlet on a circuit different from that to which the receiver is connected.
- **4** Consult the dealer or an experienced radio/TV technician for help.

#### **Notice 1**

Changes or modifications not expressly approved by the party responsible for compliance could void the user's authority to operate the equipment.

This product has been designed for the WLAN 2.4 GHz network throughout the EC region and Switzerland, with restrictions in France.

#### **Caution**

- **1** The 802.11g Wireless LAN Adapter has been tested to the FCC exposure requirements (Specific Absorption Rate).
- **2** The equipment complies with FCC RF radiation exposure limits set forth for an uncontrolled environment, under 47 CFR 2.1093 paragraph (d)(2).
- **3** This Transmitter must not be co-located or operating in conjunction with any other antenna or transmitter.

### **Viewing Certifications**

- **1** Go to http://www.zyxel.com.
- **2** Select your product from the drop-down list box on the ZyXEL home page to go to that product's page.
- **3** Select the certification you wish to view from this page.

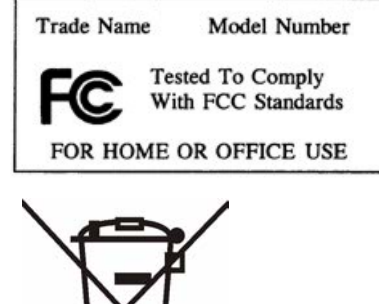

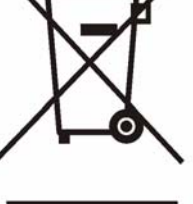

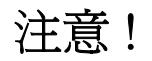

依據 低功率電波輻射性電機管理辦法

第十二條 經型式認證合格之低功率射頻電機,非經許可,公司、商號或使用 者均不得擅自變更頻率、加大功率或變更原設計之特性及功能。

第十四條 低功率射頻雷機之使用不得影響飛航安全及干擾合法通信;經發現 有干擾現象時,應立即停用,並改善至無干擾時方得繼續使用。 前項合法通信,指依電信規定作業之無線電信。低功率射頻電機須忍 受合法通信或工業、科學及醫療用電波輻射性電機設備之干擾。

在 5250MHz~5350MHz 頻帶內操作之無線資訊傳輸設備,限於室內使用。

# **ZyXEL Limited Warranty**

<span id="page-4-0"></span>ZyXEL warrants to the original end user (purchaser) that this product is free from any defects in materials or workmanship for a period of up to two (2) years from the date of purchase. During the warranty period, and upon proof of purchase, should the product have indications of failure due to faulty workmanship and/or materials, ZyXEL will, at its discretion, repair or replace the defective products or components without charge for either parts or labor, and to whatever extent it shall deem necessary to restore the product or components to proper operating condition. Any replacement will consist of a new or re-manufactured functionally equivalent product of equal or higher value, and will be solely at the discretion of ZyXEL. This warranty shall not apply if the product has been modified, misused, tampered with, damaged by an act of God, or subjected to abnormal working conditions.

#### **Note**

Repair or replacement, as provided under this warranty, is the exclusive remedy of the purchaser. This warranty is in lieu of all other warranties, express or implied, including any implied warranty of merchantability or fitness for a particular use or purpose. ZyXEL shall in no event be held liable for indirect or consequential damages of any kind to the purchaser.

To obtain the services of this warranty, contact ZyXEL's Service Center for your Return Material Authorization number (RMA). Products must be returned Postage Prepaid. It is recommended that the unit be insured when shipped. Any returned products without proof of purchase or those with an out-dated warranty will be repaired or replaced (at the discretion of ZyXEL) and the customer will be billed for parts and labor. All repaired or replaced products will be shipped by ZyXEL to the corresponding return address, Postage Paid. This warranty gives you specific legal rights, and you may also have other rights that vary from country to country.

#### **Online Registration**

Register your product online to receive e-mail notices of firmware upgrades and information at [www.zyxel.com](http://www.zyxel.com) for global products, or at [www.us.zyxel.com](http://www.us.zyxel.com) for North American products.

# **Customer Support**

<span id="page-5-0"></span>Please have the following information ready when you contact customer support.

- Product model and serial number.
- Warranty Information.
- Date that you received your device.
- Brief description of the problem and the steps you took to solve it.

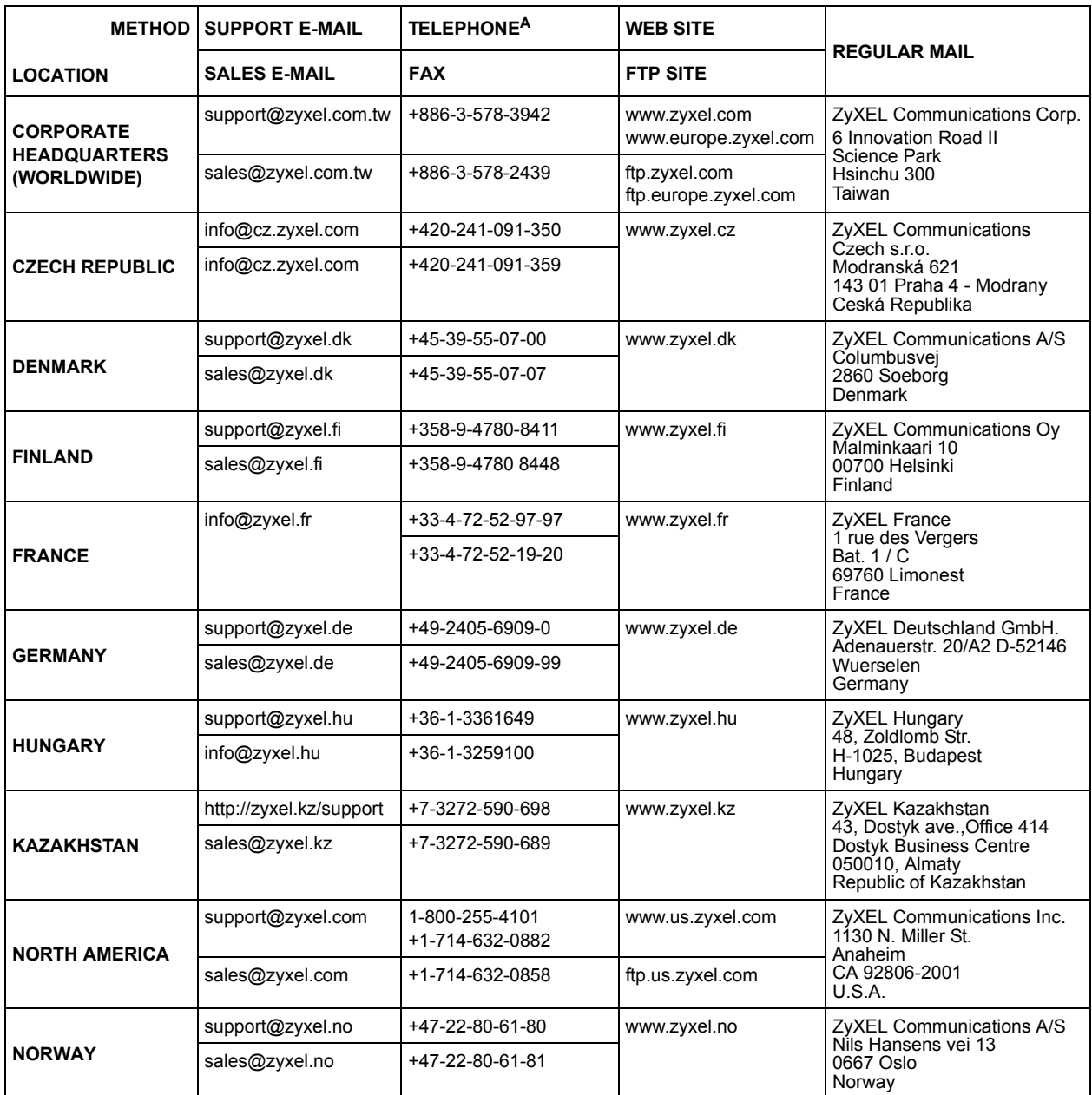

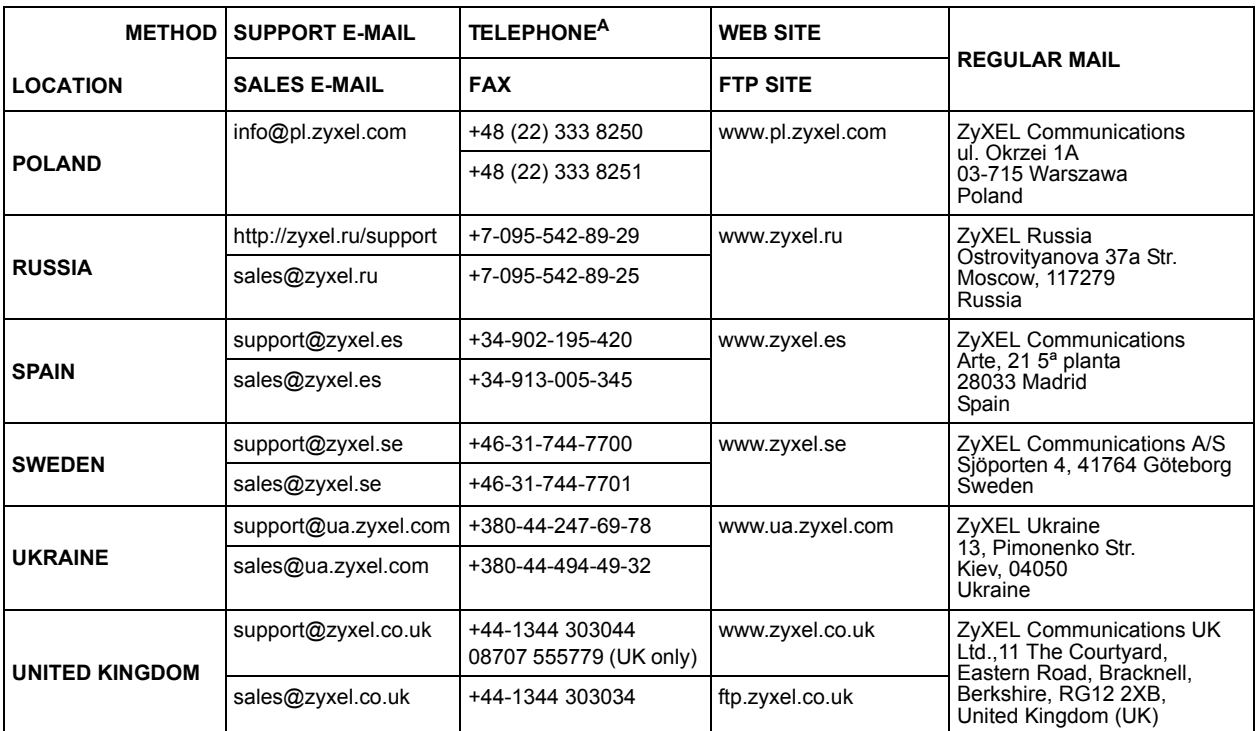

a. "+" is the (prefix) number you enter to make an international telephone call.

# **Table of Contents**

<span id="page-8-0"></span>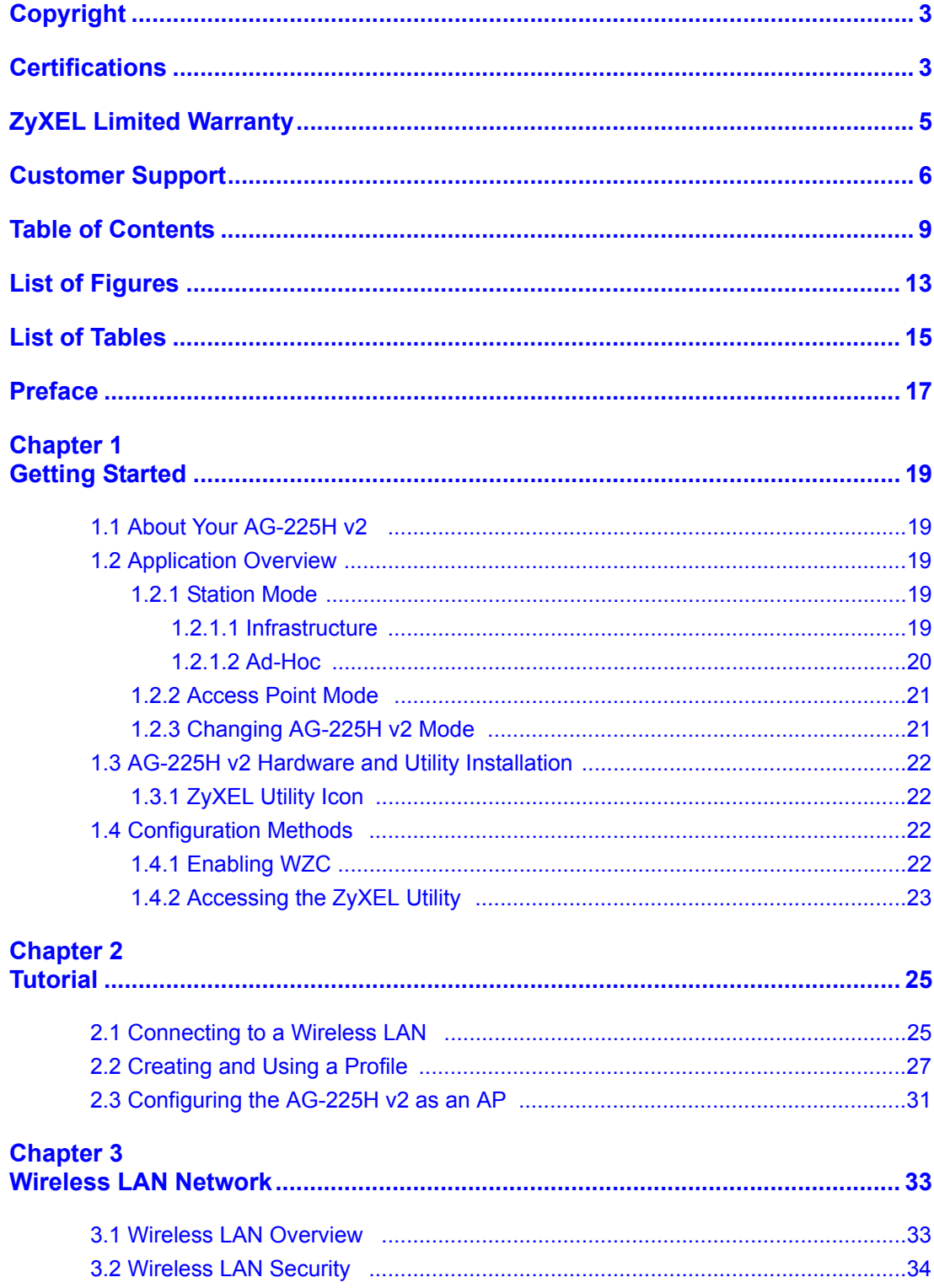

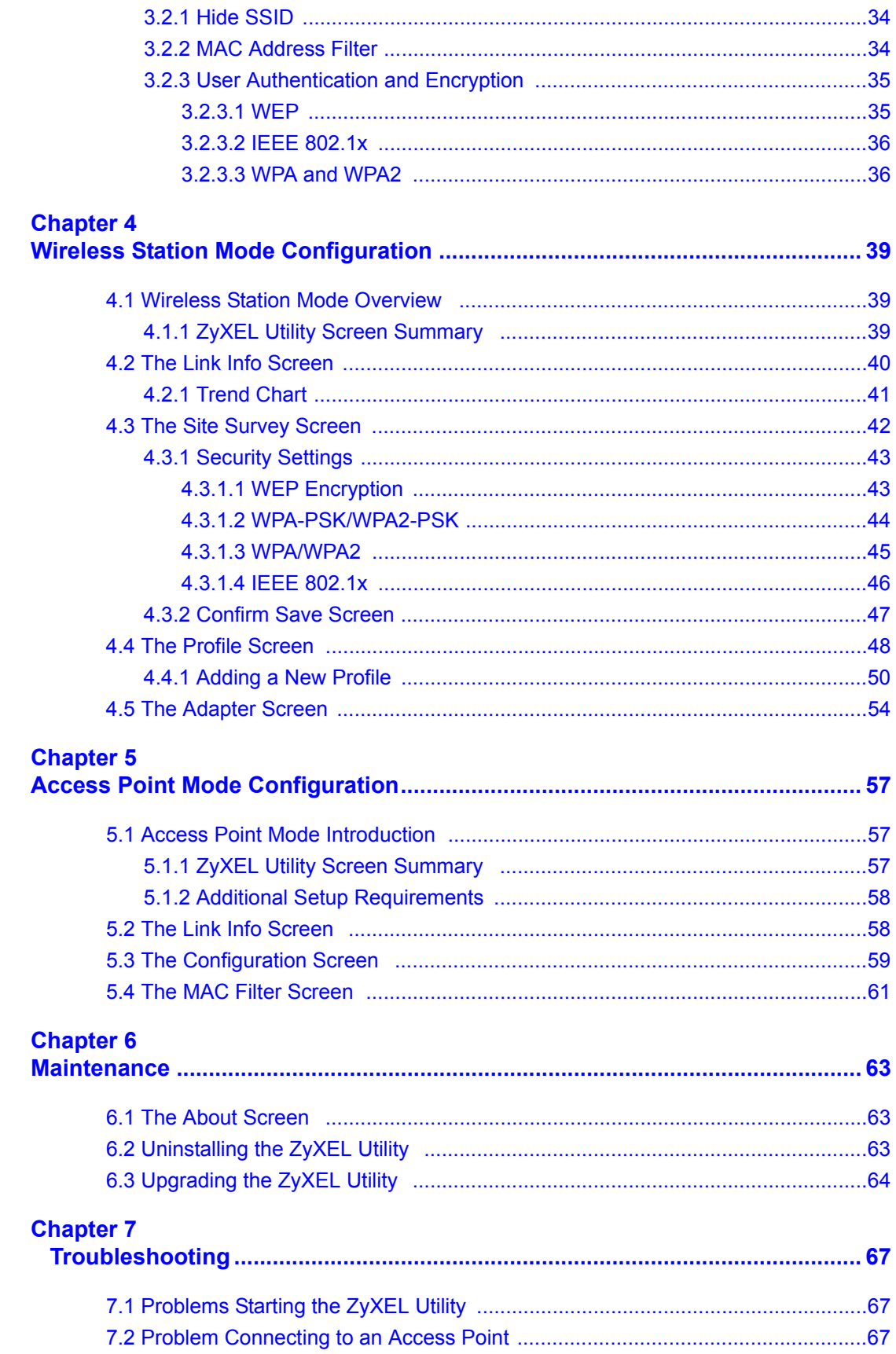

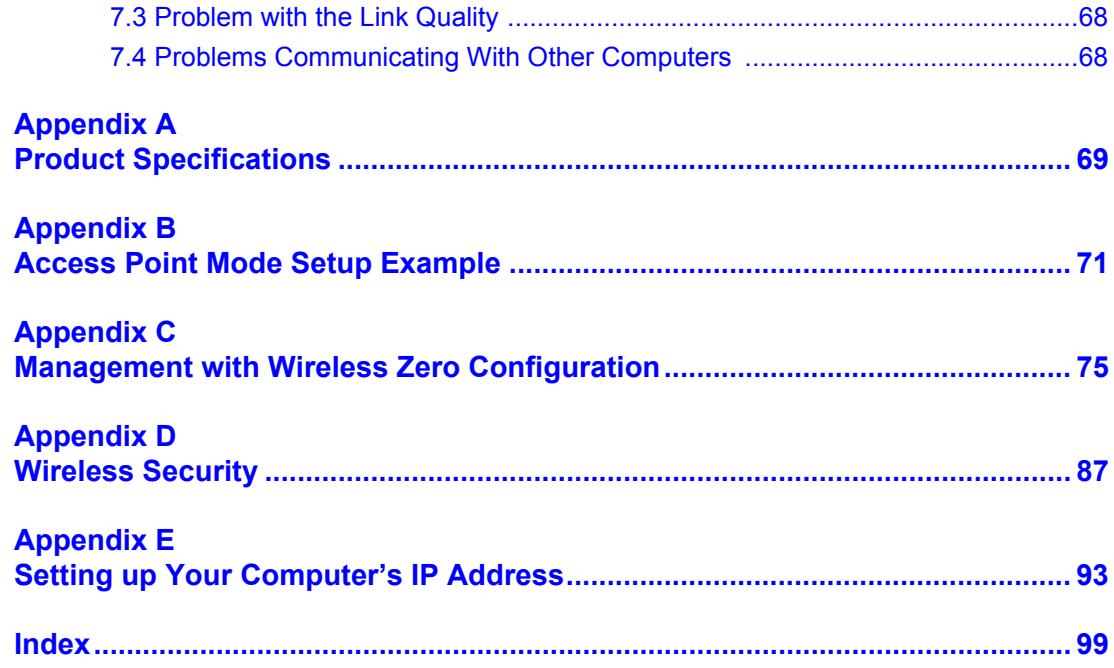

# **List of Figures**

<span id="page-12-0"></span>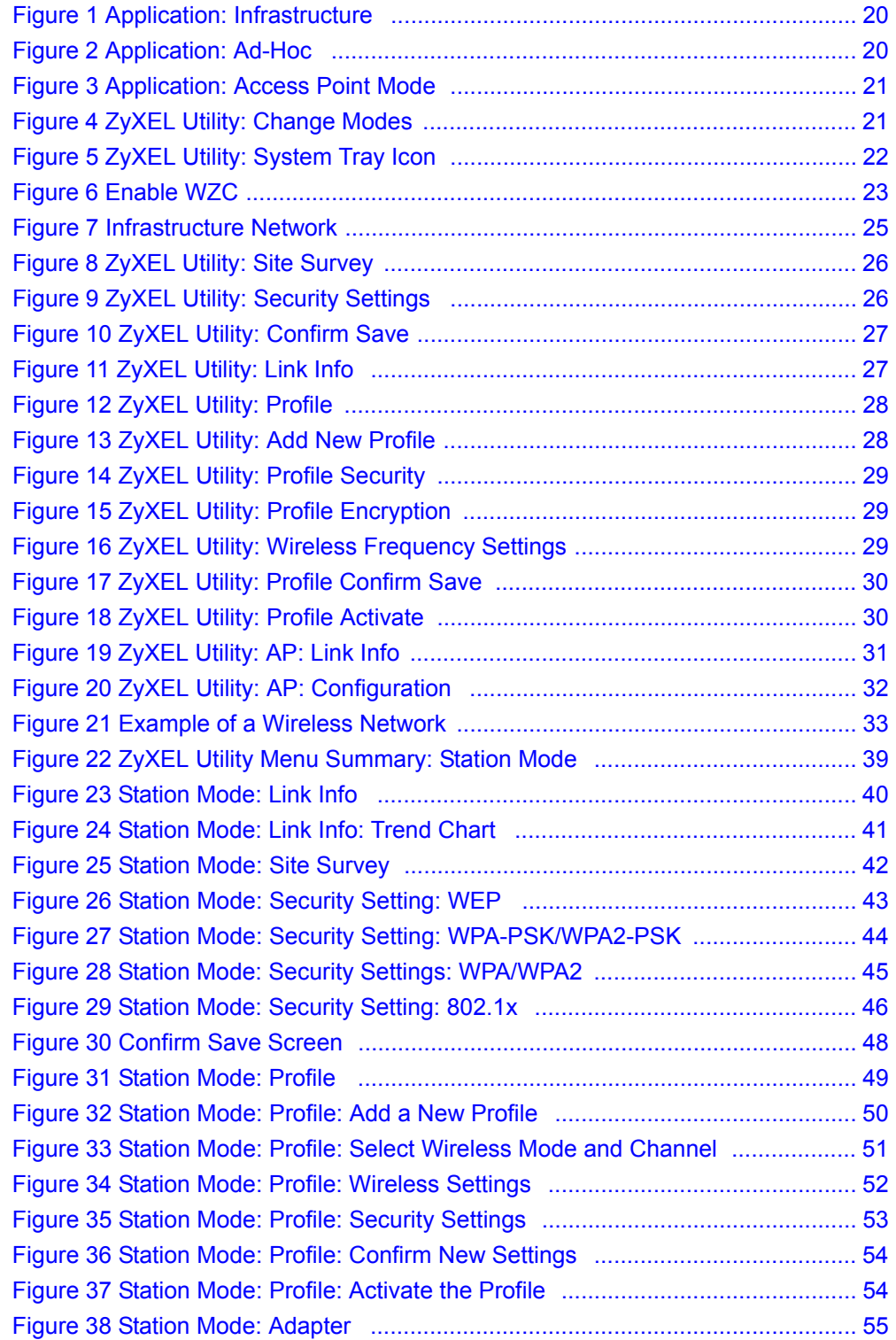

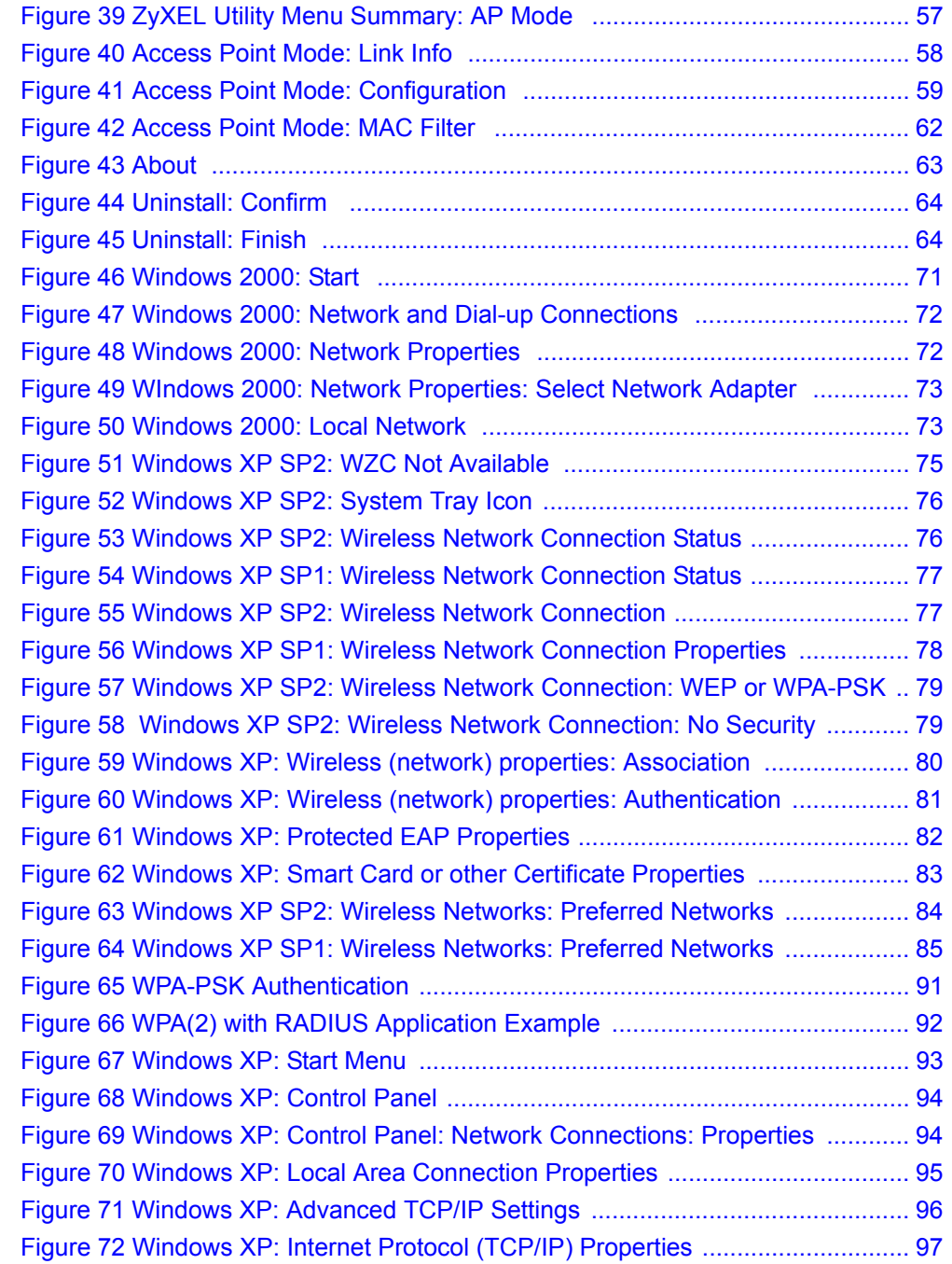

# **List of Tables**

<span id="page-14-0"></span>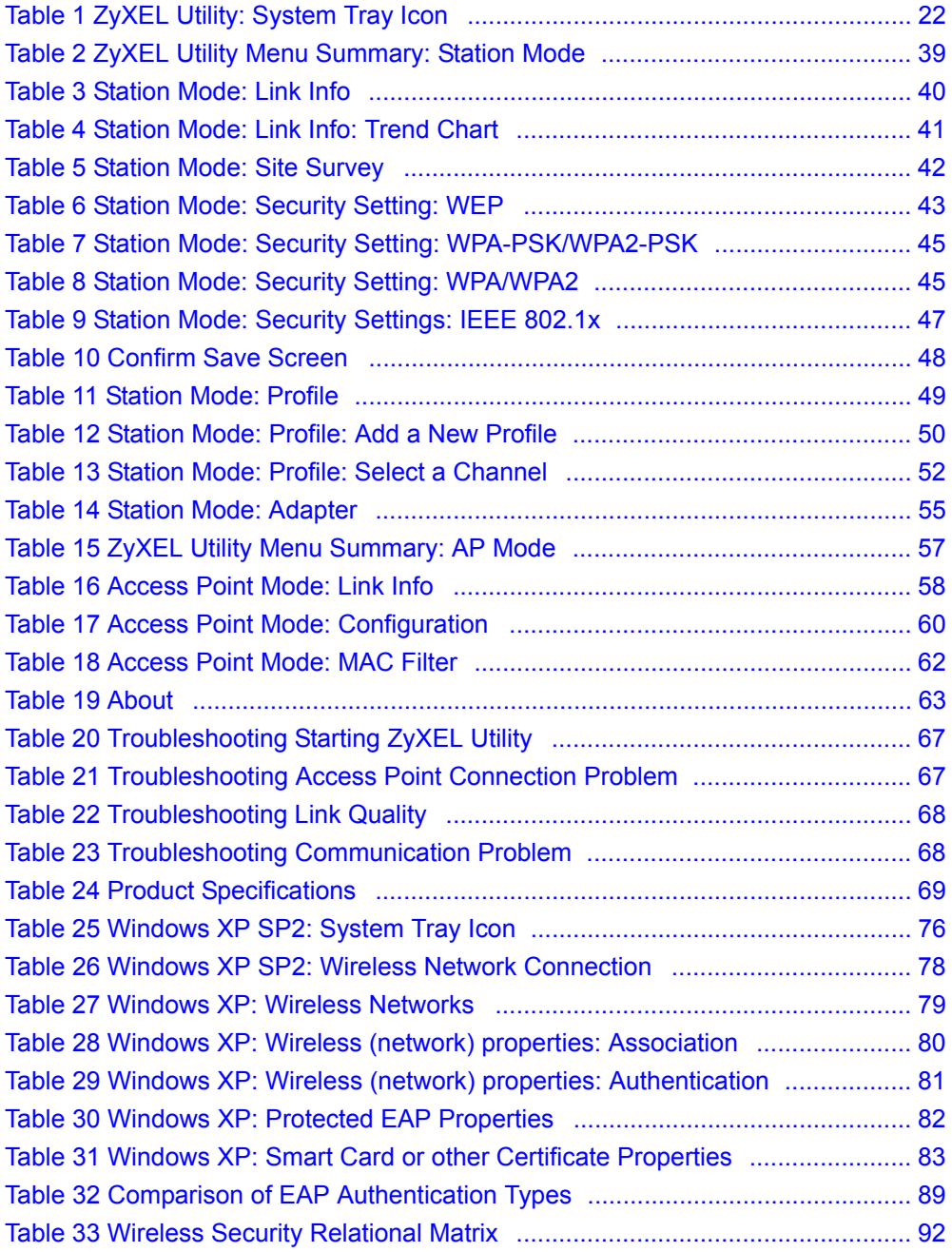

# **Preface**

<span id="page-16-0"></span>Congratulations on your purchase of the ZyXEL AG-225H v2 802.11a/g Wi-Fi Finder  $\&$ Wireless USB Adapter. Your AG-225H v2 allows you to locate and access wireless networks.

Your AG-225H v2 is easy to install and configure.

### **About This User's Guide**

This manual is designed to guide you through the configuration of your AG-225H v2 for its various applications.

### **Related Documentation**

• Supporting Disk

Refer to the included CD for support documents.

• Quick Start Guide

The Quick Start Guide is designed to help you get up and running right away. It contains hardware installation/connection information.

• ZyXEL Glossary and Web Site

[Please refer to www.zyxel.com for an online glossary of networking terms and additional](http://www.zyxel.com)  support documentation.

### **User Guide Feedback**

Help us help you. E-mail all User Guide-related comments, questions or suggestions for improvement to techwriters@zyxel.com.tw or send regular mail to The Technical Writing Team, ZyXEL Communications Corp., 6 Innovation Road II, Science-Based Industrial Park, Hsinchu, 300, Taiwan. Thank you.

### **Syntax Conventions**

- "Enter" means for you to type one or more characters. "Select" or "Choose" means for you to use one predefined choice.
- Mouse action sequences are denoted using a comma. For example, "In Windows, click **Start**, **Settings** and then **Control Panel**" means first click the **Start** button, then point your mouse pointer to **Settings** and then click **Control Panel**.
- "e.g.," is a shorthand for "for instance", and "i.e.," means "that is" or "in other words".
- The ZyXEL AG-225H v2 802.11a/g Wi-Fi Finder & Wireless USB Adapter may be referred to as the AG-225H v2 in this user's guide.

## **Graphics Icons Key**

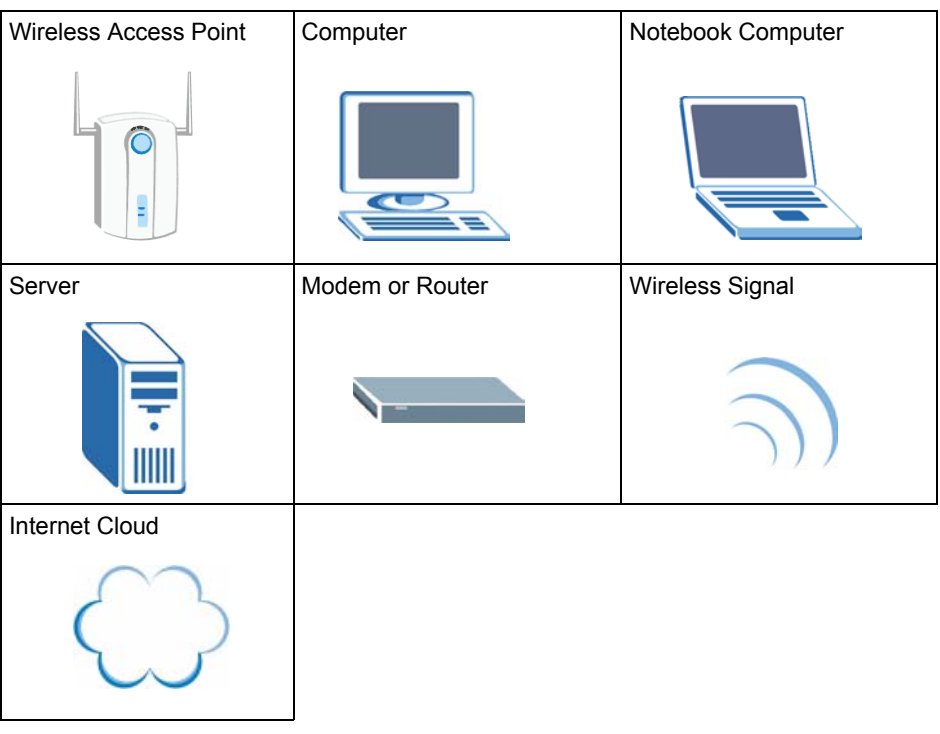

# **CHAPTER 1 Getting Started**

<span id="page-18-1"></span><span id="page-18-0"></span>This chapter introduces the AG-225H v2 and prepares you to use the ZyXEL utility.

# <span id="page-18-2"></span>**1.1 About Your AG-225H v2**

The AG-225H v2 is an IEEE 802.11a/b/g compliant wireless LAN adapter that connects to the USB port on your computer and allows you to search for and connect to wireless networks. You can also turn your AG-225H v2 into an access point (AP) using the ZyXEL utility. The ZyXEL utility is a tool that helps you configure your AG-225H v2. See the appendix for detailed product specifications.

When the AG-225H v2 is not connected to a computer, you can locate wireless networks and see their details on the AG-225H v2's LCD screen. For more information about using the AG-225H v2 when it is not connected to a computer, see the Quick Start Guide.

# <span id="page-18-3"></span>**1.2 Application Overview**

This section describes some network applications for the AG-225H v2.

## <span id="page-18-4"></span>**1.2.1 Station Mode**

The AG-225H v2 is in wireless station mode by default. When the AG-225H v2 works as a wireless station (wireless client), you can either set the network type to **Infrastructure** and connect to an AP or use **Ad-Hoc** mode and connect to a peer computer (another wireless device in Ad-Hoc mode).

### <span id="page-18-5"></span>**1.2.1.1 Infrastructure**

To connect to a network via an access point (AP), set the AG-225H v2 network type to **Infrastructure**. Through the AP, you can access the Internet or the wired network behind the AP.

<span id="page-19-1"></span>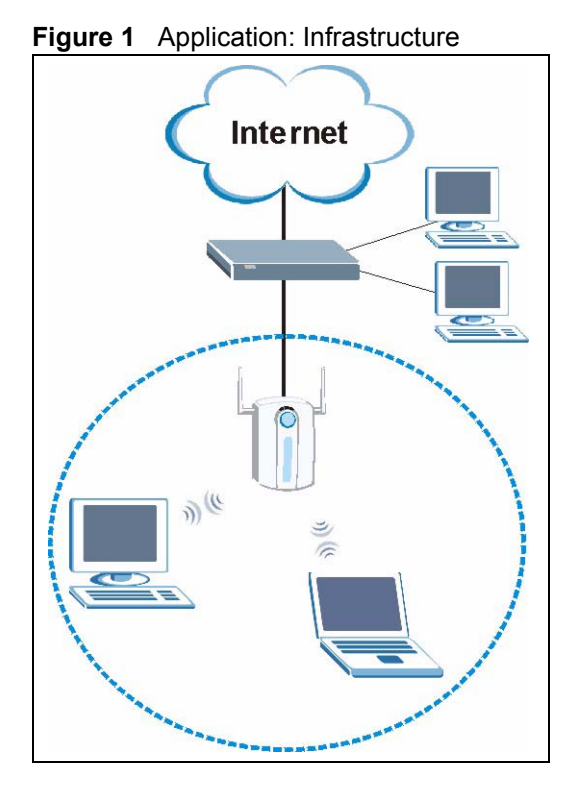

### <span id="page-19-0"></span>**1.2.1.2 Ad-Hoc**

To set up a small independent wireless workgroup without an AP, use **Ad-Hoc**.

**Ad-Hoc** does not require an AP or a wired network. Two or more wireless clients communicate directly with each other.

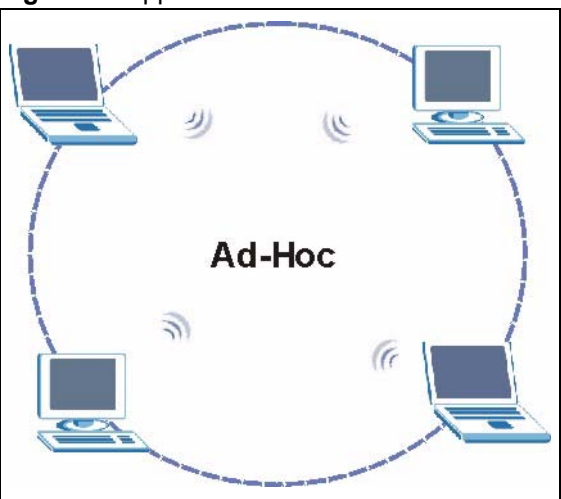

<span id="page-19-2"></span>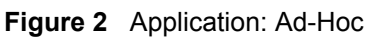

## <span id="page-20-0"></span>**1.2.2 Access Point Mode**

You can also set the AG-225H v2 to access point mode. This allows you to set up your wireless networks without using a dedicated AP. The following figure shows a network example.

<span id="page-20-2"></span>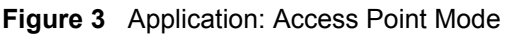

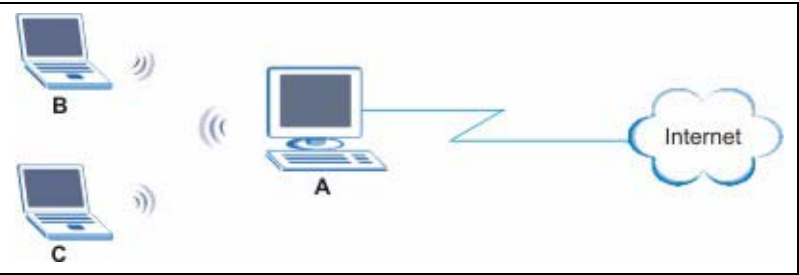

In the example, the AG-225H v2 is installed on computer **A** and set to operate in access point mode. Computer **A** provides an Internet connection to the wireless LAN, so wireless stations **B** and **C** can access the Internet.

## <span id="page-20-1"></span>**1.2.3 Changing AG-225H v2 Mode**

To change between the modes, select either **Station Mode** or **AP Mode** in any ZyXEL utility screens.

<span id="page-20-3"></span>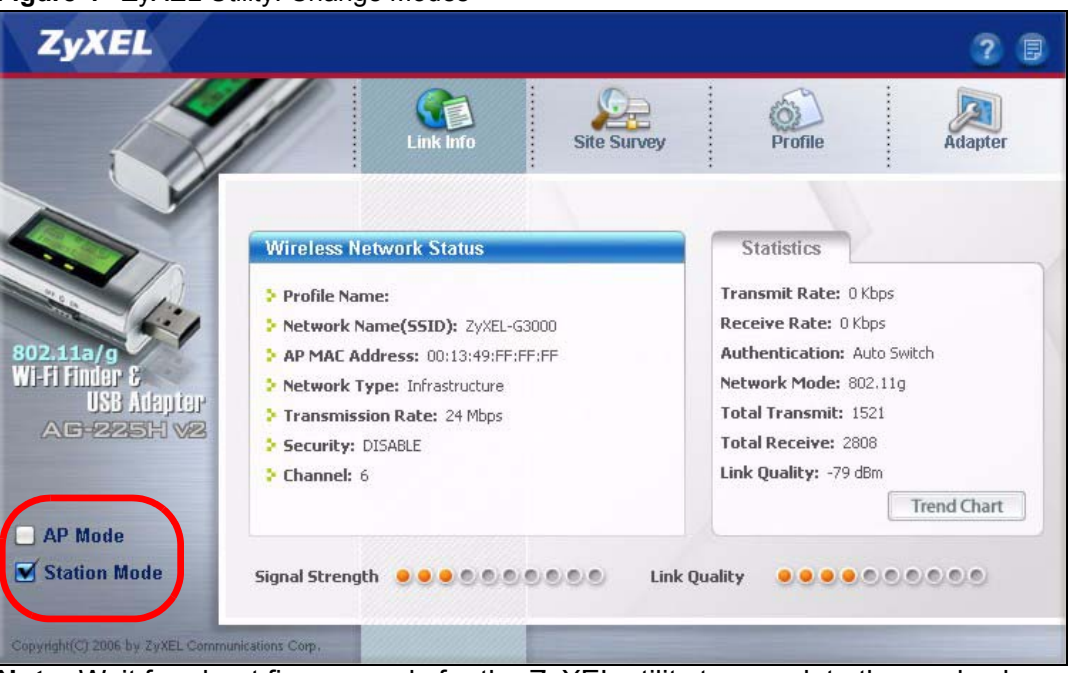

**Figure 4** ZyXEL Utility: Change Modes

**Note:** Wait for about five seconds for the ZyXEL utility to complete the mode change. The current mode is indicated by the color of the check box.

# <span id="page-21-0"></span>**1.3 AG-225H v2 Hardware and Utility Installation**

Follow the instructions in the Quick Start Guide to install the ZyXEL utility and make hardware connections.

## <span id="page-21-1"></span>**1.3.1 ZyXEL Utility Icon**

After you install and start the ZyXEL utility, an icon for the ZyXEL utility appears in the system tray.

**Note:** The ZyXEL utility system tray icon displays only when the AG-225H v2 is installed properly.

When you use the ZyXEL utility, it automatically disables Wireless Zero Configuration (WZC).

<span id="page-21-4"></span>**Figure 5** ZyXEL Utility: System Tray Icon

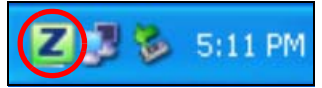

The color of the ZyXEL utility system tray icon indicates the status of the AG-225H v2. Refer to the following table for details.

<span id="page-21-5"></span>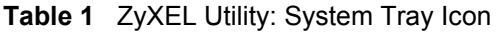

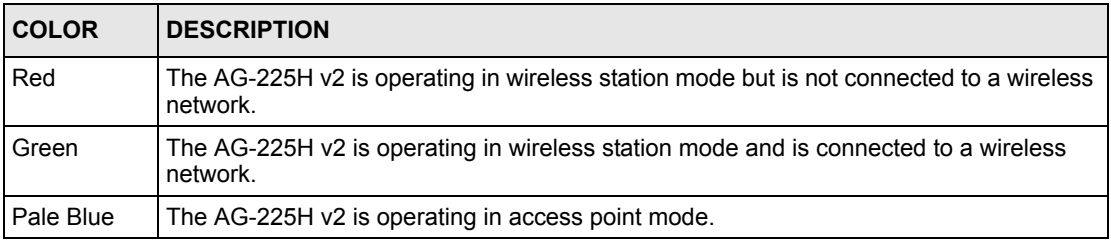

## <span id="page-21-2"></span>**1.4 Configuration Methods**

To configure your AG-225H v2, use one of the following applications:

- Wireless Zero Configuration (WZC) (the Windows XP wireless configuration tool)
- ZyXEL Utility (required when you want to use the AG-225H v2 as an access point)

### <span id="page-21-3"></span>**1.4.1 Enabling WZC**

**Note:** When you use the ZyXEL utility, it automatically disables WZC.

If you want to use WZC to configure the AG-225H v2, you need to disable the ZyXEL utility by right-clicking the utility icon  $(\blacksquare)$  in the system tray and selecting **Exit**.

<span id="page-22-1"></span>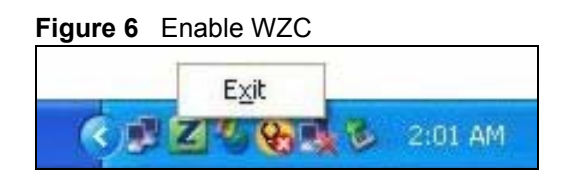

Refer to the appendices for information on how to use WZC to manage the AG-225H v2.

To re-activate the ZyXEL utility, double-click the  $(\mathbb{Z})$  icon on your desktop or click **Start**, **(All) Programs**, **ZyXEL AG-225H v2 Wireless Adapter Utility**, **ZyXEL AG-225H v2 Wireless Adapter Software**.

## <span id="page-22-0"></span>**1.4.2 Accessing the ZyXEL Utility**

Double-click on the ZyXEL wireless LAN utility icon in the system tray to open the ZyXEL utility.

The ZyXEL utility screens are similar in all Microsoft Windows versions. Screens for Windows XP are shown in this User's Guide.

**Note:** Click the <sub>12</sub> icon (located in the top right corner) to display the online help window.

# **CHAPTER 2 Tutorial**

<span id="page-24-1"></span><span id="page-24-0"></span>The following sections show you how to join a wireless network using the ZyXEL utility, as in the following diagrams. The wireless client is labeled **C** and the access point is labeled **AP**.

<span id="page-24-3"></span>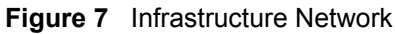

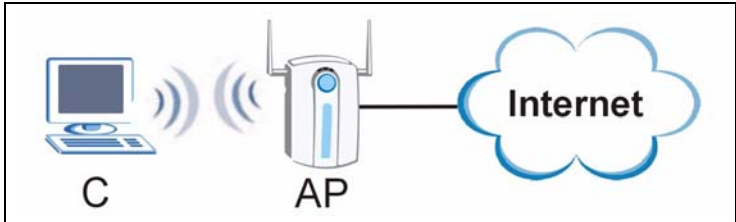

There are three ways to connect the wireless client (the AG-225H  $v2$  in station mode) to a network.

- Configure nothing and leave the wireless client to automatically scan for and connect to any available network that has no wireless security configured.
- Manually connect to a network (see [Section 2.1 on page 25\)](#page-24-2).
- Configure a profile to have the wireless client automatically connect to a specific network or peer computer (see [Section 2.2 on page 27](#page-26-0)).

This chapter also includes a simple example of how to configure the AG-225H v2 as an AP using the ZyXEL utility. See [Section 2.3 on page 31](#page-30-0) for more information.

# <span id="page-24-2"></span>**2.1 Connecting to a Wireless LAN**

This example illustrates how to manually connect your wireless client to an access point (AP) configured for WPA-PSK security and connected to the Internet. Before you connect to the access point, you must know its Service Set IDentity (SSID) and WPA-PSK pre-shared key. In this example, the AP's SSID is "SSID\_Example3" and its pre-shared key is "ThisismyWPA-PSKpre-sharedkey".

After you install the ZyXEL utility and then insert the wireless client, follow the steps below to connect to a network using the **Site Survey** screen.

**1** Open the ZyXEL utility and click the **Site Survey** tab to open the screen shown next.

<span id="page-25-0"></span>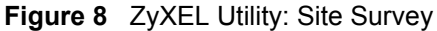

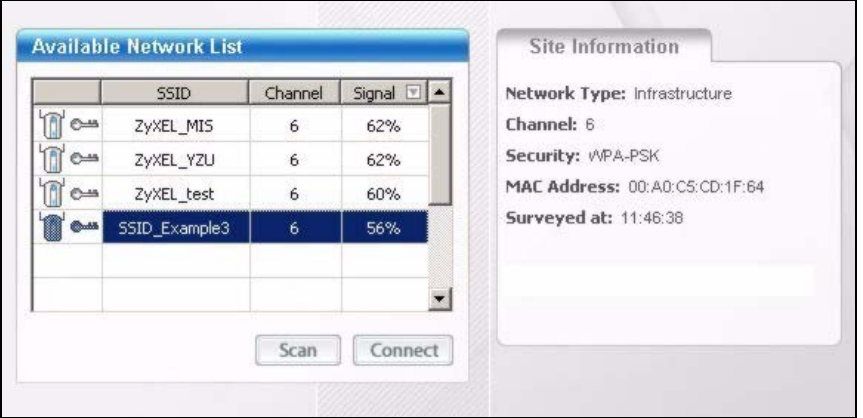

- **2** The wireless client automatically searches for available wireless networks. Click **Scan** if you want to search again. If no entry displays in the **Available Network List**, that means there is no wireless network available within range. Make sure the AP or peer computer is turned on, or move the wireless client closer to the AP or peer computer. See [Table 5 on](#page-41-2)  [page 42](#page-41-2) for detailed field descriptions.
- **3** To connect to an AP or peer computer, either click an entry in the list and then click **Connect** or double-click an entry (**SSID\_Example3** in this example).
- **4** When you try to connect to an AP with security configured, a window will pop up prompting you to specify the security settings. Enter the pre-shared key and leave the encryption type at the default setting.

Use the **Next** button to move on to the next screen. You can use the **Back** button at any time to return to the previous screen, or the **Exit** button to return to the **Site Survey** screen.

<span id="page-25-1"></span>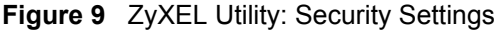

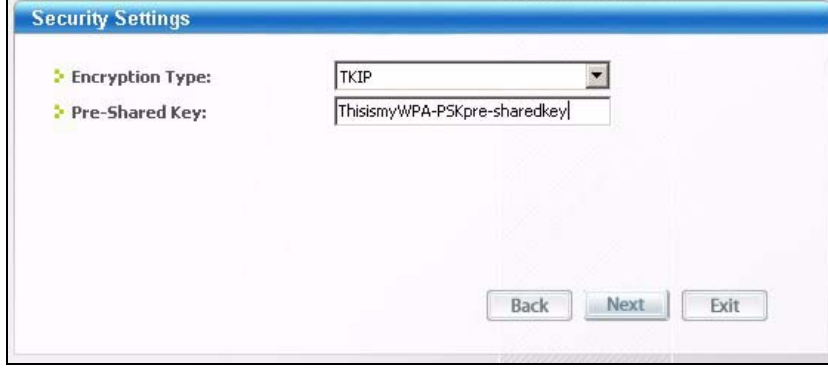

**5** The **Confirm Save** window appears. Check your settings and click **Save** to continue.

<span id="page-26-1"></span>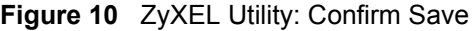

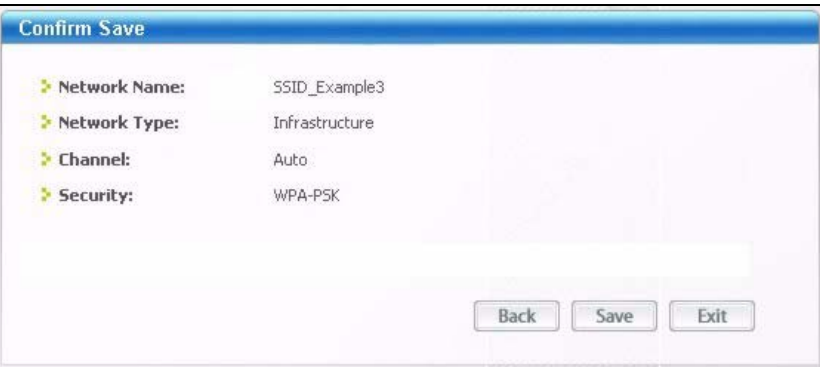

**6** The ZyXEL utility returns to the **Link Info** screen while it connects to the wireless network using your settings. When the wireless link is established, the ZyXEL utility icon in the system tray turns green and the **Link Info** screen displays details of the active connection. Check the network information in the **Link Info** screen to verify that you have successfully connected to the selected network. If the wireless client is not connected to a network, the fields in this screen remain blank. See [Table 3 on page 40](#page-39-2) for detailed field descriptions.

<span id="page-26-2"></span>**Figure 11** ZyXEL Utility: Link Info

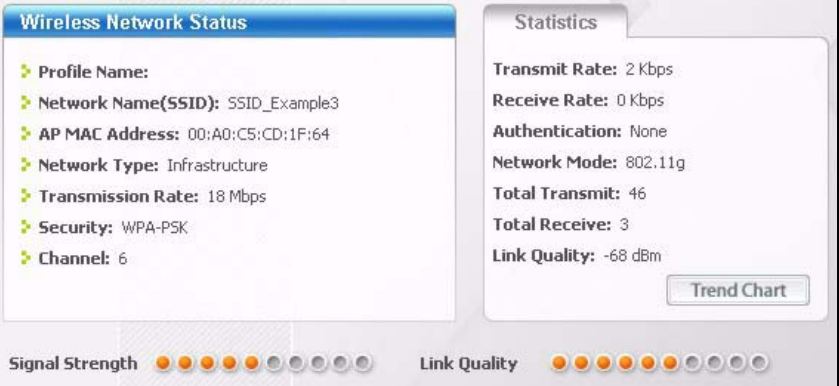

**7** Open your Internet browser and enter http://www.zyxel.com or the URL of any other web site in the address bar. If you are able to access the web site, your wireless connection is successfully configured. If you cannot access the web site, check the Troubleshooting section of this User's Guide or contact your network administrator if necessary.

## <span id="page-26-0"></span>**2.2 Creating and Using a Profile**

A profile lets you automatically connect to the same wireless network every time you use the ZyXEL utility. You can also configure different profiles for different networks, for example if you connect a notebook computer to wireless networks at home and at work.

This example illustrates how to set up a profile and connect the wireless client to an access point configured for WPA-PSK security. In this example, the AP's SSID is "SSID Example3" and its pre-shared key is "ThisismyWPA-PSKpre-sharedkey". You have chosen the profile name "PN\_Example3".

**1** Open the ZyXEL utility and click the **Profile** tab to open the screen as shown. Click **Add** to configure a new profile.

<span id="page-27-0"></span>**Figure 12** ZyXEL Utility: Profile

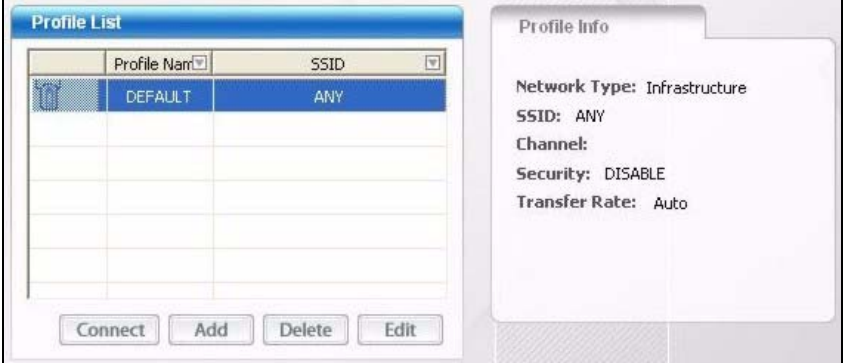

**2** The **Add New Profile** screen appears. The wireless client automatically searches for available wireless networks, which are displayed in the **Scan Info** box. You can also configure your profile for a wireless network that is not in the list.

<span id="page-27-1"></span>**Figure 13** ZyXEL Utility: Add New Profile

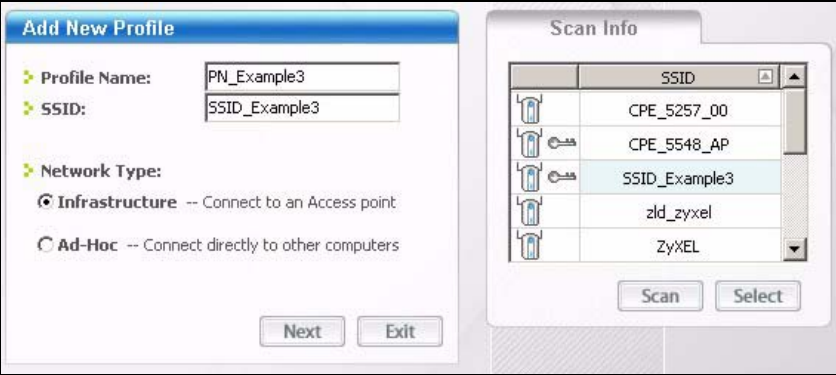

- **3** Give the profile a descriptive name (of up to 32 printable ASCII characters). Select **Infrastructure** and either manually enter or select the AP's SSID in the **Scan Info** table and click **Select**.
- **4** Choose the same encryption method as the AP to which you want to connect (In this example, WPA-PSK).

<span id="page-28-0"></span>**Figure 14** ZyXEL Utility: Profile Security

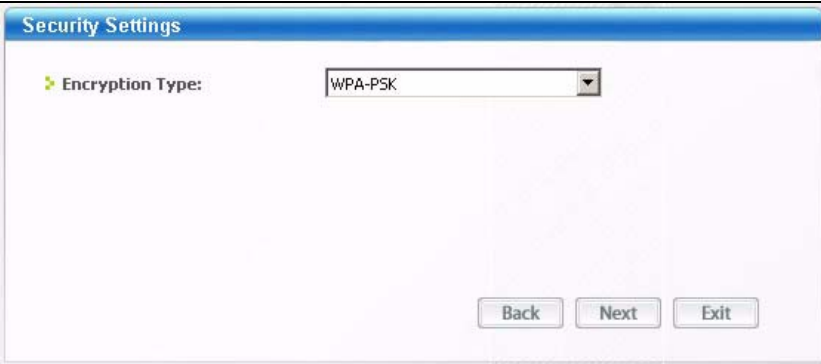

**5** This screen varies depending on the encryption method you selected in the previous screen. In this example, enter the pre-shared key and leave the encryption type at the default setting.

<span id="page-28-1"></span>**Figure 15** ZyXEL Utility: Profile Encryption

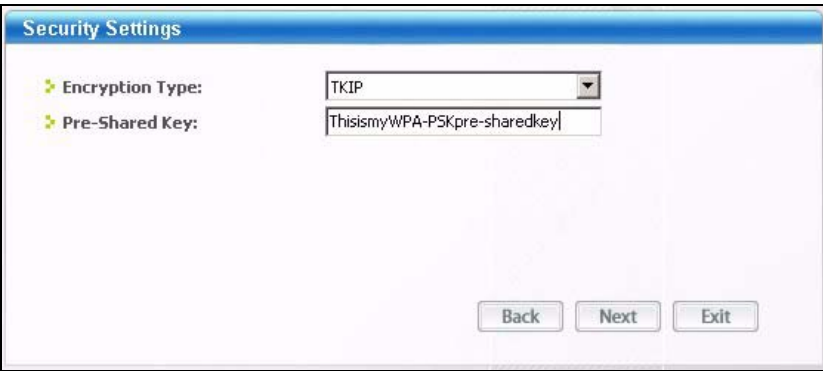

**6** In the next screen you can select which radio frequency to use. The **2.4GHz** frequency allows you to connect to a network using IEEE 802.11b or g only, and the **5GHz** frequency allows you to connect to a network using IEEE 802.11a only.

Leave both boxes checked to connect to a network using either IEEE 802.11a, b or g and click **Next**.

<span id="page-28-2"></span>**Figure 16** ZyXEL Utility: Wireless Frequency Settings

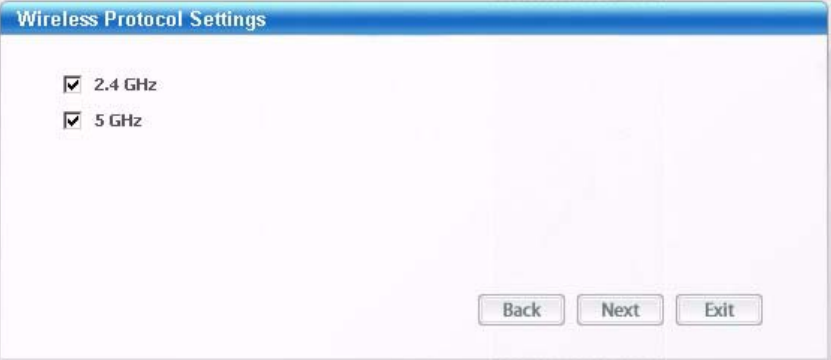

**7** Verify the profile settings in the ready-only screen. Click **Save** to save and go to the next screen.

<span id="page-29-0"></span>**Figure 17** ZyXEL Utility: Profile Confirm Save

| <b>S</b> Network Name: | SSID_Example3  |  |
|------------------------|----------------|--|
|                        |                |  |
| Network Type:          | Infrastructure |  |
| : Channel:             | Auto.          |  |
| Security:              | WPA-PSK        |  |
|                        |                |  |
|                        |                |  |
|                        |                |  |

**8** Click **Activate Now** to use the new profile immediately. Otherwise, click the **Activate Later** button to go back to the **Profile List** screen.

If you clicked **Activate Later** you can select the profile from the list in the **Profile** screen and click **Connect** to activate it.

**Note:** Only one profile can be activated and used at any given time.

<span id="page-29-1"></span>**Figure 18** ZyXEL Utility: Profile Activate

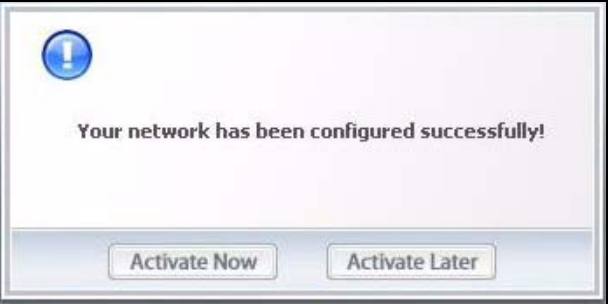

- **9** When you activate the new profile, the ZyXEL utility goes to the **Link Info** screen while it connects to the AP using your settings. When the wireless link is established, the ZyXEL utility icon in the system tray turns green and the **Link Info** screen displays details of the active connection.
- **10**Make sure the selected AP in the active profile is on and connected to the Internet. Open your Internet browser, enter http://www.zyxel.com or the URL of any other web site in the address bar and press ENTER. If you are able to access the web site, your new profile is successfully configured.
- **11**If you cannot access the Internet, go back to the **Profile** screen. Select the profile you are using and click **Edit**. Check the details you entered previously. Also, refer to the Troubleshooting section of this User's Guide or contact your network administrator if necessary.

## <span id="page-30-0"></span>**2.3 Configuring the AG-225H v2 as an AP**

In access point mode, your AG-225H v2 allows you to set up your wireless network without using a dedicated AP. Refer to [Section 1.2.3 on page 21](#page-20-1) and [Chapter 5 on page 57](#page-56-1) for more information.

**Note:** With WZC, you cannot use the AG-225H v2 as an access point.

After you install the ZyXEL utility and then insert the AG-225H v2, follow the steps below to set up your AG-225H v2 as an AP.

**1** Select **AP Mode** in any utility screen and wait for five seconds. The screen changes and displays as follows. Under **Status**, you can view the current settings on the AG-225H v2. In the **Association List**, you can see if any wireless clients have connected to your AG-225H v2.

<span id="page-30-1"></span>**Figure 19** ZyXEL Utility: AP: Link Info

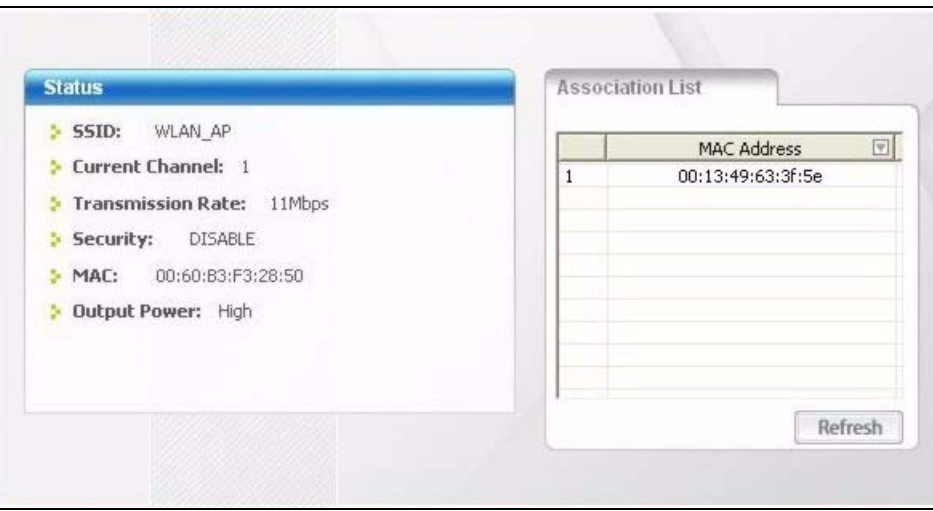

**2** If you want to change the SSID and enable wireless security for your AG-225H v2, click the **Configuration** tab and refer to [Section 5.3 on page 59](#page-58-0) for detailed field descriptions.

**Note:** Only WEP security is available when the AG-225H v2 is in AP mode

<span id="page-31-0"></span>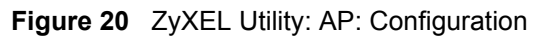

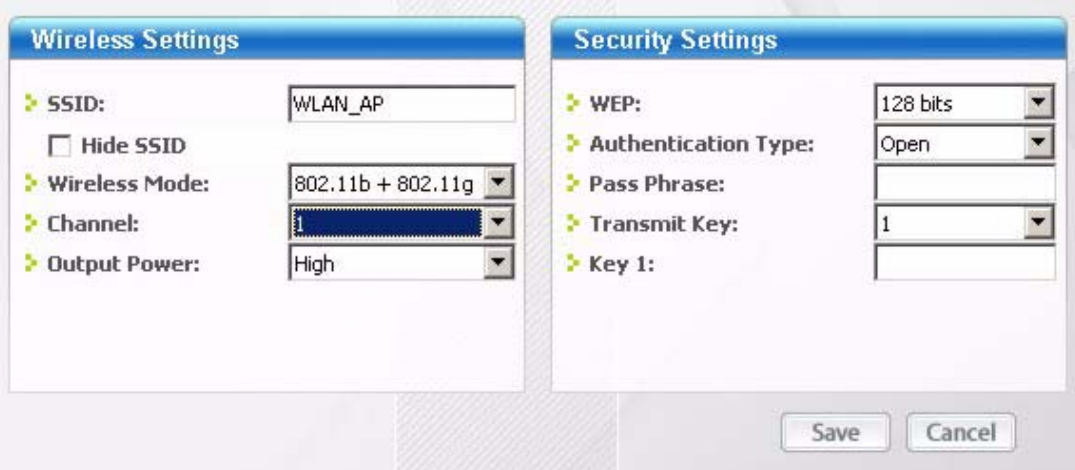

# **CHAPTER 3 Wireless LAN Network**

<span id="page-32-1"></span><span id="page-32-0"></span>This chapter provides background information on wireless LAN networks.

# <span id="page-32-2"></span>**3.1 Wireless LAN Overview**

The following figure provides an example of a wireless network with an AP. See [Figure 2 on](#page-19-2)  [page 20](#page-19-2) for an Ad Hoc network example.

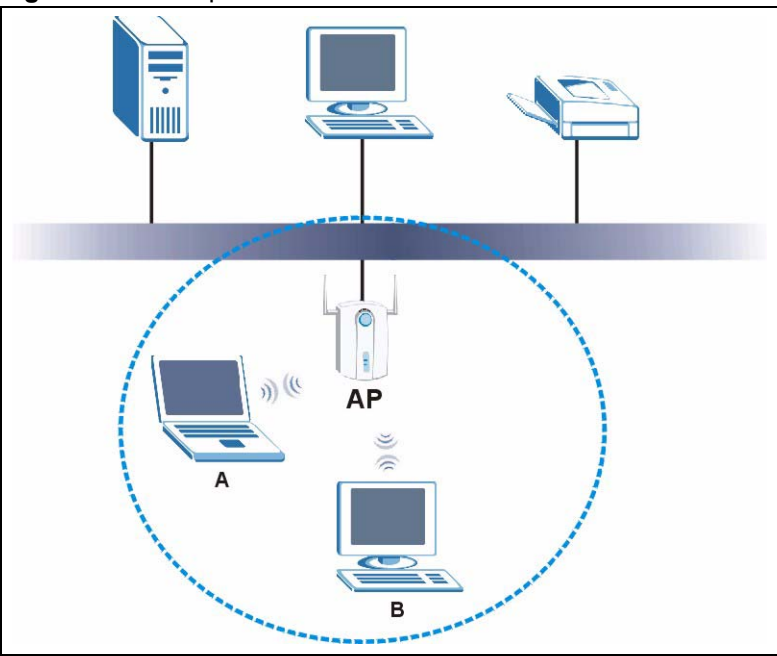

<span id="page-32-3"></span>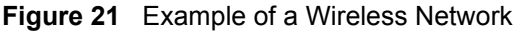

The wireless network is the part in the blue circle. In this wireless network, devices **A** and **B** are called wireless clients. The wireless clients use the access point (AP) to interact with other devices (such as the printer) or with the Internet

Every wireless network must follow these basic guidelines.

• Every device in the same wireless network must use the same SSID.

The SSID is the name of the wireless network. It stands for Service Set IDentity.

• If two wireless networks overlap, they should use a different channel.

Like radio stations or television channels, each wireless network uses a specific channel, or frequency, to send and receive information.

• Every device in the same wireless network must use security compatible with the AP or peer computer.

Security stops unauthorized devices from using the wireless network. It can also protect the information that is sent in the wireless network.

# <span id="page-33-0"></span>**3.2 Wireless LAN Security**

Wireless LAN security is vital to your network to protect wireless communications.

Configure the wireless LAN security using the **Configuration** or the **Profile Security Setting**  screen. If you do not enable any wireless security on your AG-225H v2, the AG-225H v2's wireless communications are accessible to any wireless networking device that is in the coverage area.

**Note:** You can only use WEP encryption if you set the AG-225H v2 to Ad-hoc or AP mode.

See the appendices for more detailed information about wireless security.

## <span id="page-33-1"></span>**3.2.1 Hide SSID**

Normally, the AG-225H v2 in AP mode acts like a beacon and regularly broadcasts the SSID in the area. You can hide the SSID instead, in which case the AG-225H v2 in AP mode does not broadcast the SSID. In addition, you should change the default SSID to something that is difficult to guess.

This type of security is fairly weak, however, because there are ways for unauthorized wireless devices to get the SSID. In addition, unauthorized wireless devices can still see the information that is sent in the wireless network.

## <span id="page-33-2"></span>**3.2.2 MAC Address Filter**

Every device that can use a wireless network has a unique identification number, called a MAC address.<sup>1</sup> A MAC address is usually written using twelve hexadecimal characters<sup>2</sup>; for example, 00A0C5000002 or 00:A0:C5:00:00:02. To get the MAC address for each device in the wireless network, see the device's User's Guide or other documentation.

You can use the MAC address filter to tell the AG-225H v2 in AP mode which devices are allowed or not allowed to use the wireless network. If a device is allowed to use the wireless network, it still has to have the correct information (SSID, channel, and security). If a device is not allowed to use the wireless network, it does not matter if it has the correct information.

<sup>1.</sup> Some wireless devices, such as scanners, can detect wireless networks but cannot use wireless networks. These kinds of wireless devices might not have MAC addresses.

<sup>2.</sup> Hexadecimal characters are 0, 1, 2, 3, 4, 5, 6, 7, 8, 9, A, B, C, D, E, and F.

This type of security does not protect the information that is sent in the wireless network. Furthermore, there are ways for unauthorized wireless devices to get the MAC address of an authorized device. Then, they can use that MAC address to access the wireless network.

### <span id="page-34-0"></span>**3.2.3 User Authentication and Encryption**

You can make every user log in to the wireless network before they can use it. This is called user authentication. However, every wireless client in the wireless network has to support IEEE 802.1x to do this.

Wireless networks can use encryption to protect the information that is sent in the wireless network. Encryption is like a secret code. If you do not know the secret code, you cannot understand the message.

### <span id="page-34-1"></span>**3.2.3.1 WEP**

#### 3.2.3.1.1 *Data Encryption*

WEP (Wired Equivalent Privacy) encryption scrambles all data packets transmitted between the AG-225H v2 and the AP or other wireless stations to keep network communications private. Both the wireless stations and the access points must use the same WEP key for data encryption and decryption.

There are two ways to create WEP keys in your AG-225H v2.

• Automatic WEP key generation based on a "password phrase" called a passphrase. The passphrase is case sensitive. You must use the same passphrase for all WLAN adapters with this feature in the same WLAN.

For WLAN adapters without the passphrase feature, you can still take advantage of this feature by writing down the four automatically generated WEP keys from the **Security Settings** screen of the ZyXEL utility and entering them manually as the WEP keys in the other WLAN adapter(s).

• Enter the WEP keys manually.

Your AG-225H v2 allows you to configure up to four 64-bit, 128-bit or 256-bit WEP keys and only one key is used as the default key at any one time.

#### *3.2.3.1.2 Authentication Type*

The IEEE  $802.11\mathrm{b/g}$  standard describes a simple authentication method between the wireless stations and AP. Two authentication types are defined: **Open** and **Shared**.

• Open mode is implemented for ease-of-use and when security is not an issue. The wireless station and the AP or peer computer do not share a secret key. Thus the wireless stations can associate with any AP or peer computer and listen to any transmitted data that is not encrypted.

• Shared mode involves a shared secret key to authenticate the wireless station to the AP or peer computer. This requires you to enable the wireless LAN security and use same settings on both the wireless station and the AP or peer computer.

### <span id="page-35-0"></span>**3.2.3.2 IEEE 802.1x**

The IEEE 802.1x standard outlines enhanced security methods for both the authentication of wireless stations and encryption key management. Authentication can be done using an external RADIUS server.

#### *3.2.3.2.1 EAP Authentication*

EAP (Extensible Authentication Protocol) is an authentication protocol that runs on top of the IEEE 802.1x transport mechanism in order to support multiple types of user authentication. By using EAP to interact with an EAP-compatible RADIUS server, an access point helps a wireless station and a RADIUS server perform authentication.

The type of authentication you use depends on the RADIUS server and an intermediary AP(s) that supports IEEE 802.1x. The AG-225H v2 supports EAP-TLS, EAP-TTLS and EAP-PEAP. Refer to [Appendix D on page 87](#page-86-2) for descriptions.

For EAP-TLS authentication type, you must first have a wired connection to the network and obtain the certificate(s) from a certificate authority (CA). A certificate (also called digital IDs) can be used to authenticate users and a CA issues certificates and guarantees the identity of each certificate owner.

### <span id="page-35-1"></span>**3.2.3.3 WPA and WPA2**

Wi-Fi Protected Access (WPA) is a subset of the IEEE 802.11i standard. WPA2 (IEEE 802.11i) is a wireless security standard that defines stronger encryption, authentication and key management than WPA.

Key differences between WPA(2) and WEP are improved data encryption and user authentication.

Both WPA and WPA2 improve data encryption by using Temporal Key Integrity Protocol (TKIP), Message Integrity Check (MIC) and IEEE 802.1x. WPA and WPA2 use Advanced Encryption Standard (AES) in the Counter mode with Cipher block chaining Message authentication code Protocol (CCMP) to offer stronger encryption than TKIP.

If both an AP and the wireless clients support WPA2 and you have an external RADIUS server, use WPA2 for stronger data encryption. If you don't have an external RADIUS server, you should use WPA2-PSK (WPA2-Pre-Shared Key) that only requires a single (identical) password entered into each access point, wireless gateway and wireless client. As long as the passwords match, a wireless client will be granted access to a WLAN.

If the AP or the wireless clients do not support WPA2, just use WPA or WPA-PSK depending on whether you have an external RADIUS server or not.
Select WEP only when the AP and/or wireless clients do not support WPA or WPA2. WEP is less secure than WPA or WPA2.

## **CHAPTER 4 Wireless Station Mode Configuration**

This chapter shows you how to configure your AG-225H v2 in wireless station mode. See [Chapter 5 on page 57](#page-56-0) for how to configure the AG-225H v2 in access point mode.

### **4.1 Wireless Station Mode Overview**

To set your AG-225H v2 to wireless station mode, select **Station Mode** in any utility screen (refer to [Section 1.2.3 on page 21](#page-20-0)).

#### **4.1.1 ZyXEL Utility Screen Summary**

This section describes the ZyXEL utility screens when the AG-225H v2 is in station mode.

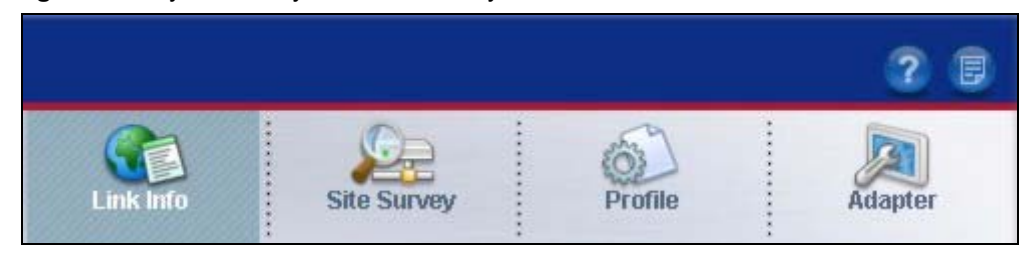

**Figure 22** ZyXEL Utility Menu Summary: Station Mode

The following table describes the menus.

**Table 2** ZyXEL Utility Menu Summary: Station Mode

| <b>TAB</b>          | <b>DESCRIPTION</b>                                                                                                    |
|---------------------|----------------------------------------------------------------------------------------------------|
| <b>Station Mode</b> |                                                                                                    |
| Link Info           | Use this screen to see your current connection status, configuration and data rate<br>statistics.                                                          |
| Site Survey         | Use this screen to<br>scan for a wireless network<br>configure wireless security (if activated on the selected network).<br>connect to a wireless network. |
| Profile             | Use this screen to add, delete, edit or activate a profile with a set of wireless and<br>security settings.                                                |
| Adapter             | Use this screen to configure a transfer rate and enable power saving.                                                                                      |

#### **4.2 The Link Info Screen**

When the ZyXEL utility starts, the **Link Info** screen displays, showing the current configuration and connection status of your AG-225H v2.

**Figure 23** Station Mode: Link Info

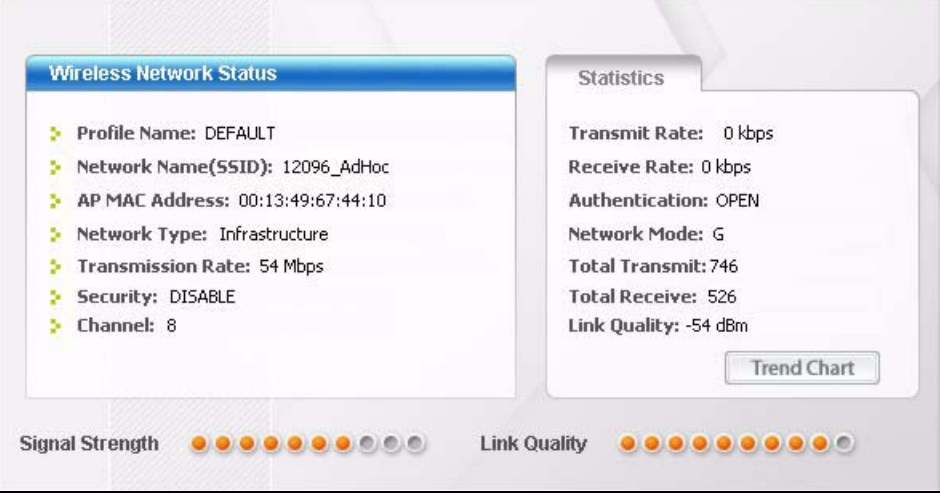

| <b>LABEL</b>                             | <b>DESCRIPTION</b>                                                                                                    |
|------------------------------------------|----------------------------------------------------------------------------------------------------|
| AP Mode<br><b>Station Mode</b>           | Use the check box to set the AG-225H v2 to operate in wireless station or access<br>point mode. Refer to Section 1.2.3 on page 21 for more information.                              |
| <b>Wireless Network</b><br><b>Status</b> |                                                                                                    |
| Profile Name                             | This is the name of the profile you are currently using.                                                                                                    |
| Network Name<br>(SSID)                   | The SSID identifies the wireless network to which a wireless station is associated.<br>This field displays the name of the wireless device to which the AG-225H v2 is<br>associated. |
| AP MAC Address                           | This field displays the MAC address of the AP or peer computer to which the AG-<br>225H v2 is associated.                                                                            |
| Network Type                             | This field displays the network type ( <b>Infrastructure</b> or <b>Ad-Hoc</b> ) of the wireless<br>network.                                                                          |
| <b>Transmission Rate</b>                 | This field displays the current transmission rate of the AG-225H v2 in megabits per<br>second (Mbps).                                                                                |
| Security                                 | This field displays whether data encryption is activated (WEP, 802.1x, TKIP (WPA/<br>WPA-PSK/WPA2/WPA2-PSK), AES (WPA/WPA-PSK/WPA2/WPA2-PSK)) or<br>inactive (DISABLE).              |
| Channel                                  | This field displays the radio channel the AG-225H v2 is currently using.                                                                                                    |
| <b>Statistics</b>                        |                                                                                                    |
| <b>Transmit Rate</b>                     | This field displays the current data transmission rate in kilobits per second (Kbps).                                                                                                |
| Receive Rate                             | This field displays the current data receiving rate in kilobits per second (Kbps).                                                                                                   |

**Table 3** Station Mode: Link Info

| <b>LABEL</b>          | <b>DESCRIPTION</b>                                                                                                    |
|-----------------------|----------------------------------------------------------------------------------------------------|
| Authentication        | This field displays the authentication method of the AG-225H v2.                                                                                                    |
| Network Mode          | This field displays the wireless standard $(A, B \text{ or } G)$ of the AP or peer computer.                                                                                                    |
| <b>Total Transmit</b> | This field displays the total number of data frames transmitted.                                                                                                    |
| <b>Total Receive</b>  | This field displays the total number of data frames received.                                                                                                    |
| <b>Link Quality</b>   | This field displays the signal strength of the AG-225H v2.                                                                                                    |
| Trend Chart           | Click this button to display the real-time statistics of the data rate in kilobits per<br>second (Kbps).                                                                                                    |
| Signal Strength       | The status bar shows the strength of the signal. The signal strength mainly<br>depends on the antenna output power and the distance between your AG-225H v2<br>and the AP or peer computer.                                                                                                    |
| Link Quality          | The status bar shows the quality of wireless connection. This refers to the<br>percentage of packets transmitted successfully. If there are too many wireless<br>stations in a wireless network, collisions may occur which could result in a loss of<br>messages even though you have high signal strength. |

**Table 3** Station Mode: Link Info (continued)

#### **4.2.1 Trend Chart**

Click **Trend Chart** in the **Link Info** screen to display a screen as shown below. Use this screen to view real-time data traffic statistics.

| Transmit:<br>s | 6 | Kbps                   | <b>Neceive:</b> | 232 | Kbps |
|----------------|---|------------------------|-----------------|-----|------|
|                |   | 10000                  |                 |     |      |
|                |   | 1000                   |                 |     |      |
|                |   | 100                    |                 |     |      |
|                |   | 10<br>$\boldsymbol{0}$ |                 |     |      |

**Figure 24** Station Mode: Link Info: Trend Chart

**Table 4** Station Mode: Link Info: Trend Chart

| <b>LABEL</b> | <b>DESCRIPTION</b>                                                                    |
|--------------|---------------------------------------------------------------------------------------|
| Transmit     | This field displays the current data transmission rate in kilobits per second (Kbps). |
| Receive      | This field displays the current data receiving rate in kilobits per second (Kbps).    |

## **4.3 The Site Survey Screen**

Use the **Site Survey** screen to scan for and connect to a wireless network automatically.

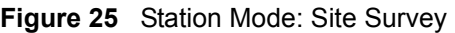

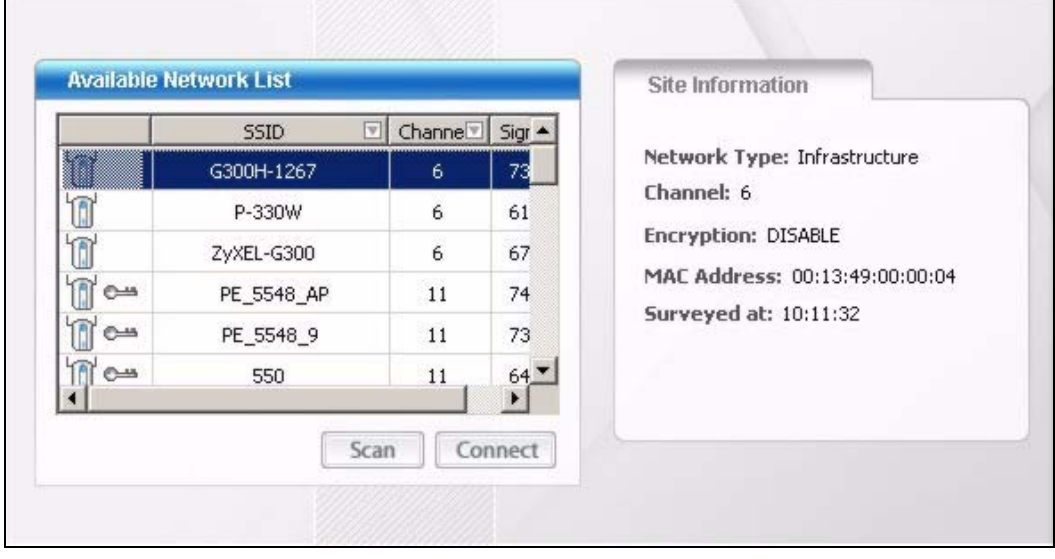

**Table 5** Station Mode: Site Survey

| LABEL                     | <b>DESCRIPTION</b>                                                                                                    |
|---------------------------|----------------------------------------------------------------------------------------------------|
| Available Network<br>List | Click a column heading to sort the entries.                                                                              |
| In case                   | denotes that the wireless device is in infrastructure mode and the wireless<br>n <sup>o</sup><br>security is activated.  |
| m.                        | denotes that the wireless device is in infrastructure mode but the wireless<br>T<br>security is deactivated.             |
| $\sum$ em or              | denotes that the wireless device is in Ad-Hoc mode and the wireless<br>security is activated.                            |
|                           | denotes that the wireless device is in Ad-Hoc mode but the wireless<br>security is deactivated.                          |
| SSID                      | This field displays the SSID (Service Set IDentifier) of each wireless device.                                           |
| Channel                   | This field displays the channel number used by each wireless device.                                                     |
| Signal                    | This field displays the signal strength of each wireless device.                                                         |
| Scan                      | Click Scan to search for available wireless devices within transmission range.                                           |
| Connect                   | Click <b>Connect</b> to associate to the selected wireless device.                                                       |
| Site Information          | Click an entry in the <b>Available Network List</b> table to display the information of the<br>selected wireless device. |
| Network Type              | This field displays the network type (Infrastructure or Ad Hoc) of the wireless<br>device.                               |
| Channel                   | This field displays the channel number used by each wireless device.                                                     |

| <b>LABEL</b> | <b>DESCRIPTION</b>                                                                                                    |
|--------------|----------------------------------------------------------------------------------------------------|
| Encryption   | This field shows whether data encryption is activated (WEP (WEP or 802.1x),<br>WPA, WPA-PSK, WPA2, WPA2-PSK) or inactive (DISABLE). |
| MAC address  | This field displays the MAC address of the wireless device.                                                                         |
| Surveyed at  | This field displays the time when the wireless device was scanned.                                                                  |

**Table 5** Station Mode: Site Survey (continued)

#### <span id="page-42-0"></span>**4.3.1 Security Settings**

When you configure the AG-225H v2 to connect to a network with wireless security activated and the security settings are disabled on the AG-225H v2, the screen varies according to the encryption method used by the selected network.

#### **4.3.1.1 WEP Encryption**

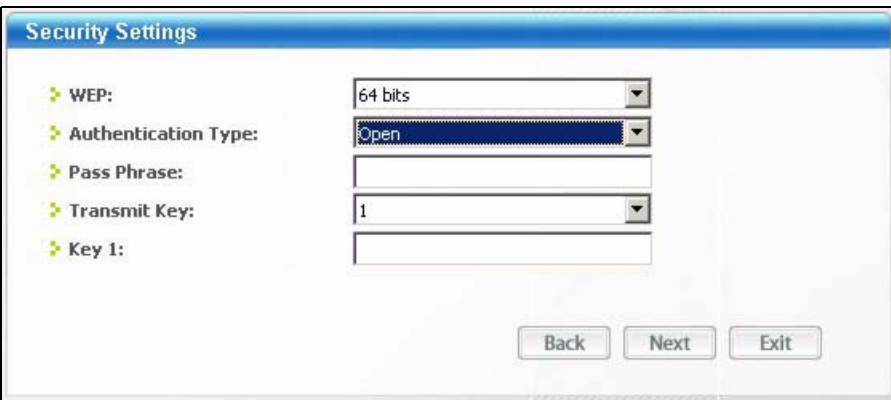

**Figure 26** Station Mode: Security Setting: WEP

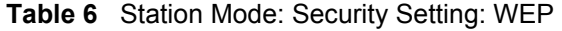

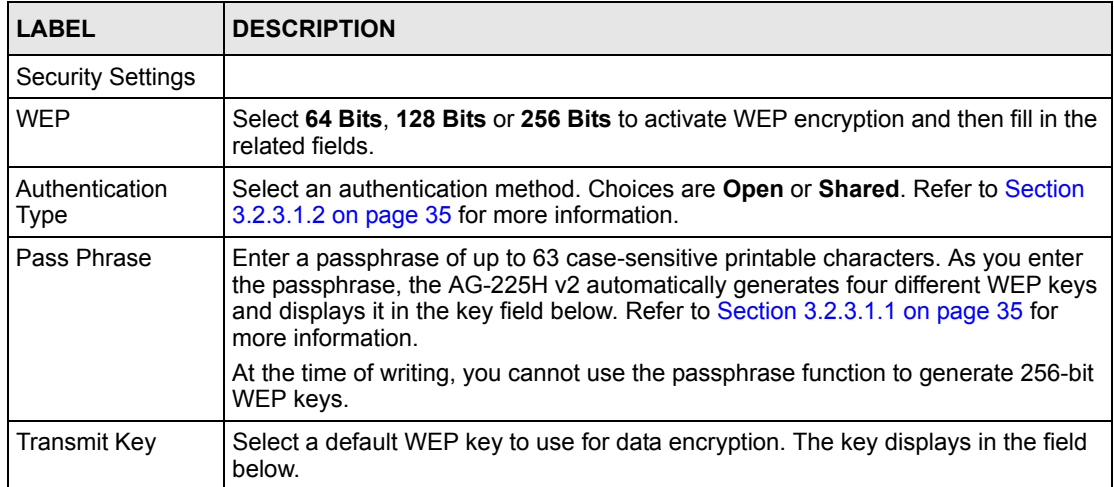

| <b>LABEL</b>                            | <b>DESCRIPTION</b>                                                                                                    |
|-----------------------------------------|----------------------------------------------------------------------------------------------------|
| Key x (where x is a<br>number between 1 | Select this option if you want to manually enter the WEP keys. Enter the WEP key<br>in the field provided.                                                                    |
| and $4)$                                | If you select 64 Bits in the WEP field.                                                                                                    |
|                                         | Enter either 10 hexadecimal digits in the range of "A-F", "a-f" and "0-9" (for<br>example, 11AA22BB33) for HEX key type.                                                      |
|                                         | or                                                                                                    |
|                                         | Enter 5 ASCII characters (case sensitive) ranging from "a-z", "A-Z" and "0-9"<br>(for example, MyKey) for ASCII key type.                                                     |
|                                         | If you select 128 Bits in the WEP field,                                                                                                    |
|                                         | Enter either 26 hexadecimal digits in the range of "A-F", "a-f" and "0-9" (for<br>example, 00112233445566778899AABBCC) for HEX key type                                       |
|                                         | or                                                                                                    |
|                                         | Enter 13 ASCII characters (case sensitive) ranging from "a-z", "A-Z" and "0-9"<br>(for example, MyKey12345678) for ASCII key type.                                            |
|                                         | If you select 256 Bits in the WEP field,                                                                                                    |
|                                         | Enter either 58 hexadecimal digits in the range of "A-F", "a-f" and "0-9" (for<br>example,<br>0000111122223333444455556666777788889999AAAABBBBCCCC000011)<br>for HEX key type |
|                                         | or                                                                                                    |
|                                         | Enter 29 ASCII characters (case sensitive) ranging from "a-z", "A-Z" and "0-9"<br>(for example, MyKey111122223333444455556678) for ASCII key type.                            |
|                                         | <b>Note:</b> The values for the WEP keys must be set up exactly the                                                                                                    |
|                                         | same on all wireless devices in the same wireless LAN.                                                                                                    |
|                                         | ASCII WEP keys are case sensitive.                                                                                                    |
| <b>Back</b>                             | Click <b>Back</b> to go to the <b>Site Survey</b> screen to select and connect to another<br>network.                                                                         |
| <b>Next</b>                             | Click Next to confirm your selections and advance to the Confirm Save screen.<br>Refer to Section 4.3.2 on page 47.                                                           |
| Exit                                    | Click Exit to return to the Site Survey screen without saving.                                                                                                    |

**Table 6** Station Mode: Security Setting: WEP (continued)

#### **4.3.1.2 WPA-PSK/WPA2-PSK**

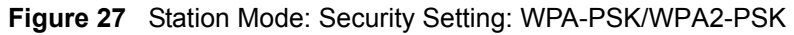

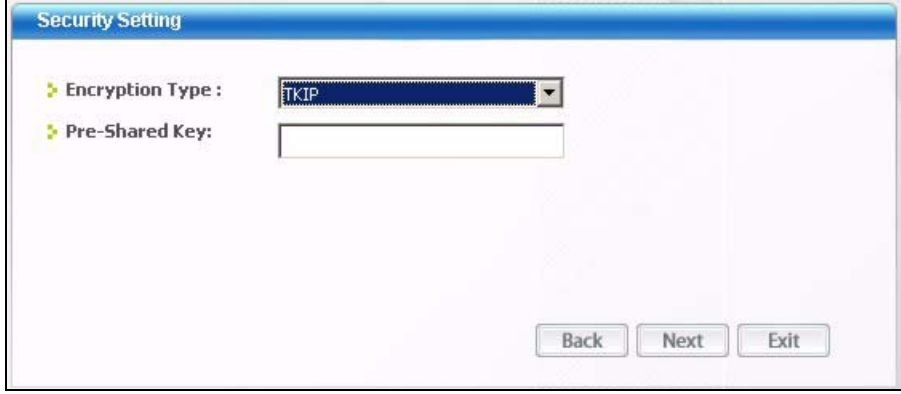

The following table describes the labels in this screen.

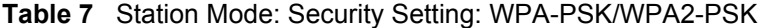

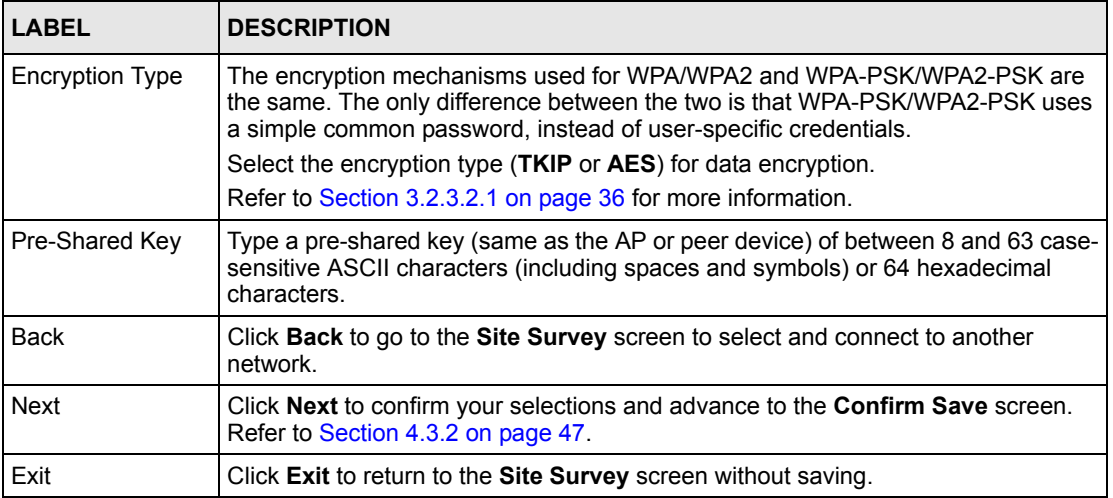

#### **4.3.1.3 WPA/WPA2**

**Figure 28** Station Mode: Security Settings: WPA/WPA2

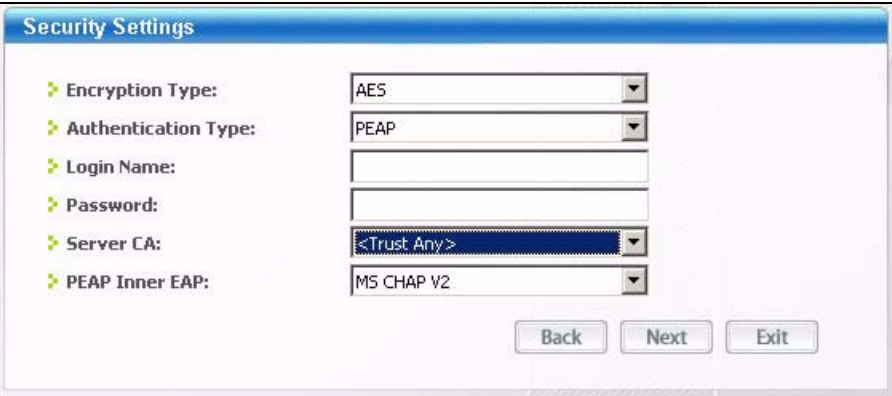

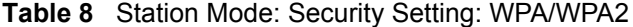

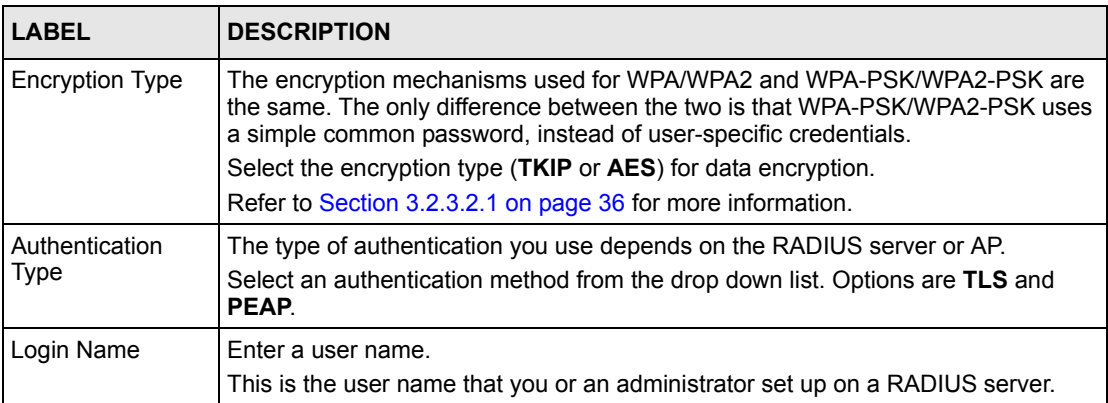

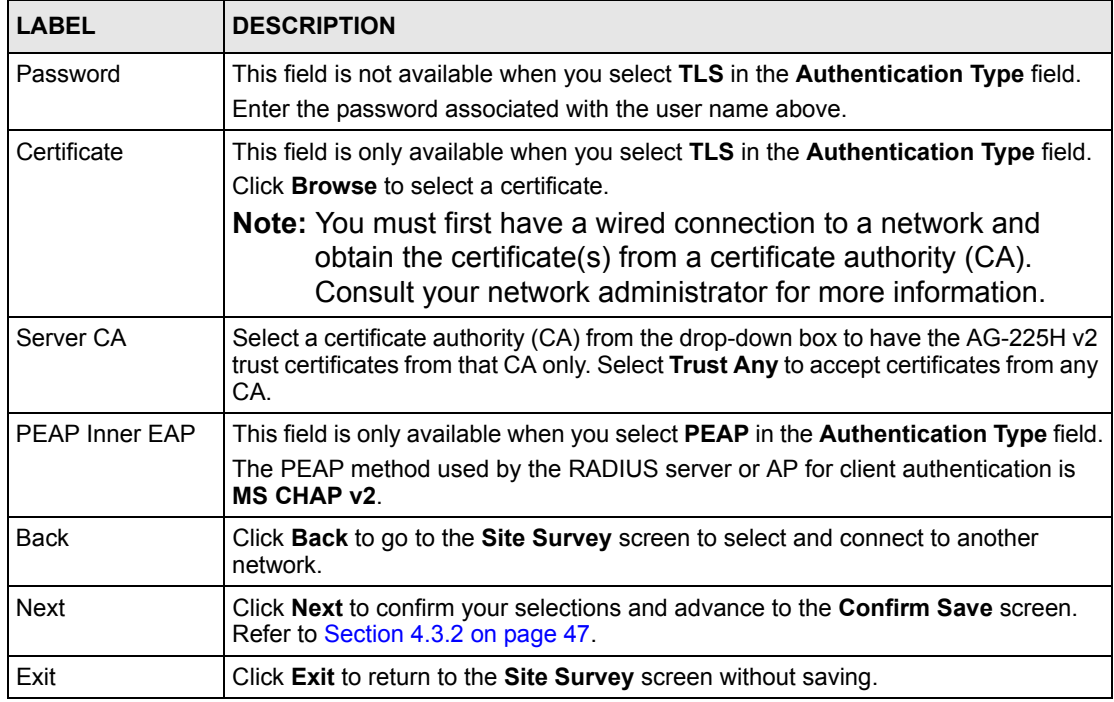

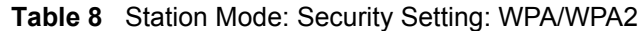

#### **4.3.1.4 IEEE 802.1x**

Configure IEEE 802.1x security with various authentication methods in this screen.

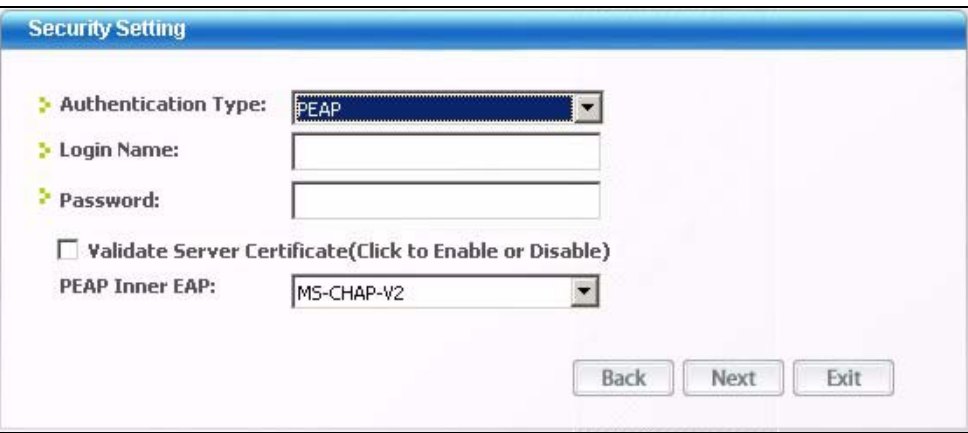

**Figure 29** Station Mode: Security Setting: 802.1x

The following table describes the labels in this screen.

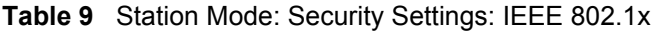

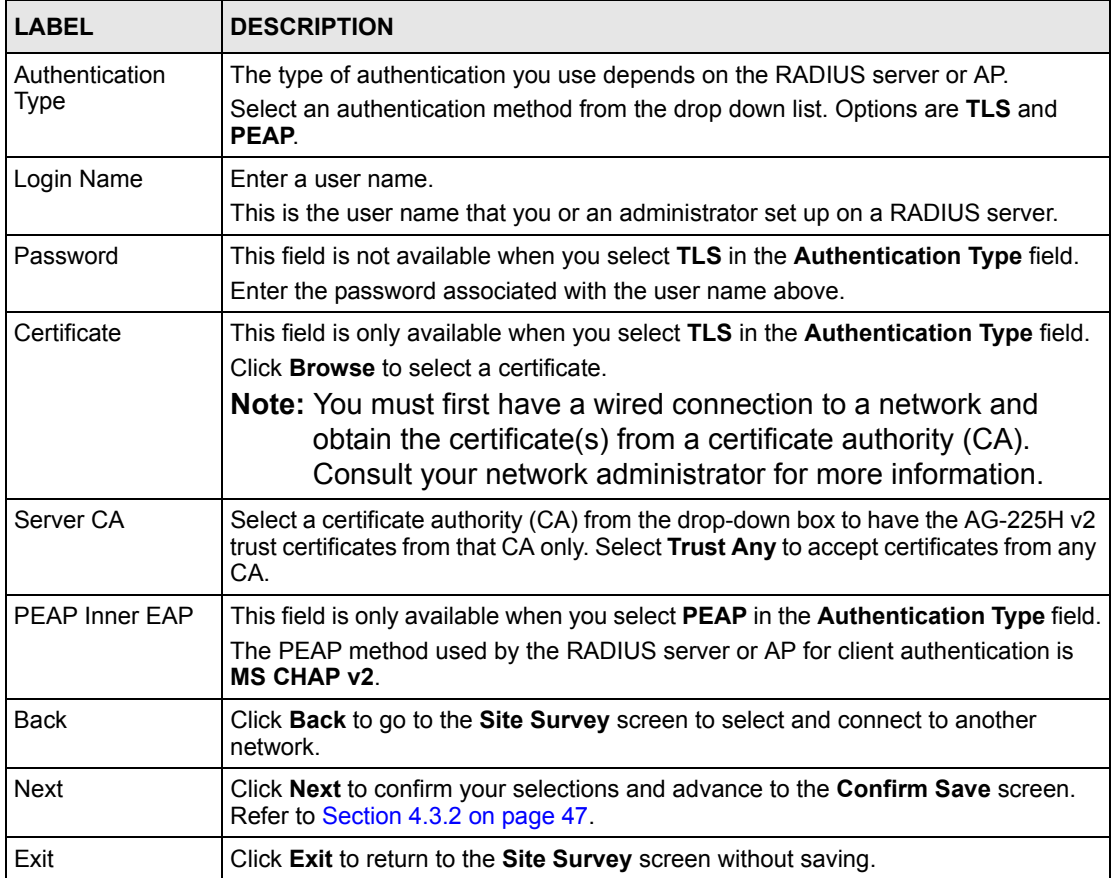

#### <span id="page-46-0"></span>**4.3.2 Confirm Save Screen**

Use this screen to confirm and save the security settings.

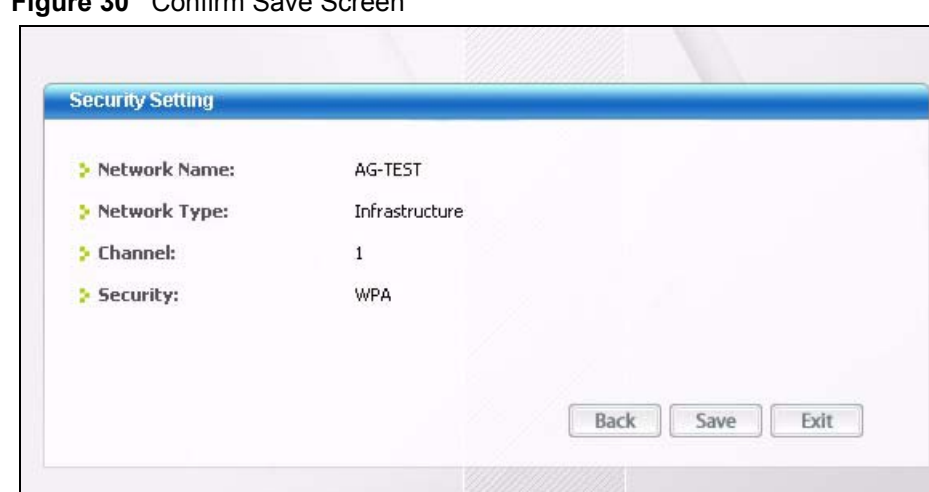

**Figure 30** Confirm Save Screen

The following table describes the labels in this screen.

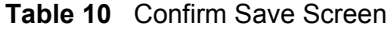

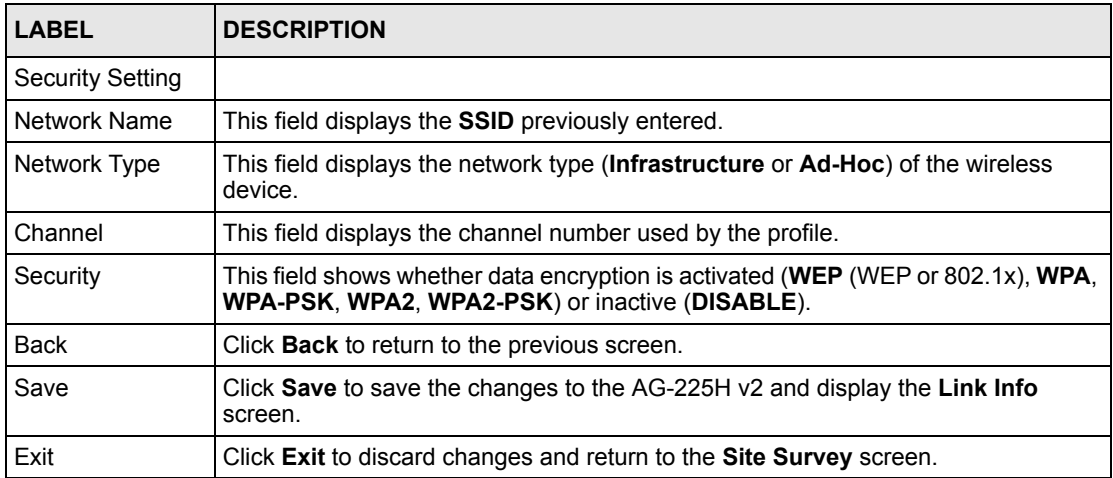

#### **4.4 The Profile Screen**

A profile is a set of wireless parameters that you need to connect to a wireless network. With a profile activated, each time you start the AG-225H v2, it automatically scans for the specific SSID and joins that network with the pre-defined wireless security settings. If the specified network is not available, the AG-225H v2 cannot connect to a network.

If you do not configure and activate a profile, each time you start the AG-225H v2, the AG-225H v2 uses the default profile to connect to any available network that has no security enabled.

The default profile is a profile that allows you to connect to any SSID that has no security enabled.

Click the **Profile** tab in the ZyXEL utility program to display the **Profile** screen as shown next.

The profile function allows you to save the wireless network settings in this screen, or use one of the pre-configured network profiles.

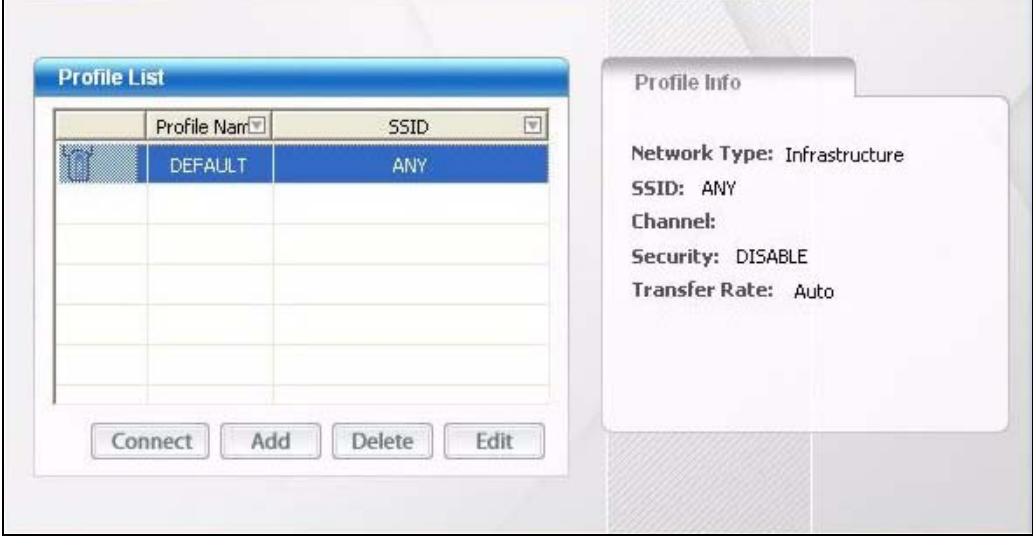

**Figure 31** Station Mode: Profile

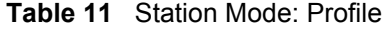

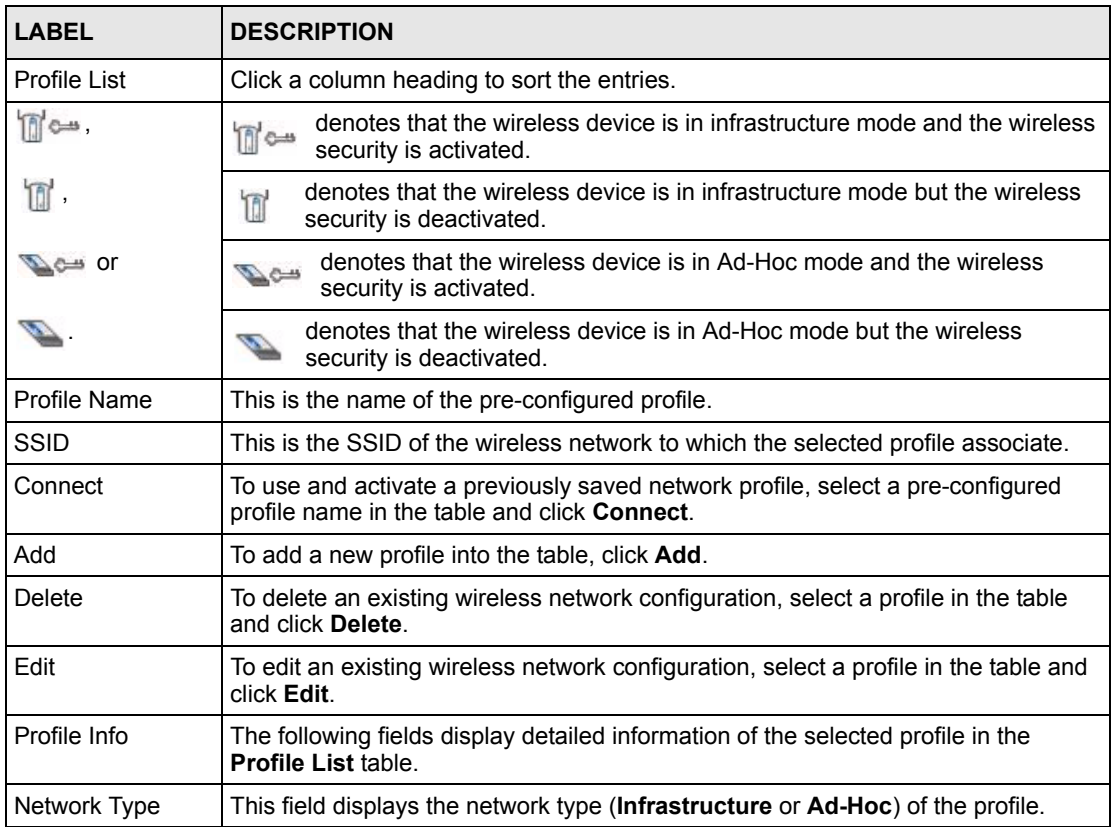

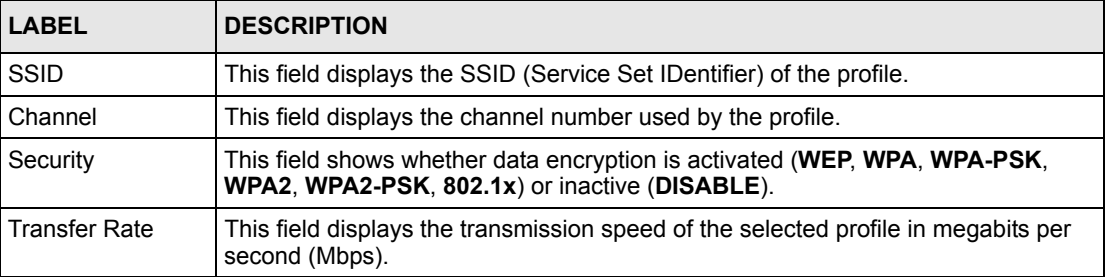

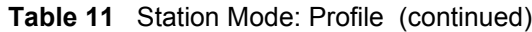

#### **4.4.1 Adding a New Profile**

Follow the steps below to add a new profile.

**1** Click **Add** in the **Profile** screen. An **Add New Profile** screen displays as shown next. Click **Next** to continue.

**Figure 32** Station Mode: Profile: Add a New Profile

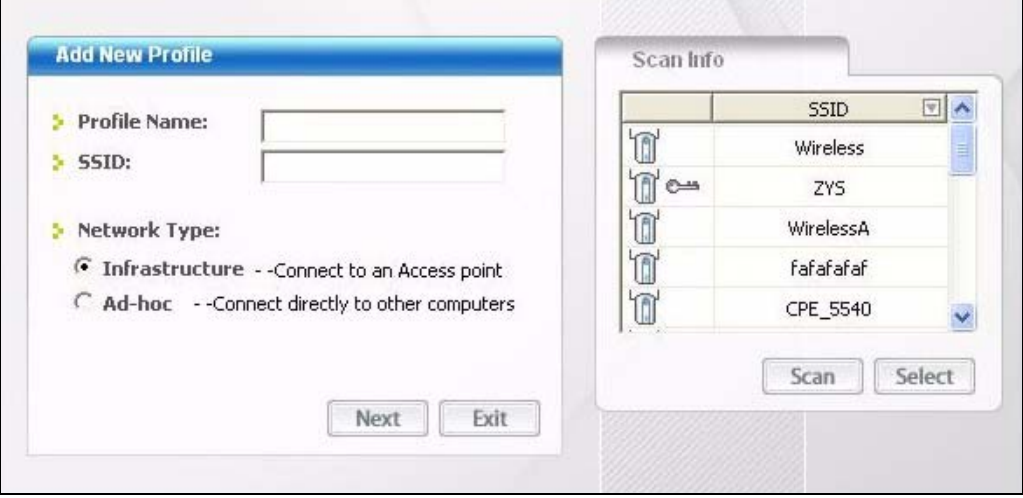

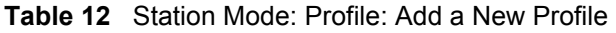

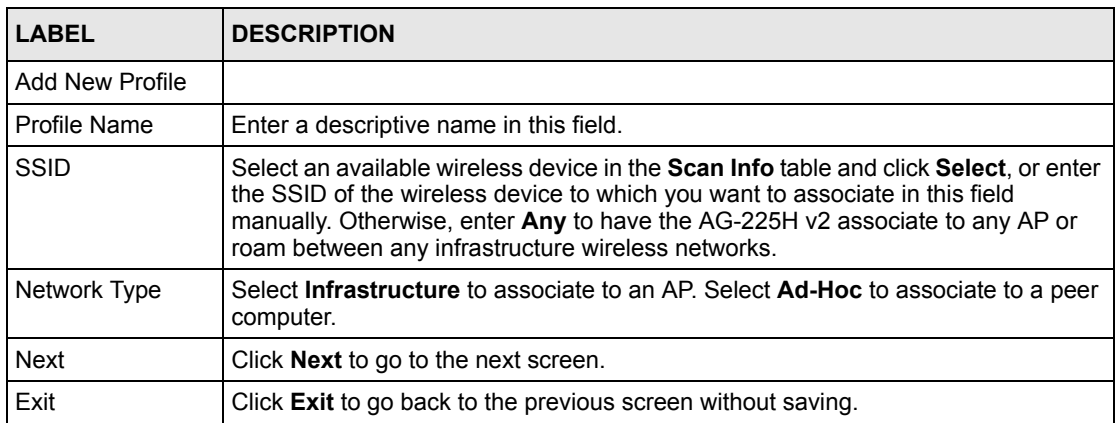

| <b>LABEL</b> | <b>DESCRIPTION</b>                                                                                               |
|--------------|----------------------------------------------------------------------------------------------------|
| Scan Info    | This table displays the information of the available wireless networks within the<br>transmission range.         |
| Times.       | denotes that the wireless device is in infrastructure mode and the wireless<br>no.<br>security is activated.     |
| Th           | denotes that the wireless device is in infrastructure mode but the wireless<br>ī<br>security is deactivated.     |
| or           | denotes that the wireless device is in Ad-Hoc mode and the wireless<br>$\mathbb{Z}$ cn<br>security is activated. |
|              | denotes that the wireless device is in Ad-Hoc mode but the wireless security<br>is deactivated.                  |
| <b>SSID</b>  | This field displays the SSID (Service Set IDentifier) of each AP or peer device.                                 |
| Scan         | Click Scan to search for available wireless devices within transmission range.                                   |
| Select       | Select an available wireless device in the table and click <b>Select</b> to add it to this<br>profile.           |
|              | Whenever you activate this profile, the AG-225H v2 associates to the selected<br>wireless network only.          |

**Table 12** Station Mode: Profile: Add a New Profile (continued)

- **2** If you select the **Infrastructure** network type in the previous screen, skip to step 3. If you select the **Ad-Hoc** network type in the previous screen, a screen displays as follows. Select a wireless frequency and channel number and click **Next** to continue.
- **Note:** To associate to an ad-hoc network, you must use the same channel and wireless frequency as the peer computer.

**Figure 33** Station Mode: Profile: Select Wireless Mode and Channel

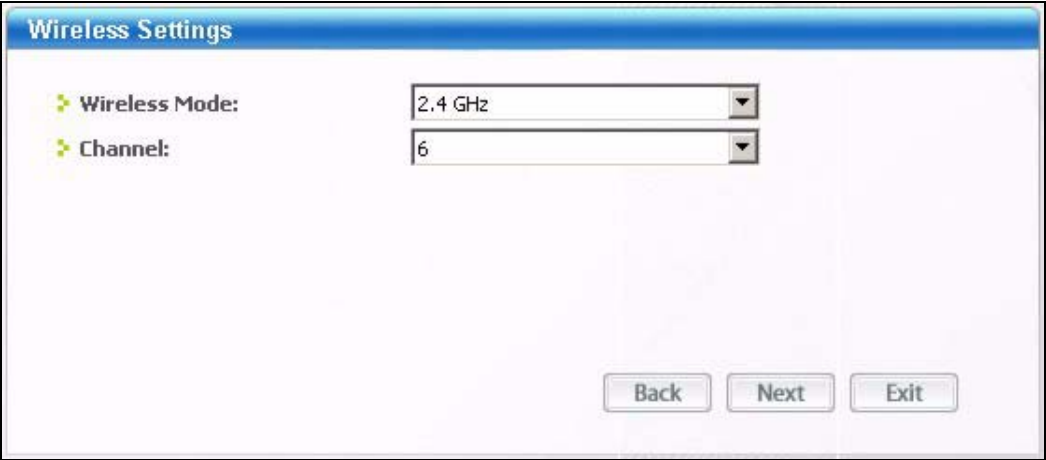

The following table describes the labels in this screen.

| <b>LABEL</b>             | <b>DESCRIPTION</b>                                                                                                    |
|--------------------------|----------------------------------------------------------------------------------------------------|
| <b>Wireless Settings</b> |                                                                                                    |
| Wireless Mode            | Choose a wireless frequency: 2.4GHz or 5GHz. The 2.4GHz frequency is used by<br>the IEEE 802.11b and IEEE 802.11g wireless standards, and the 5GHz frequency<br>is used by the IEEE 802.11a wireless standard. |
| Channel                  | Select a channel number from the drop-down list box. To associate to an ad-hoc<br>network, you must use the same channel as the peer computer.                                                                 |

**Table 13** Station Mode: Profile: Select a Channel

**3** If you selected **Infrastructure** network type in the first screen, select **WEP**, **WPA**, **WPA2**, **WPA-PSK**, **WPA2-PSK** or **802.1x** from the drop-down list box to enable data encryption. If you selected **Ad-Hoc** network type in the first screen, you can use only **WEP** encryption method. Otherwise, select **DISABLE** to allow the AG-225H v2 to communicate with the access points or other peer wireless computers without any data encryption, and skip to step 5.

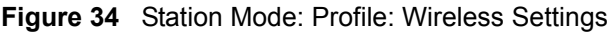

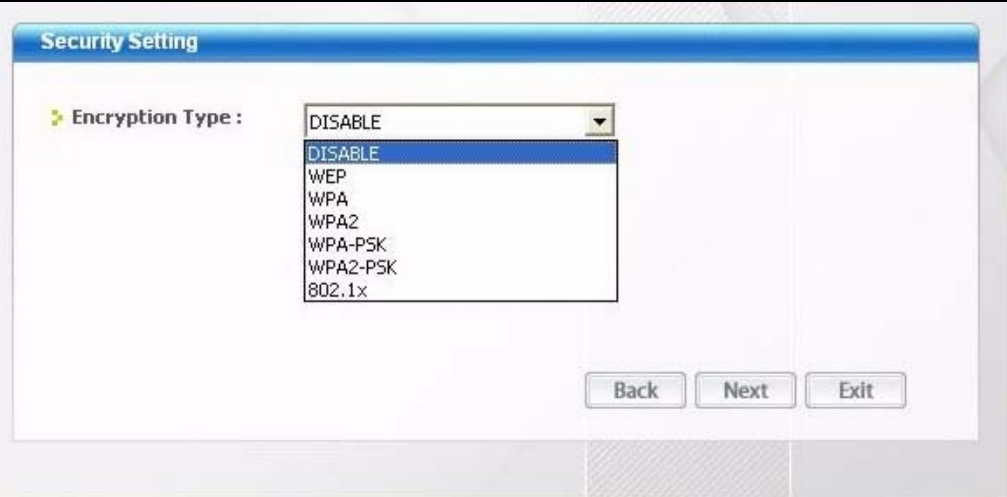

**4** The screen varies depending on the encryption method you select in the previous screen. The settings must be exactly the same on the APs or other peer wireless computers as they are on the AG-225H v2. Refer to [Section 4.3.1 on page 43](#page-42-0) for detailed information on wireless security configuration.

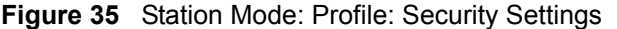

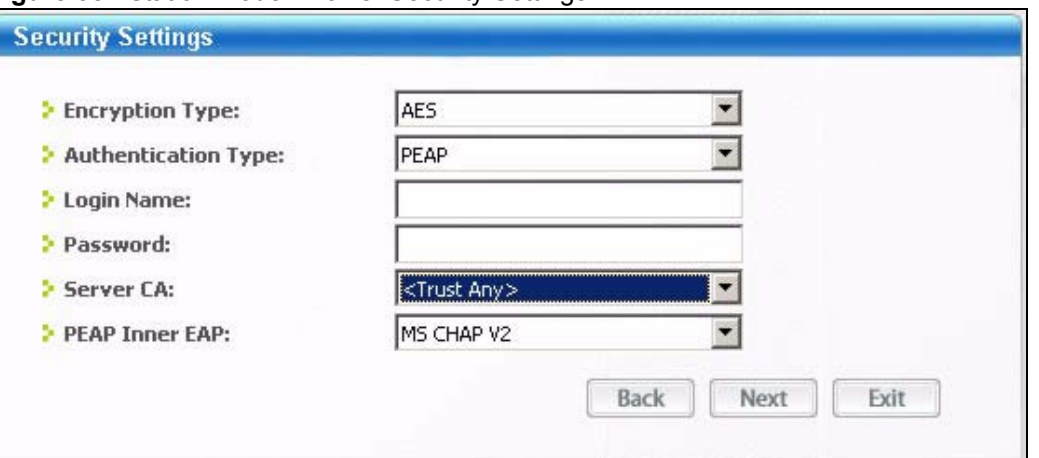

**5** If you selected the **Ad-Hoc** network type previously, skip to step 6. If you selected the **Infrastructure** network type previously, a screen displays as follows. Choose which radio frequencies to set. If you select **2.4GHz** you will be able to communicate with wireless devices in IEEE 802.11b mode and IEEE 802.11g modes only, and if you select **5GHz** you will be able to communicate with wireless devices in IEEE 802.11a mode only. Leave both boxes checked to communicate with wireless devices in a, b and g modes.

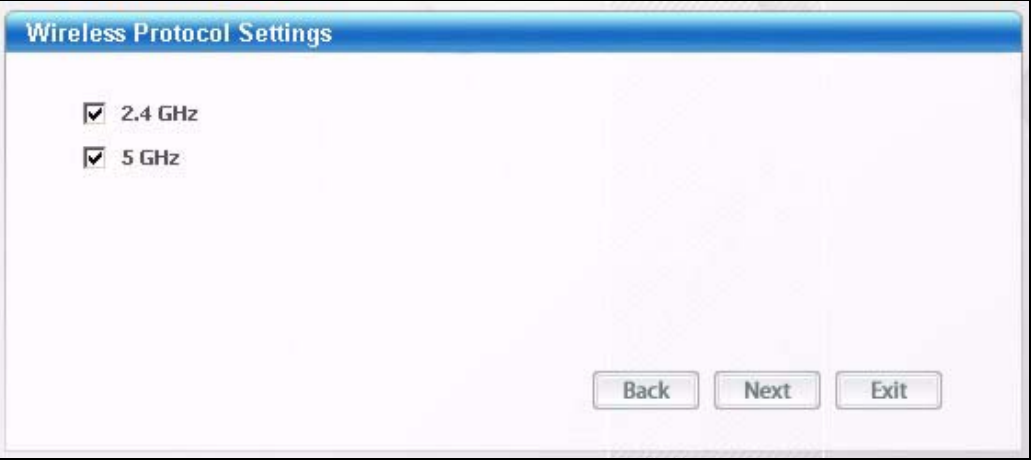

**6** This read-only screen shows a summary of the new profile settings. Verify that the settings are correct. Click **Save** to save and go to the next screen. Click **Back** to return to the previous screen. Otherwise, click **Exit** to go back to the **Profile** screen without saving.

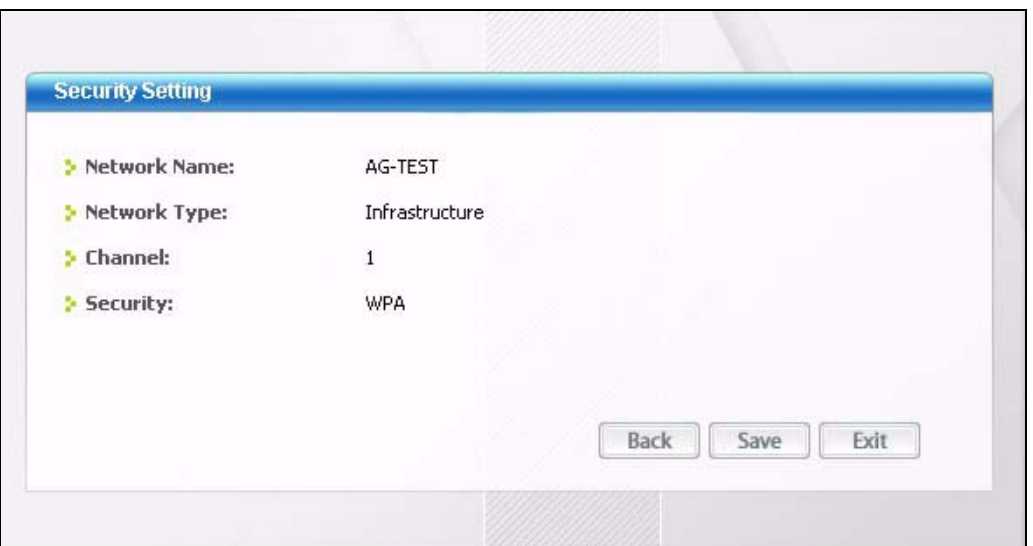

**Figure 36** Station Mode: Profile: Confirm New Settings

- **7** To use this network profile, click the **Activate Now** button. Otherwise, click the **Activate**  Later button. You can activate only one profile at a time.
- **Note:** Once you activate a profile, the ZyXEL utility will use that profile the next time it is started.

**Figure 37** Station Mode: Profile: Activate the Profile

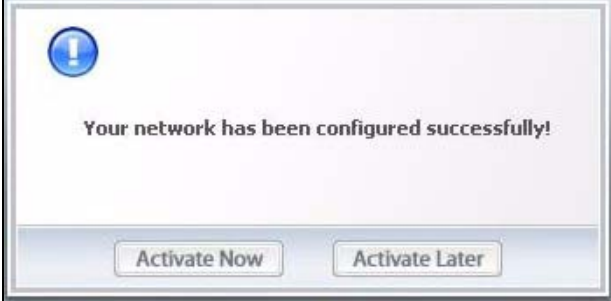

#### **4.5 The Adapter Screen**

To set the other advanced features on the AG-225H v2, click the **Adapter** tab.

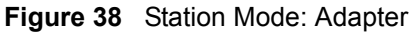

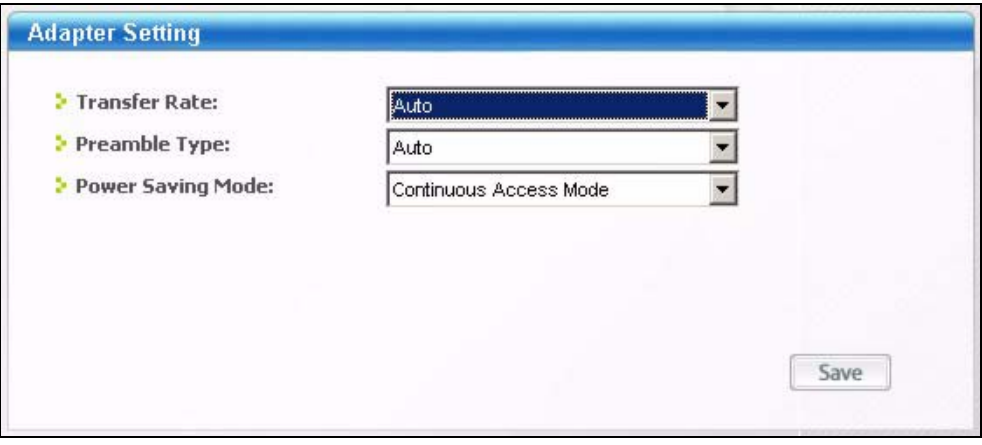

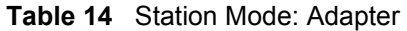

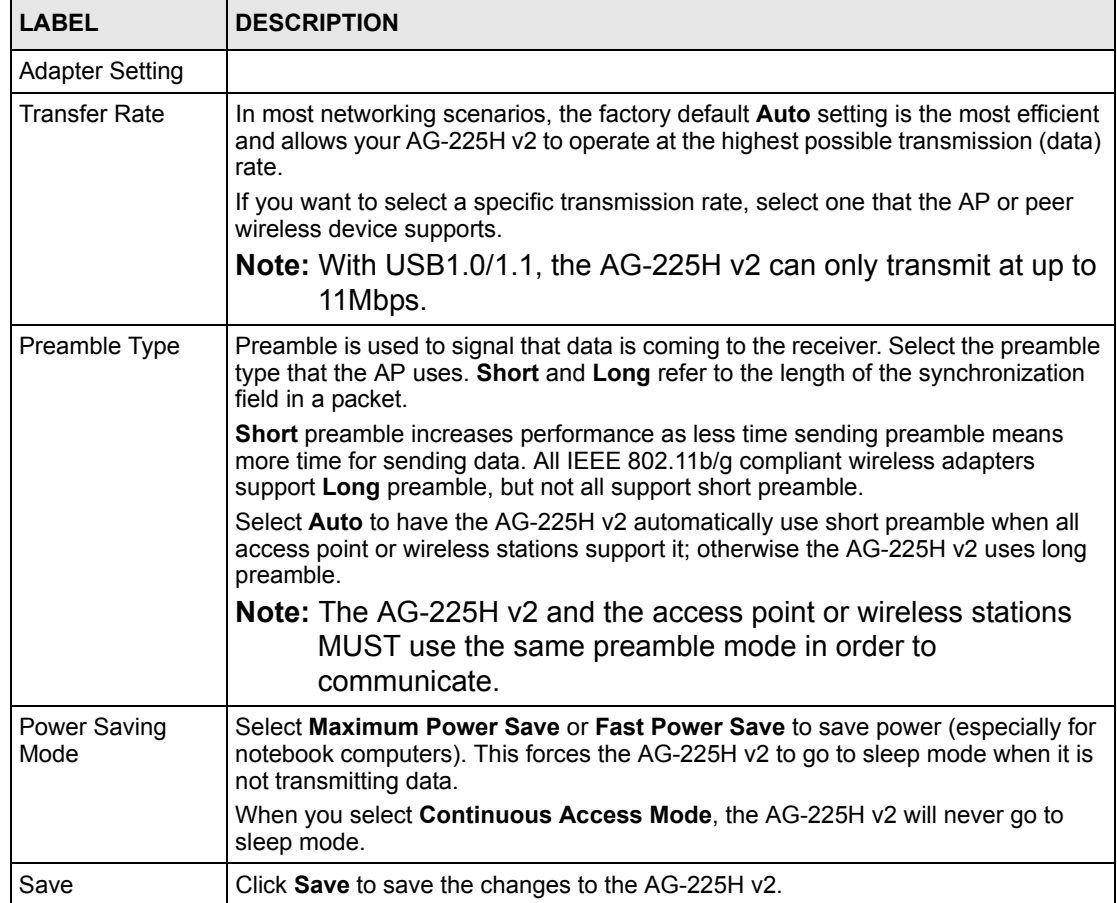

## <span id="page-56-1"></span>**CHAPTER 5 Access Point Mode Configuration**

<span id="page-56-0"></span>This chapter shows you how to configure your AG-225H v2 in access point mode.

### **5.1 Access Point Mode Introduction**

To set your AG-225H v2 to access point (AP) mode, select **AP Mode** in any utility screen (refer to [Section 1.2.3 on page 21](#page-20-0)).

Access point mode allows you to set up your wireless networks without using a dedicated AP.

#### **5.1.1 ZyXEL Utility Screen Summary**

This section describes the ZyXEL utility screens when the AG-225H v2 is in AP mode.

|            | <b>Figure 39</b> <i>Ly</i> ALL Utility Meriu Surfifiary. AP Mode |                   |  |
|------------|------------------------------------------------------------------|-------------------|--|
|            |                                                                  |                   |  |
| Link Info. |                                                                  | <b>MAC Filter</b> |  |

**Figure 39** ZyXEL Utility Menu Summary: AP Mode

The following table describes the menu.

**Table 15** ZyXEL Utility Menu Summary: AP Mode

| <b>TAB</b>        | <b>DESCRIPTION</b>                                                                                            |
|-------------------|----------------------------------------------------------------------------------------------------|
| AP Mode           |                                                                                                    |
| Link Info         | Use this screen to see your current connection status, configuration and data rate<br>statistics.             |
| Configuration     | Use this screen to configure wireless LAN settings.                                                           |
| <b>MAC Filter</b> | Use this screen to configure which computer(s) you want access to the wireless<br>LAN through the AG-225H v2. |

#### **5.1.2 Additional Setup Requirements**

To bridge your wired and wireless network using the AG-225H v2, the following requirements must be met:

- **1** The AG-225H v2 must be installed on a computer connected to the wired network.
- **2** Either bridge the two interfaces (wireless and wired) on the computer (using the **Configuration** screen of the ZyXEL utility in Windows XP) or configure network sharing (refer to [Appendix B on page 71](#page-70-0) for an example).
- **3** Set the wireless station's IP address to be dynamic if you want the wireless stations to access the wired network or the Internet through the AG-225H v2. Refer to [Appendix E](#page-92-0)  [on page 93](#page-92-0) for how to configure your computer's IP address.

#### **5.2 The Link Info Screen**

Select the **AP Mode** check box and wait for about five seconds to display the screen as shown.

**Figure 40** Access Point Mode: Link Info

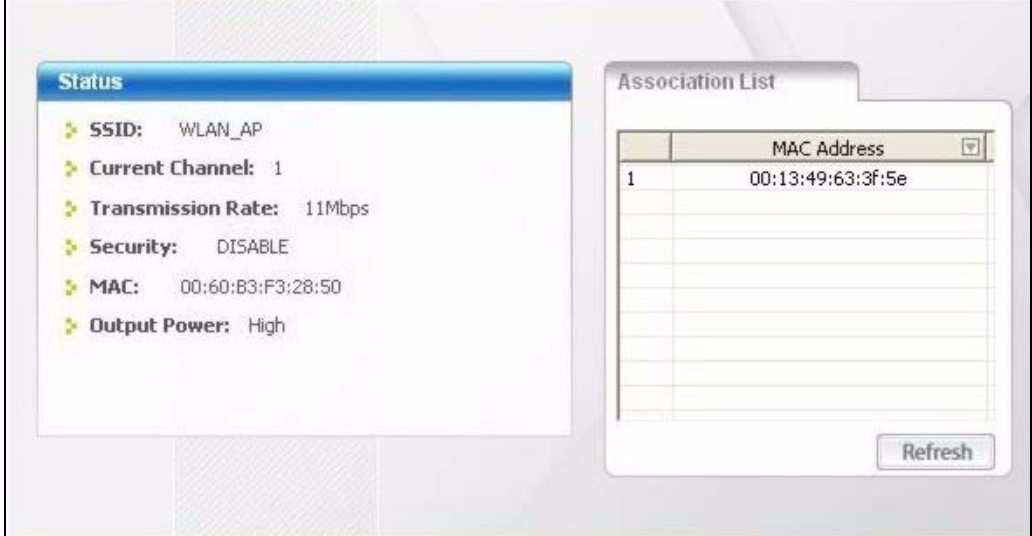

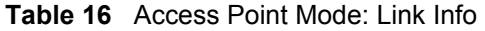

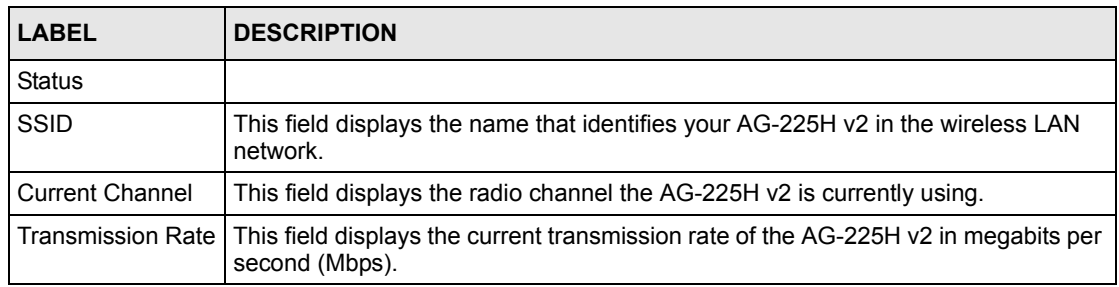

| <b>LABEL</b>            | <b>DESCRIPTION</b>                                                                                           |
|-------------------------|----------------------------------------------------------------------------------------------------|
| Security                | This field shows whether data encryption is activated (WEP) or inactive<br>(DISABLE).                        |
| <b>MAC</b>              | This field displays the MAC address of the AG-225H v2.                                                       |
| <b>Output Power</b>     | This field shows the strength of the AG-225H v2's antenna gain or transmission<br>power.                     |
| <b>Association List</b> | This table lists up to 16 wireless clients that are currently connected to the AG-<br>225H v2.               |
| or                      | denotes a wireless client without WEP security.                                                              |
|                         | denotes a wireless client with WEP security enabled.<br>$\mathbb{Z}^{G_m}$                                   |
| <b>MAC Address</b>      | This field displays the MAC addresses of a wireless client that is currently<br>connected to the AG-225H v2. |
| Refresh                 | Click <b>Refresh</b> to update this screen.                                                                  |

**Table 16** Access Point Mode: Link Info (continued)

## **5.3 The Configuration Screen**

Г

Click **Configuration** in the ZyXEL utility screen to display the screen as shown.

**Figure 41** Access Point Mode: Configuration

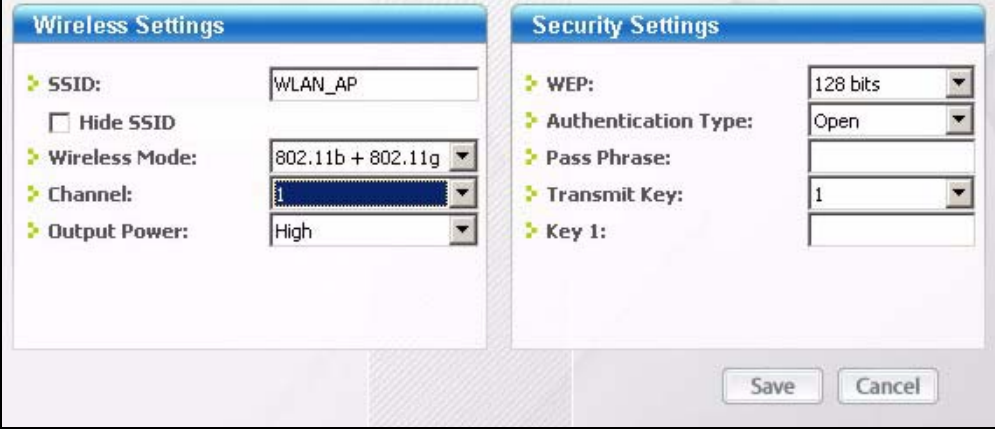

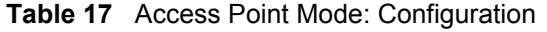

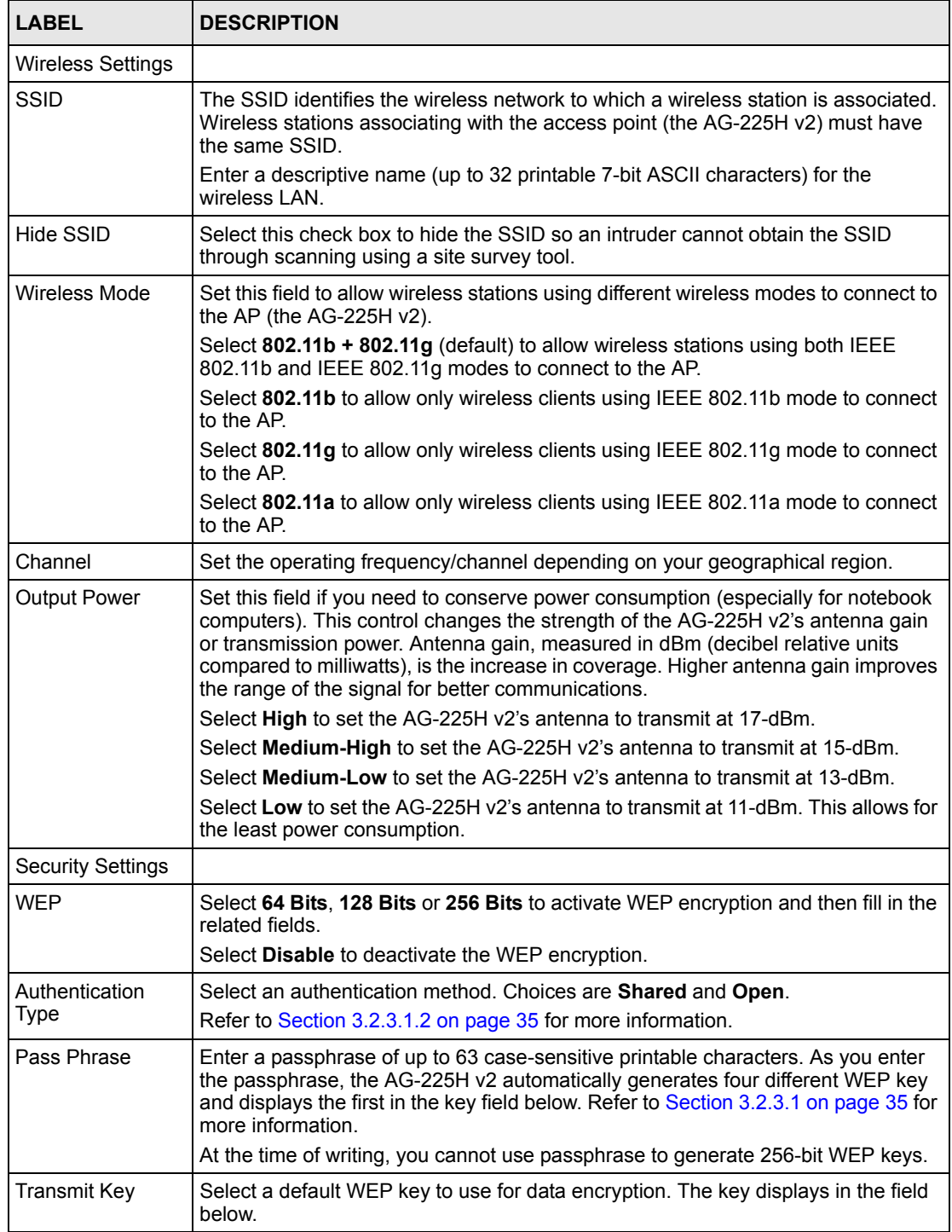

| <b>LABEL</b>                                        | <b>DESCRIPTION</b>                                                                                                    |
|-----------------------------------------------------|----------------------------------------------------------------------------------------------------|
| Key x (where x is a<br>number between 1<br>and $4)$ | Select this option if you want to manually enter the WEP keys.                                                                                     |
|                                                     | Enter the WEP key in the field provided.                                                                                                    |
|                                                     | If you select 64 Bits in the WEP field.                                                                                                    |
|                                                     | Enter either 10 hexadecimal digits in the range of "A-F", "a-f" and "0-9" (for<br>example, 11AA22BB33) for HEX key type                            |
|                                                     | or                                                                                                    |
|                                                     | Enter 5 ASCII characters (case sensitive) ranging from "a-z", "A-Z" and "0-9"<br>(for example, MyKey) for ASCII key type.                          |
|                                                     | If you select 128 Bits in the WEP field,                                                                                                    |
|                                                     | Enter either 26 hexadecimal digits in the range of "A-F", "a-f" and "0-9" (for<br>example, 00112233445566778899AABBCC) for HEX key type            |
|                                                     | or                                                                                                    |
|                                                     | Enter 13 ASCII characters (case sensitive) ranging from "a-z", "A-Z" and "0-9"<br>(for example, MyKey12345678) for ASCII key type.                 |
|                                                     | If you select 256 Bits in the WEP field,                                                                                                    |
|                                                     | Enter either 58 hexadecimal digits in the range of "A-F", "a-f" and "0-9" (for<br>example.                                                         |
|                                                     | 0000111122223333444455556666777788889999AAAABBBBCCCC000011)<br>for HEX key type                                                                    |
|                                                     | or                                                                                                    |
|                                                     | Enter 29 ASCII characters (case sensitive) ranging from "a-z", "A-Z" and "0-9"<br>(for example, MyKey111122223333444455556678) for ASCII key type. |
|                                                     | Note: The values for the WEP keys must be set up exactly the                                                                                       |
|                                                     | same on all wireless devices in the same wireless LAN.                                                                                             |
|                                                     | ASCII WEP keys are case sensitive.                                                                                                    |
| Save                                                | Click Save to save the changes.                                                                                                    |
| Cancel                                              | Click <b>Cancel</b> to discard the changes.                                                                                                    |

**Table 17** Access Point Mode: Configuration (continued)

#### **5.4 The MAC Filter Screen**

The **MAC Filter** screen allows you to configure the AG-225H v2 to give exclusive access to devices (**Accept**) or exclude devices from connecting to the AG-225H v2 (**Reject**). The MAC address is assigned at the factory and consists of six pairs of hexadecimal characters, for example, 00:A0:C5:00:00:02. You need to know the MAC address of the device(s) to configure this screen. See [Section 3.2.2 on page 34](#page-33-0) for more information.

**Figure 42** Access Point Mode: MAC Filter

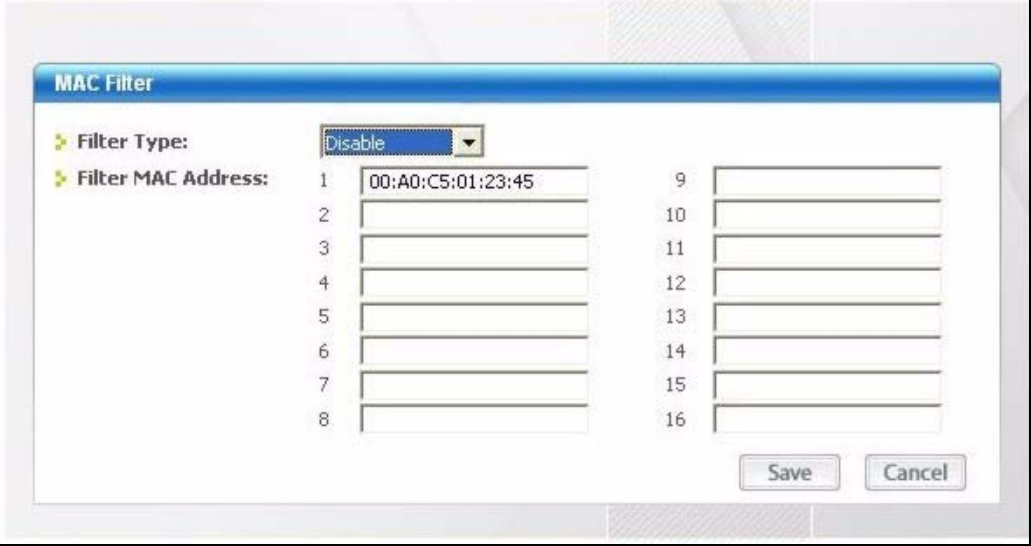

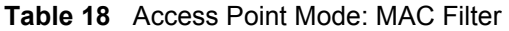

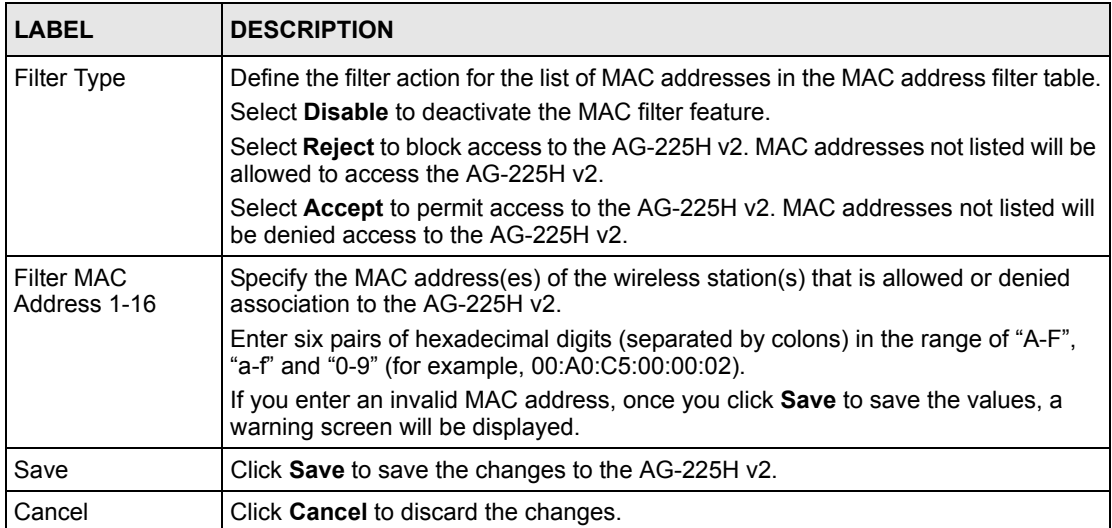

## **CHAPTER 6 Maintenance**

This chapter describes how to uninstall or upgrade the ZyXEL utility.

#### **6.1 The About Screen**

The **About** screen displays driver and utility version numbers of the AG-225H v2. To display the screen shown below, click the about  $(\Box)$  button.

**Figure 43** About

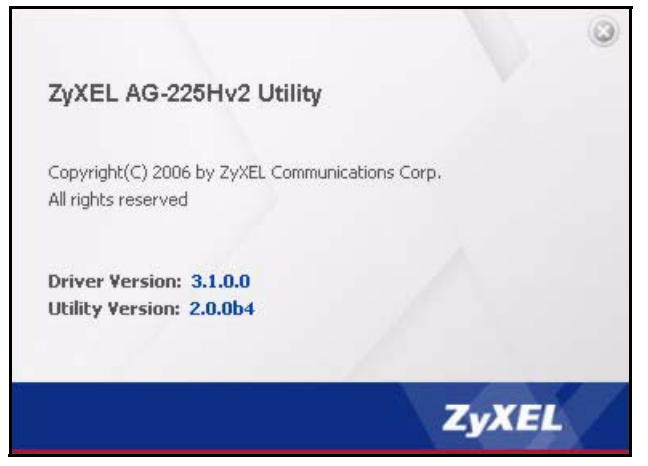

The following table describes the read-only fields in this screen.

#### **Table 19** About

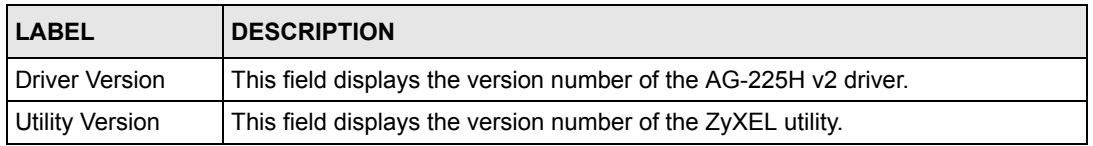

### <span id="page-62-0"></span>**6.2 Uninstalling the ZyXEL Utility**

Follow the steps below to remove (or uninstall) the ZyXEL utility from your computer.

- **1** Click **Start**, **(All) Programs**, **ZyXEL AG-225H v2 Wireless USB Adapter Utility**, **Uninstall ZyXEL AG-225H v2 Wireless USB Adapter Utility**.
- **2** When prompted, click **OK** or **Yes** to remove the driver and the utility software.

#### **Figure 44** Uninstall: Confirm

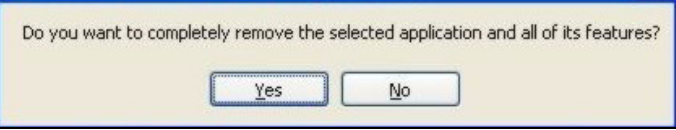

**3** Click **Finish** to complete uninstalling the software and restart the computer when prompted.

#### **Figure 45** Uninstall: Finish

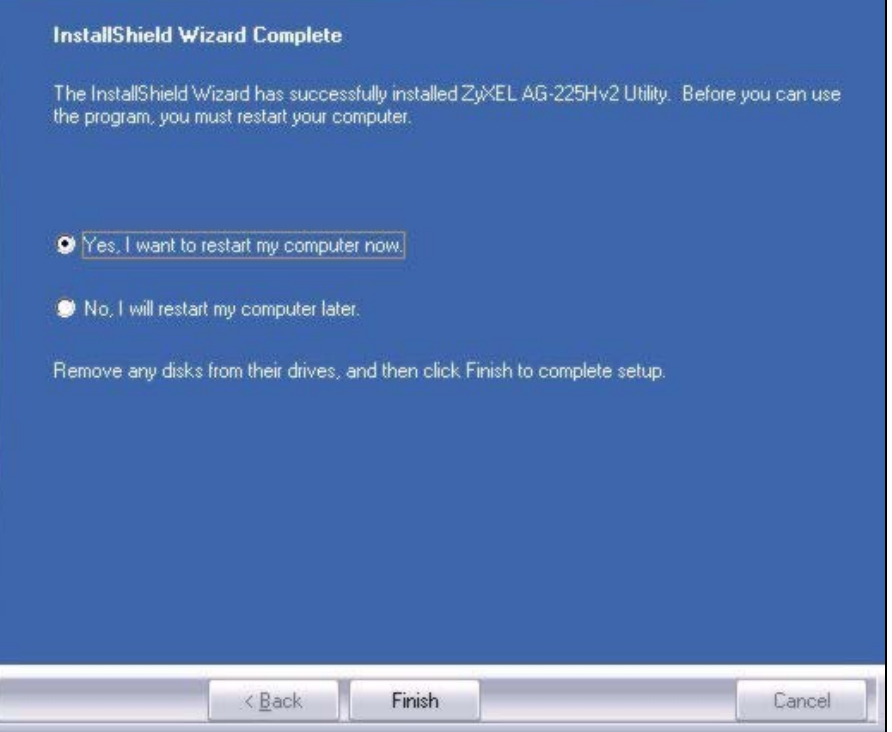

#### **6.3 Upgrading the ZyXEL Utility**

**Note:** Before you uninstall the ZyXEL utility, take note of your current wireless configurations.

To perform the upgrade, follow the steps below.

- **1** Download the latest version of the utility from the ZyXEL web site and save the file on your computer.
- **2** Follow the steps in [Section 6.2 on page 63](#page-62-0) to remove the current ZyXEL utility from your computer.
- **3** Restart your computer when prompted.
- **4** Disconnect the AG-225H v2 from your computer.
- **5** Double-click on the setup program for the new utility to start the ZyXEL utility installation.

**6** Insert the AG-225H v2 and check the version numbers in the **About** screen to make sure the new utility is installed properly.

## **CHAPTER 7 Troubleshooting**

This chapter covers potential problems and the possible remedies. After each problem description, some instructions are provided to help you to diagnose and to solve the problem.

### **7.1 Problems Starting the ZyXEL Utility**

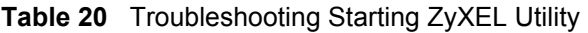

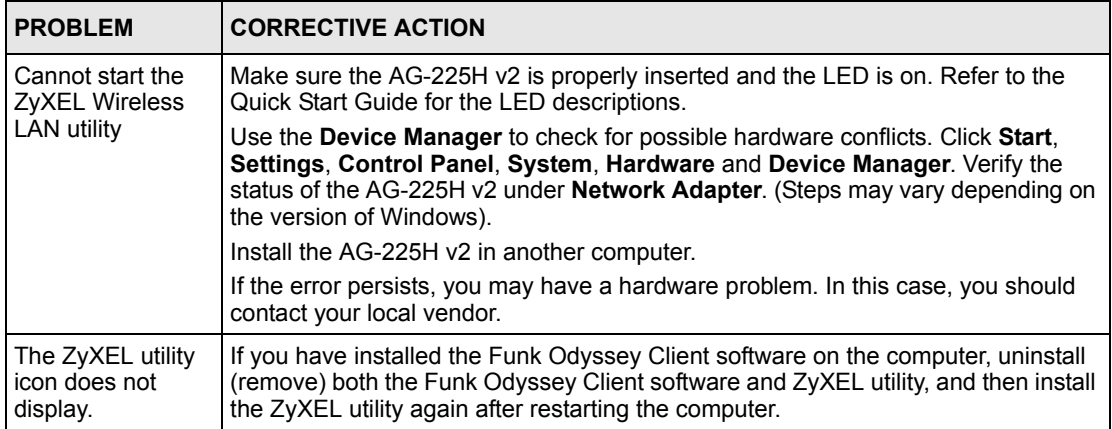

### **7.2 Problem Connecting to an Access Point**

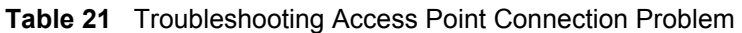

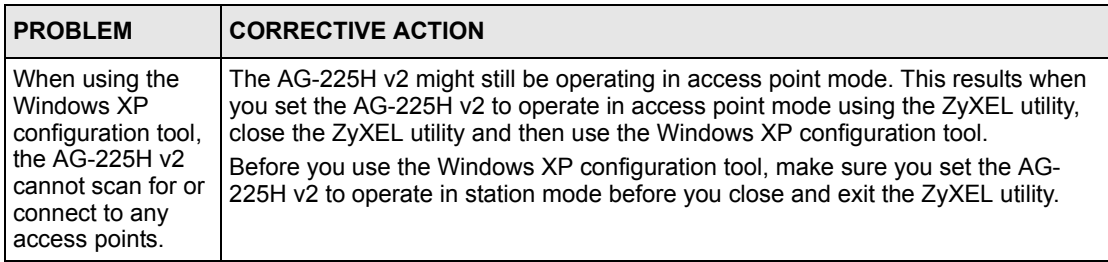

## **7.3 Problem with the Link Quality**

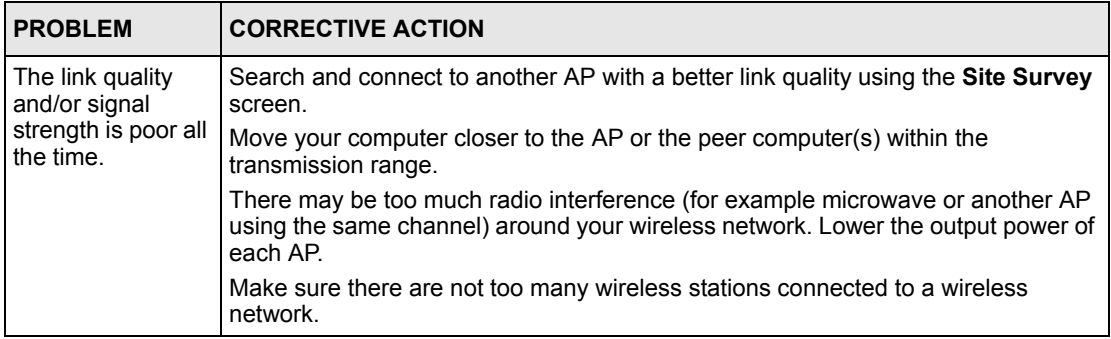

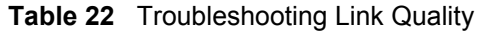

### **7.4 Problems Communicating With Other Computers**

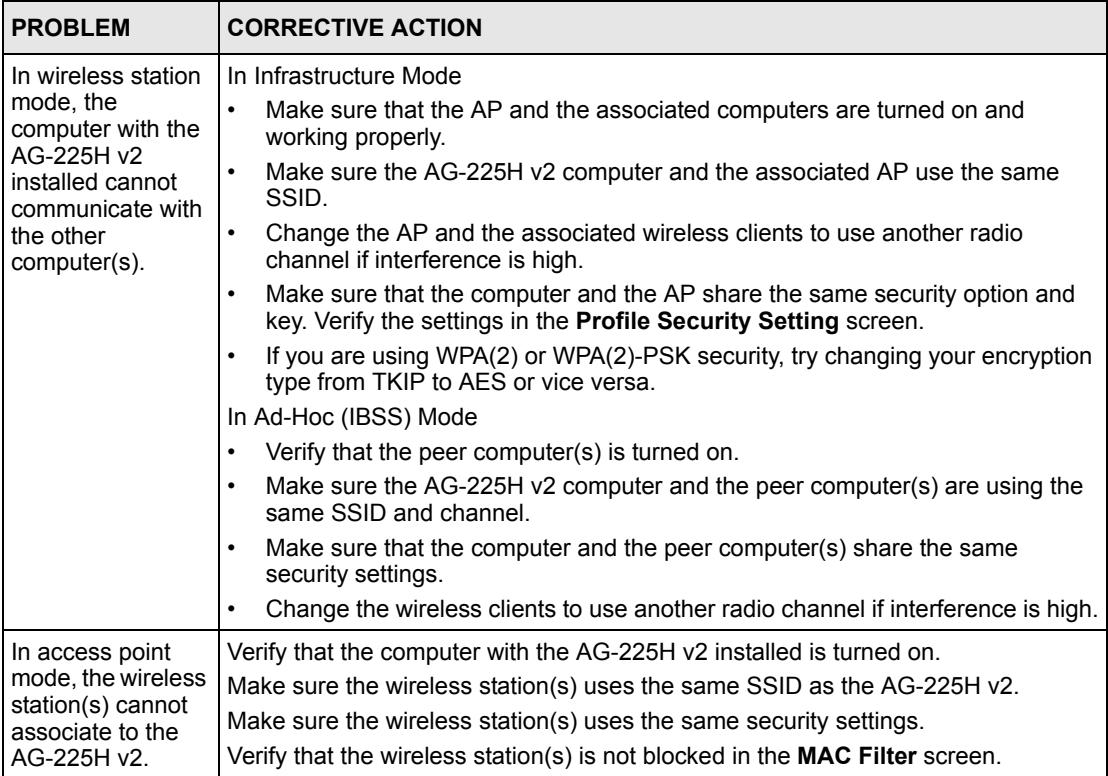

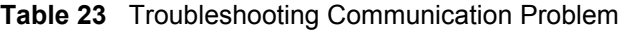

## **APPENDIX A Product Specifications**

#### **Table 24** Product Specifications

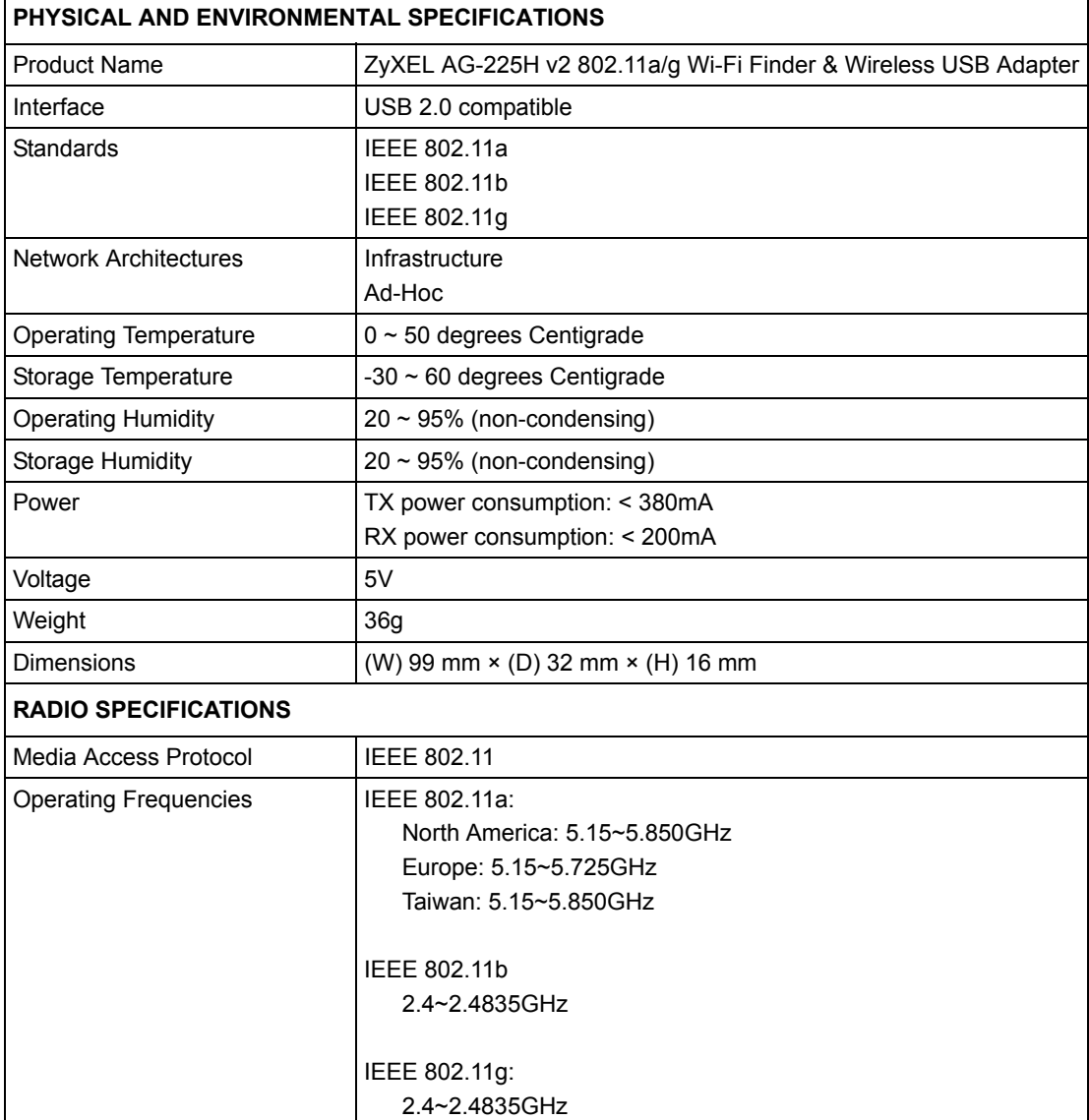

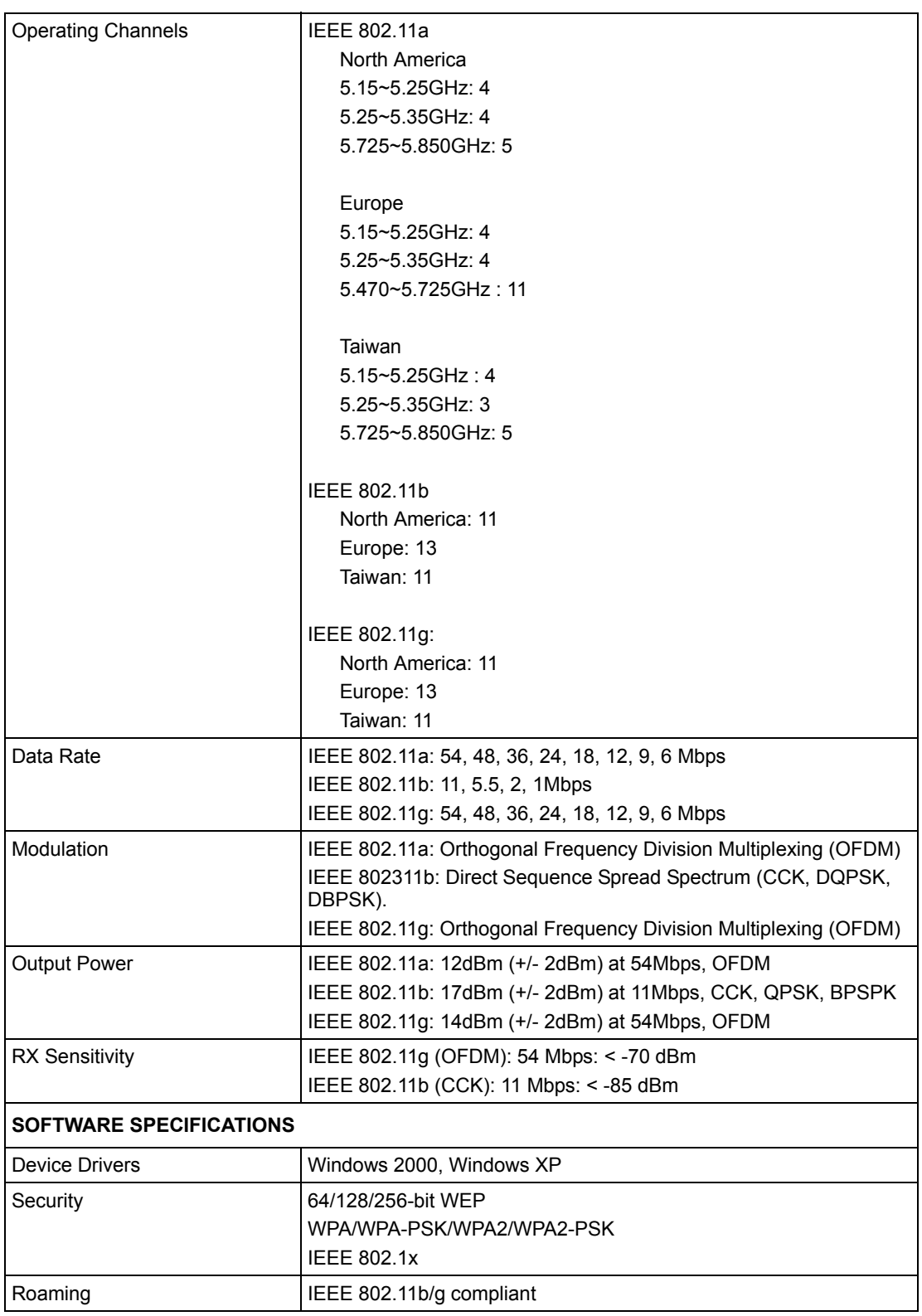

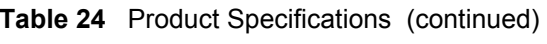

# **APPENDIX B**

## <span id="page-70-0"></span>**Access Point Mode Setup Example**

This example uses the network sharing feature in Windows 2000 to bridge the wired and wireless network when you set the AG-225H v2 in access point (AP) mode.

Refer to [Chapter 5 on page 57](#page-56-1) for setup methods and requirements.

Steps may vary depending on your Windows version.

#### **Configuring the Computer on Which You Install the AG-225H v2**

- **1** Refer to [Section 1.2.3 on page 21](#page-20-1) to set the AG-225H v2 to operate in AP mode.
- **2** Click **Start**, **Settings**, **Network and Dial-up Connections** (or click **Start**, **Settings**, **Control Panel** and double-click **Network and Dial-up Connections**).

```
Figure 46 Windows 2000: Start
```
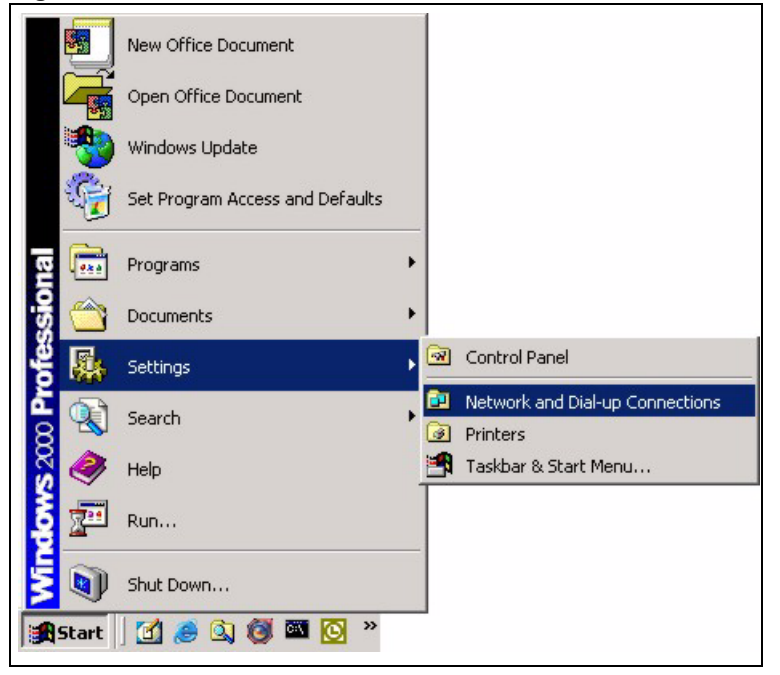

**3** Right-click on the icon for your wired Ethernet adapter and click **Properties**.

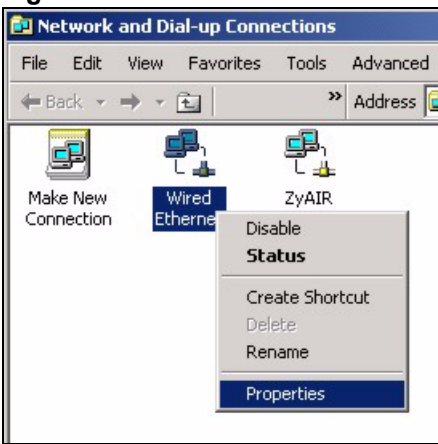

**Figure 47** Windows 2000: Network and Dial-up Connections

**4** A **Properties** screen displays. Click the **Sharing** tab and select **Enable Internet Connection Sharing for this connection**. Click **OK**.

**Figure 48** Windows 2000: Network Properties

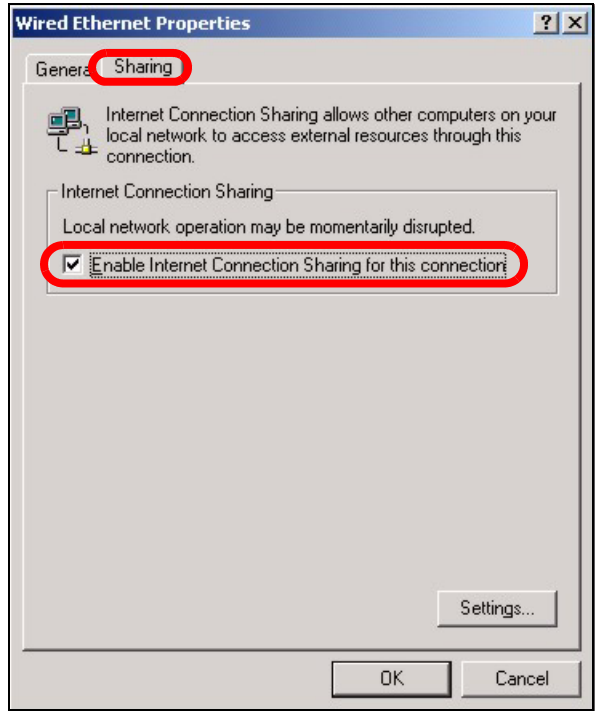

If there is more than one network adapter on the computer, select **Enable Internet Connection Sharing for this connection** and select the network adapter to which you want to share network access.
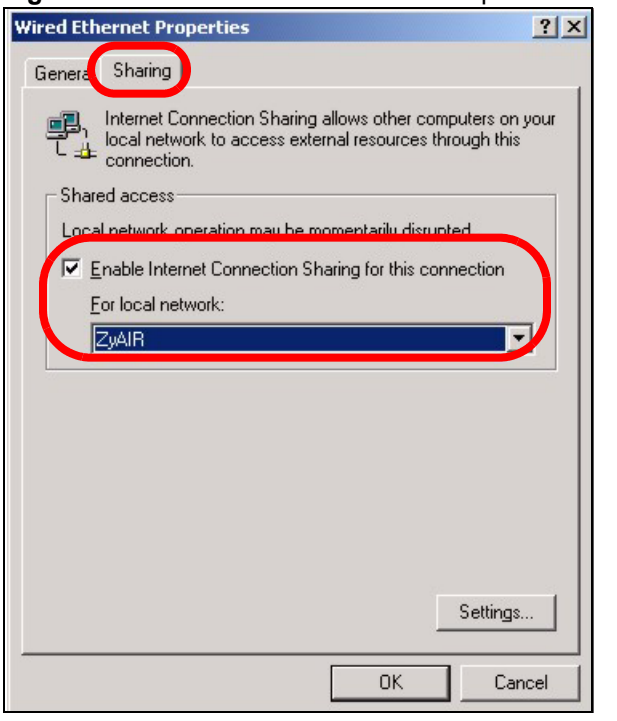

**Figure 49** WIndows 2000: Network Properties: Select Network Adapter

**5** A notice screen displays. Click **Yes**.

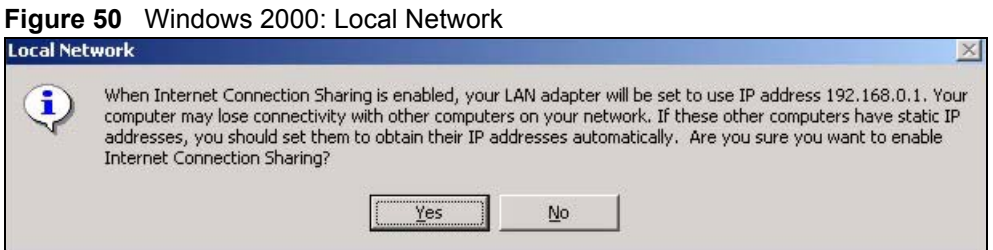

# **Configuring the Wireless Station Computer**

Refer to [Appendix E on page 93](#page-92-0) for information on how to set up the IP address of a computer you want to connect wirelessly to the AG-225H v2.

# **APPENDIX C Management with Wireless Zero Configuration**

This appendix shows you how to manage your AG-225H v2 using the Windows XP wireless zero configuration tool.

Be sure you have the Windows XP service pack 2 installed on your computer. Otherwise, you should at least have the Windows XP service pack 1 already on your computer and download the support patch for WPA from the Microsoft web site.

Windows XP SP2 screen shots are shown unless otherwise specified. Click the help icon ( $\binom{2}{3}$ ) in most screens, move the cursor to the item that you want the information about and click to view the help.

# **Activating Wireless Zero Configuration**

Make sure the **Use Windows to configure my wireless network settings** check box is selected in the **Wireless Network Connection Properties** screen. Refer to Appendix C on page 71.

If you see the following screen, refer to article 871122 on the Microsoft web site for information on starting WZC.

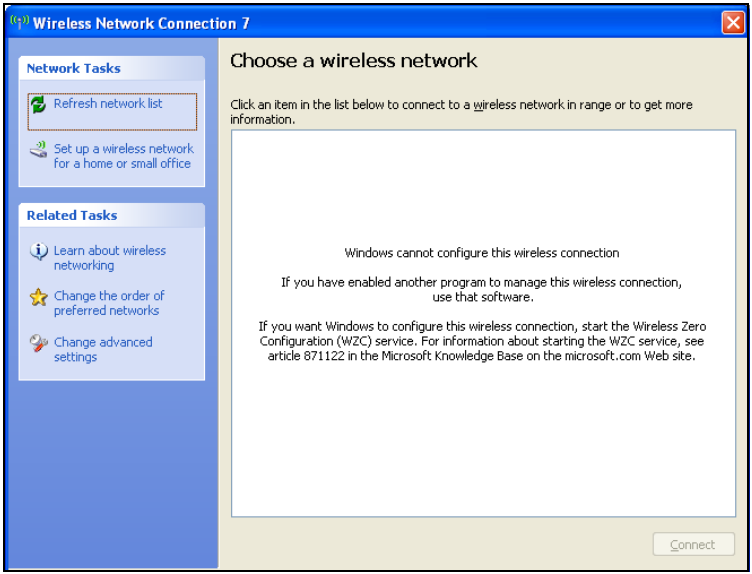

**Figure 51** Windows XP SP2: WZC Not Available

## **Connecting to a Wireless Network**

**1** Double-click the network icon for wireless connections in the system tray to open the Wireless Network Connection Status screen.

**Figure 52** Windows XP SP2: System Tray Icon

**3 11:40 AM** 

The type of the wireless network icon in Windows XP SP2 indicates the status of the AG-225H v2. Refer to the following table for details.

**Table 25** Windows XP SP2: System Tray Icon

| <b>ICON</b> | <b>DESCRIPTION</b>                                                                                                    |
|-------------|----------------------------------------------------------------------------------------------------|
| E,          | The AG-225H v2 is connected to a wireless network.                                                                       |
|             | The AG-225H v2 is in the process of connecting to a wireless network.                                                    |
|             | The connection to a wireless network is limited because the network did not assign a<br>network address to the computer. |
|             | The AG-225H v2 is not connected to a wireless network.                                                                   |

**2** Windows XP SP2: In the **Wireless Network Connection Status** screen, click **View Wireless Networks** to open the **Wireless Network Connection** screen.

**Figure 53** Windows XP SP2: Wireless Network Connection Status

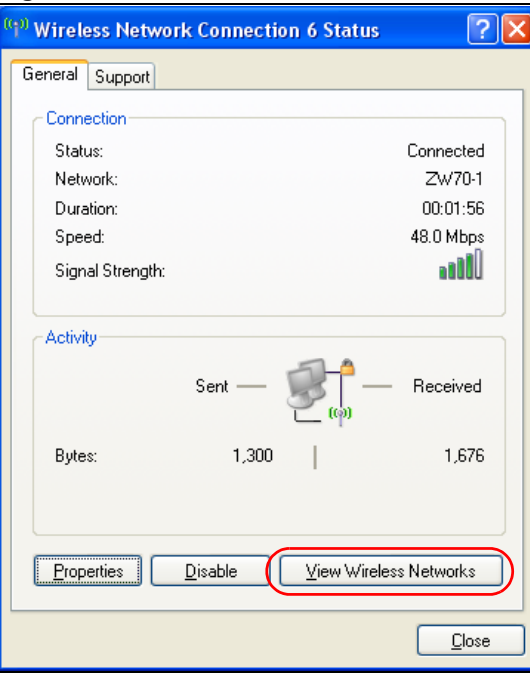

Windows XP SP1: In the **Wireless Network Connection Status** screen, click **Properties** and the **Wireless Networks** tab to open the **Wireless Network Connection Properties** screen.

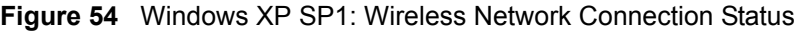

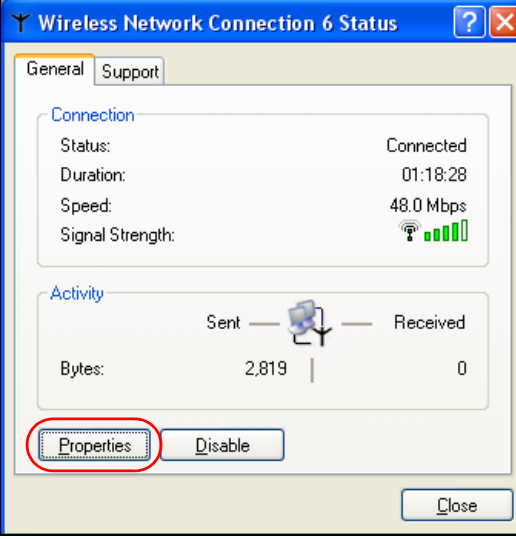

**3** Windows XP SP2: Click **Refresh network list** to reload and search for available wireless devices within transmission range. Select a wireless network in the list and click **Connect** to join the selected wireless network.

<span id="page-76-0"></span>**Figure 55** Windows XP SP2: Wireless Network Connection

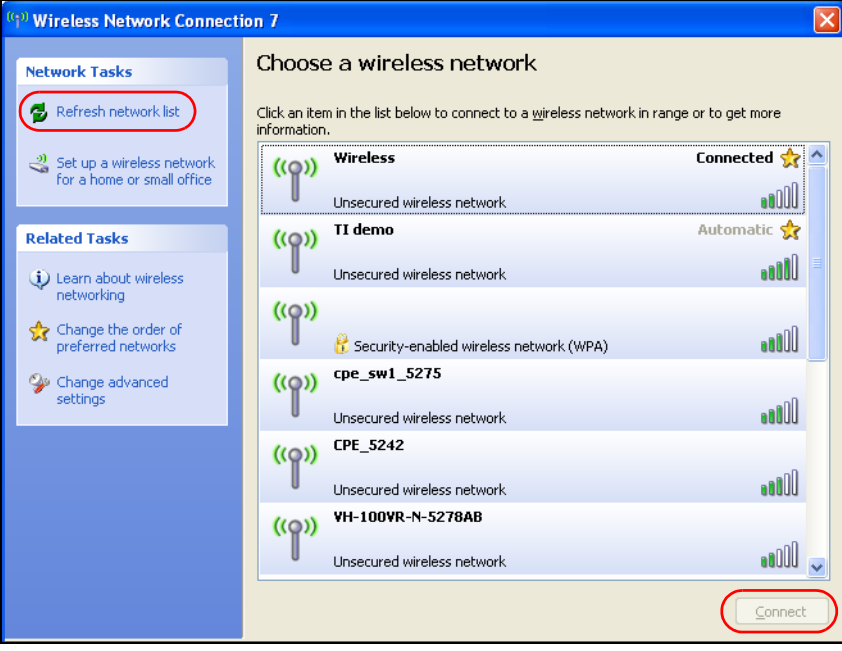

The following table describes the icons in the wireless network list.

| <b>ICON</b> | <b>DESCRIPTION</b>                                                                                                    |
|-------------|----------------------------------------------------------------------------------------------------|
|             | This denotes that wireless security is activated for the wireless network.                                                                                                    |
|             | This denotes that this wireless network is your preferred network. Ordering your preferred<br>networks is important because the AG-225H v2 tries to associate to the preferred network<br>first in the order that you specify. Refer to the section on ordering the preferred networks<br>for detailed information. |
| ddda        | This denotes the signal strength of the wireless network.<br>Move your cursor to the icon to see details on the signal strength.                                                                                                    |

**Table 26** Windows XP SP2: Wireless Network Connection

Windows XP SP1: Click **Refresh** to reload and search for available wireless devices within transmission range. Select a wireless network in the **Available networks** list, click **Configure** and set the related fields to the same security settings as the associated AP to add the selected network into the **Preferred** networks table. Click **OK** to join the selected wireless network. Refer to the section on security settings (discussed later) for more information.

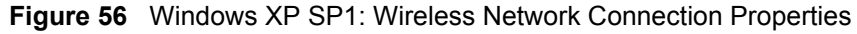

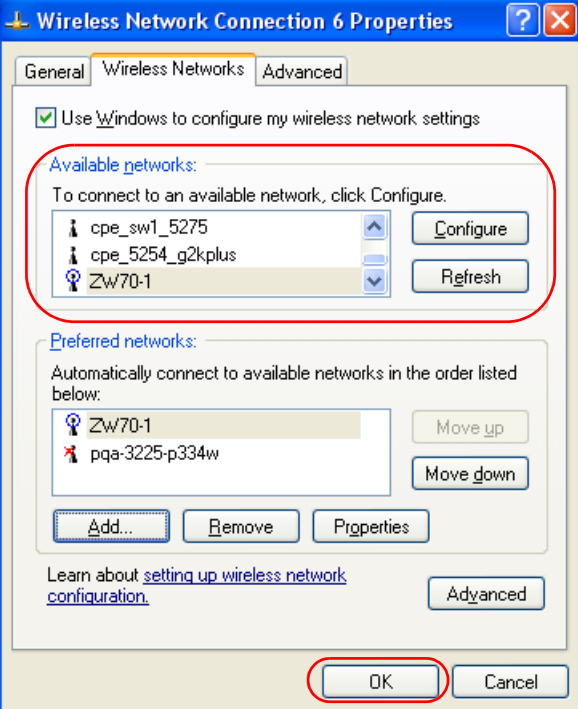

**4** 4.Windows XP SP2: If the wireless security is activated for the selected wireless network, the **Wireless Network Connection** screen displays. You must set the related fields in the **Wireless Network Connection** screen to the same security settings as the associated AP and click **Connect**. Refer to the section about security settings for more information. Otherwise click **Cancel** and connect to another wireless network without data encryption.

If there is no security activated for the selected wireless network, a warning screen appears. Click **Connect Anyway** if wireless security is not your concern.

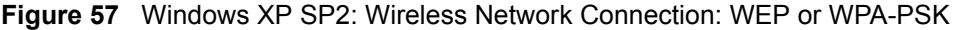

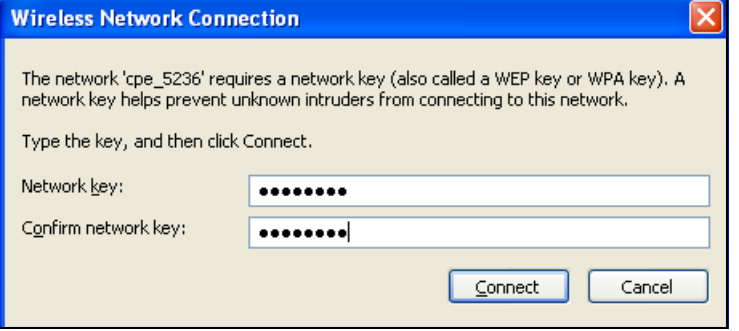

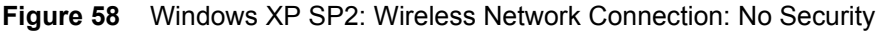

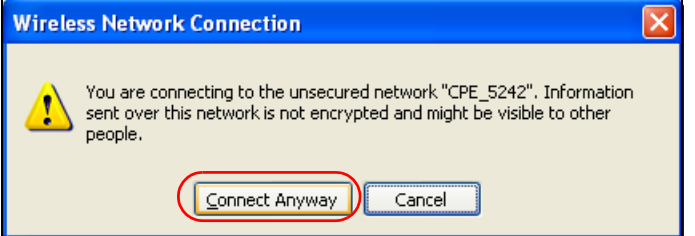

**5** Verify that you have successfully connected to the selected network and check the connection status in the wireless network list or the connection icon in the **Preferred networks** or **Available networks** list.

The following table describes the connection icons.

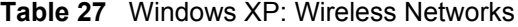

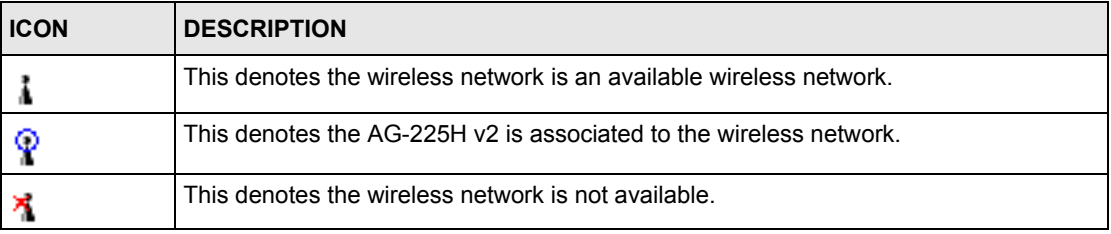

## **Security Settings**

When you configure the AG-225H v2 to connect to a secure network but the security settings are not yet enabled on the AG-225H v2, you will see different screens according to the authentication and encryption methods used by the selected network.

### **Association**

Select a network in the Preferred networks list and click Properties to view or configure security.

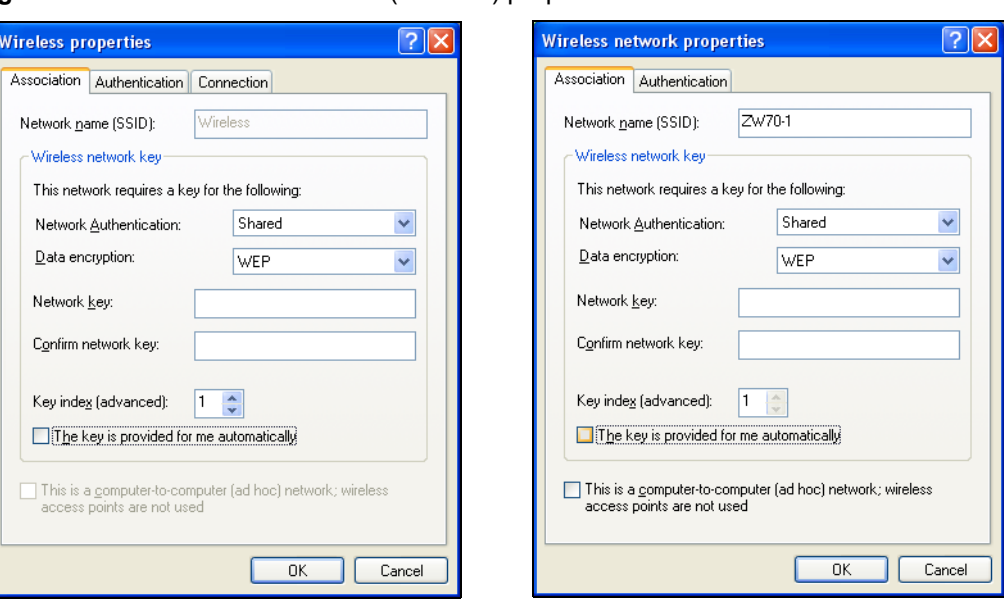

**Figure 59** Windows XP: Wireless (network) properties: Association

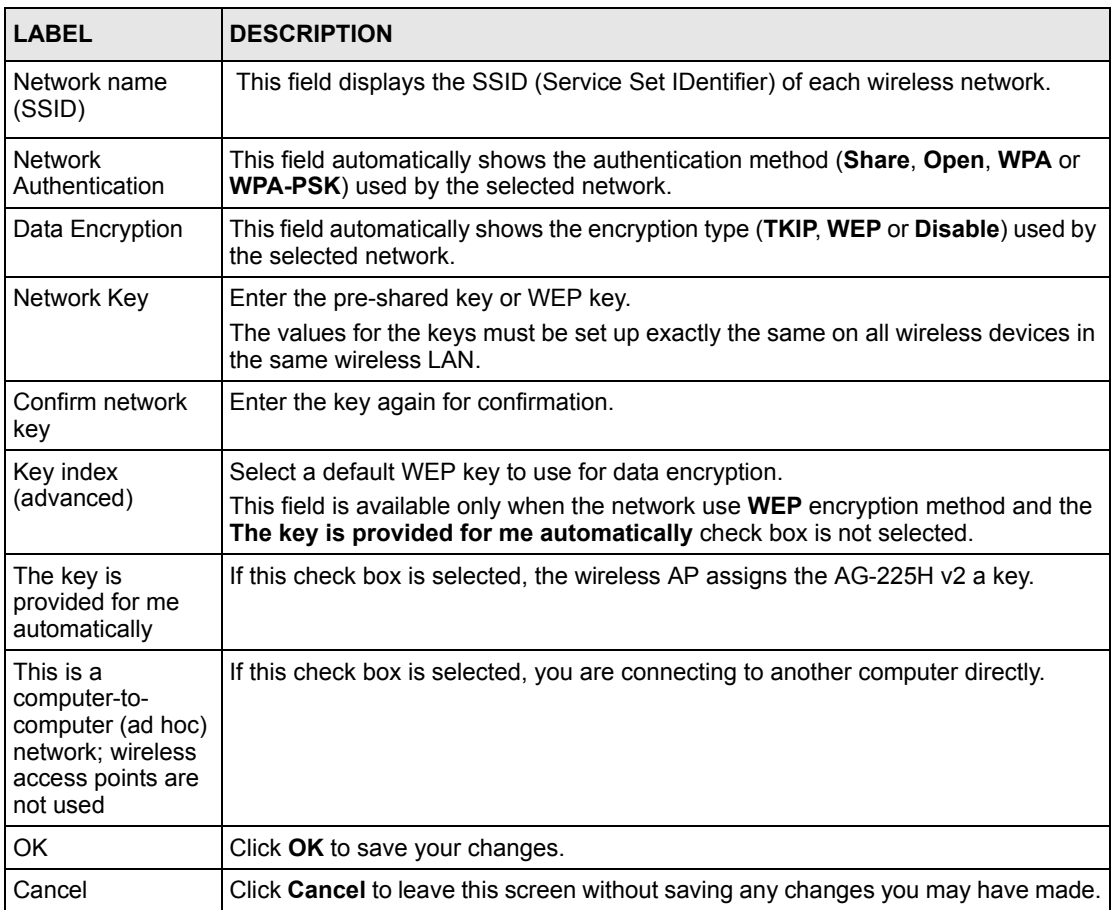

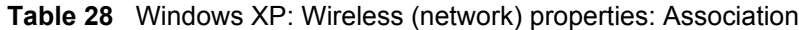

## **Authentication**

Click the **Authentication** tab in the **Wireless (network) properties** screen to display the screen shown next. The fields on this screen are grayed out when the network is in Ad-Hoc mode or data encryption is disabled.

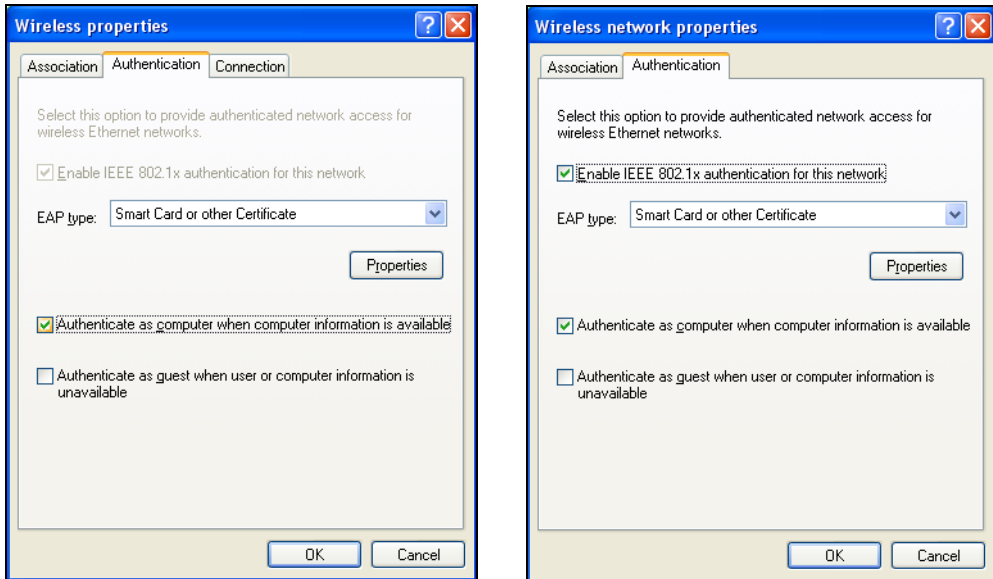

**Figure 60** Windows XP: Wireless (network) properties: Authentication

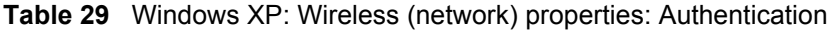

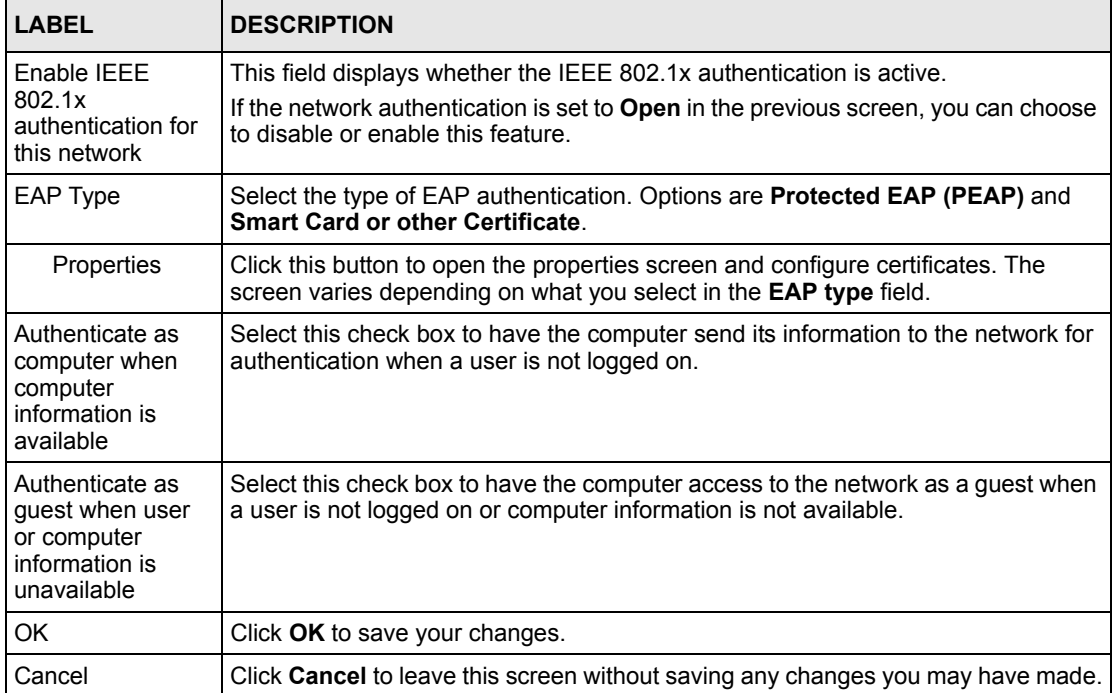

#### **Authentication Properties**

Select an EAP authentication type in the **Wireless (network) properties: Authentication** screen and click the **Properties** button to display the following screen.

#### *Protected EAP Properties*

**Figure 61** Windows XP: Protected EAP Properties

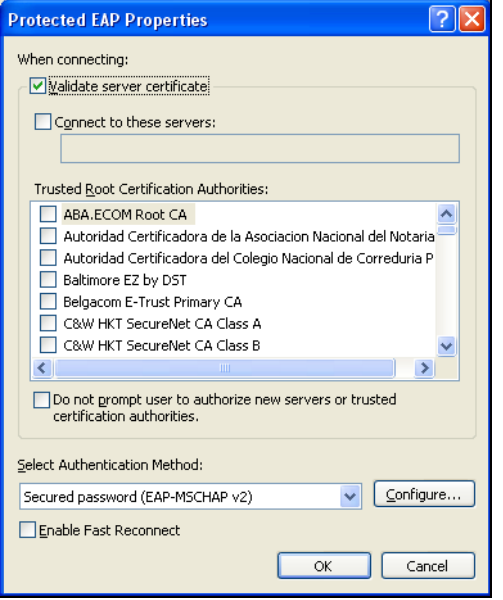

| <b>LABEL</b>                                                                                    | <b>DESCRIPTION</b>                                                                                                    |
|-------------------------------------------------------------------------------------------------|----------------------------------------------------------------------------------------------------|
| Validate server<br>certificate                                                                  | Select the check box to verify the certificate of the authentication server.                                                                                                    |
| Connect to these<br>servers                                                                     | Select the check box and specify a domain in the field below to have your<br>computer connect to a server which resides only within this domain.                                                                                                    |
| <b>Trusted Root</b><br>Certification<br>Authorities:                                            | Select a trusted certification authority from the list below.<br><b>Note:</b> You must first have a wired connection to a network and<br>obtain the certificate(s) from a certificate authority (CA).<br>Consult your network administrator for more information. |
| Do not prompt<br>user to authorize<br>new server or<br>trusted<br>certification<br>authorities. | Select this check box to verify a new authentication server or trusted CA without<br>prompting.<br>This field is available only if you installed the Windows XP server pack 2.                                                                                    |
| Select<br>Authentication<br>Method:                                                             | Select an authentication method from the drop-down list box and click <b>Configure</b><br>to do settings.                                                                                                    |

**Table 30** Windows XP: Protected EAP Properties

| <b>LABEL</b>             | <b>DESCRIPTION</b>                                                                                                    |
|--------------------------|----------------------------------------------------------------------------------------------------|
| Enable Fast<br>Reconnect | Select the check box to automatically reconnect to the network (without re-<br>authentication) if the wireless connection goes down. |
| OK                       | Click OK to save your changes.                                                                                                    |
| Cancel                   | Click Cancel to leave this screen without saving any changes you may have made.                                                      |

**Table 30** Windows XP: Protected EAP Properties

#### *Smart Card or other Certificate Properties*

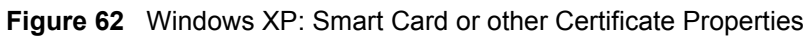

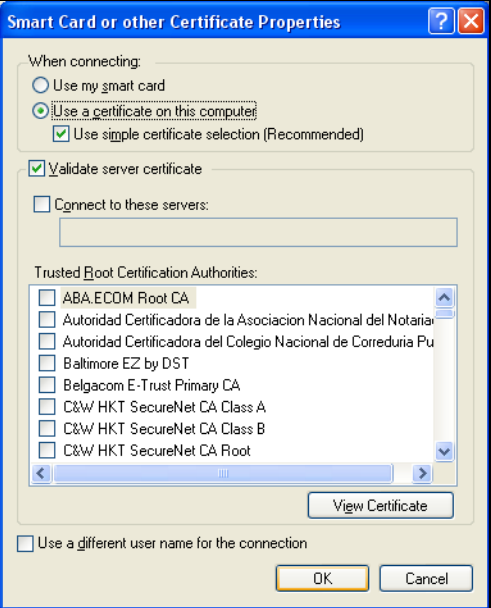

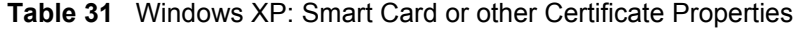

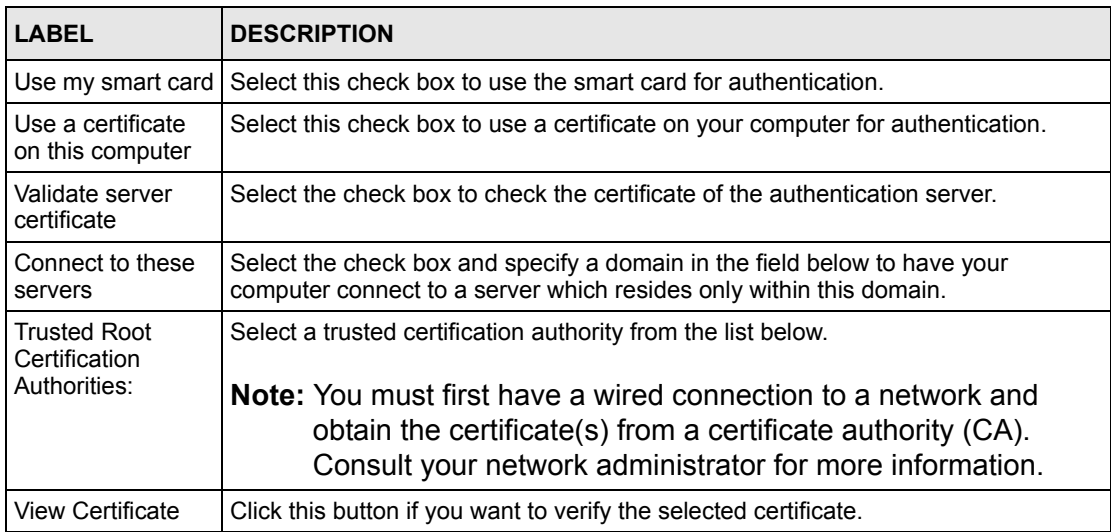

| <b>LABEL</b>                                          | <b>DESCRIPTION</b>                                                                                                    |
|-------------------------------------------------------|----------------------------------------------------------------------------------------------------|
| Use a different<br>l user name for the<br>connection: | Select the check box to use a different user name when the user name in the smart<br>card or certificate is not the same as the user name in the domain that you are<br>logged on to. |
| OK                                                    | Click OK to save your changes.                                                                                                    |
| Cancel                                                | Click Cancel to leave this screen without saving any changes you may have made.                                                                                                    |

**Table 31** Windows XP: Smart Card or other Certificate Properties

## **Ordering the Preferred Networks**

Follow the steps below to manage your preferred networks.

**1** Windows XP SP2: Click **Change the order of preferred networks** in the **Wireless Network Connection** screen (see [Figure 55 on page 77](#page-76-0)). The screen displays as shown.

**Figure 63** Windows XP SP2: Wireless Networks: Preferred Networks

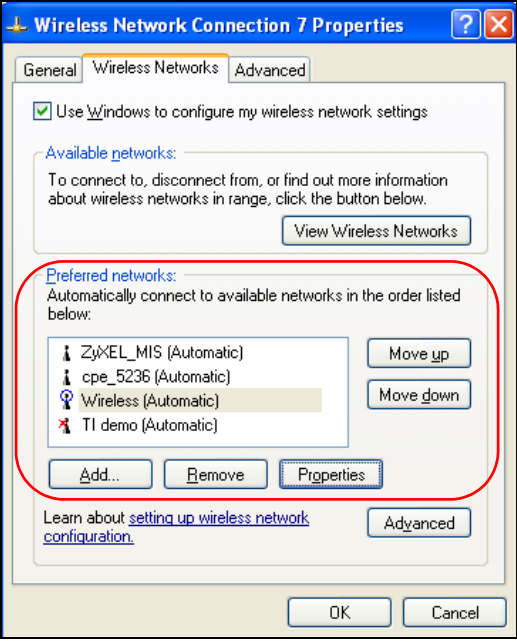

Windows XP SP1: In the **Wireless Network Connection Status** screen, click **Properties** and the **Wireless Networks** tab to open the screen as shown.

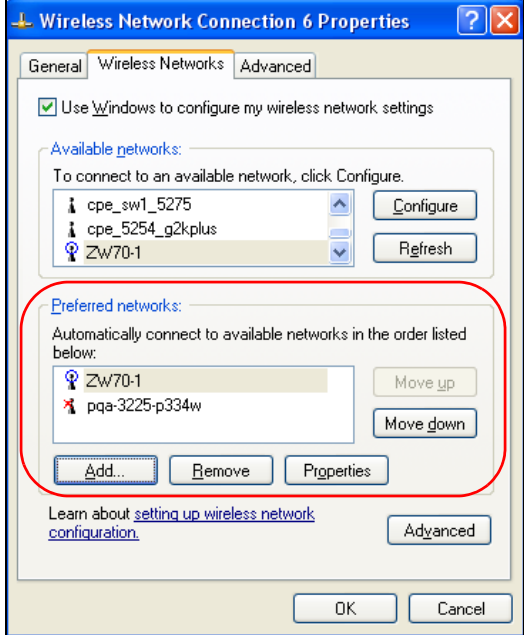

**Figure 64** Windows XP SP1: Wireless Networks: Preferred Networks

**2** Whenever the AG-225H v2 tries to connect to a new network, the new network is added in the **Preferred networks** table automatically. Select a network and click **Move up** or **Move down** to change it's order, click **Remove** to delete it or click **Properties** to view the security, authentication or connection information of the selected network. Click **Add** to add a preferred network into the list manually.

# **APPENDIX D Wireless Security**

# **Types of EAP Authentication**

This section discusses some popular authentication types: EAP-MD5, EAP-TLS, EAP-TTLS, PEAP and LEAP. Your wireless LAN device may not support all authentication types.

EAP (Extensible Authentication Protocol) is an authentication protocol that runs on top of the IEEE 802.1x transport mechanism in order to support multiple types of user authentication. By using EAP to interact with an EAP-compatible RADIUS server, an access point helps a wireless station and a RADIUS server perform authentication.

The type of authentication you use depends on the RADIUS server and an intermediary AP(s) that supports IEEE 802.1x.

For EAP-TLS authentication type, you must first have a wired connection to the network and obtain the certificate(s) from a certificate authority (CA). A certificate (also called digital IDs) can be used to authenticate users and a CA issues certificates and guarantees the identity of each certificate owner.

## **EAP-MD5 (Message-Digest Algorithm 5)**

MD5 authentication is the simplest one-way authentication method. The authentication server sends a challenge to the wireless station. The wireless station 'proves' that it knows the password by encrypting the password with the challenge and sends back the information. Password is not sent in plain text.

However, MD5 authentication has some weaknesses. Since the authentication server needs to get the plaintext passwords, the passwords must be stored. Thus someone other than the authentication server may access the password file. In addition, it is possible to impersonate an authentication server as MD5 authentication method does not perform mutual authentication. Finally, MD5 authentication method does not support data encryption with dynamic session key. You must configure WEP encryption keys for data encryption.

## **EAP-TLS (Transport Layer Security)**

<span id="page-87-1"></span><span id="page-87-0"></span>With EAP-TLS, digital certifications are needed by both the server and the wireless stations for mutual authentication. The server presents a certificate to the client. After validating the identity of the server, the client sends a different certificate to the server. The exchange of certificates is done in the open before a secured tunnel is created. This makes user identity vulnerable to passive attacks. A digital certificate is an electronic ID card that authenticates the sender's identity. However, to implement EAP-TLS, you need a Certificate Authority (CA) to handle certificates, which imposes a management overhead.

## **EAP-TTLS (Tunneled Transport Layer Service)**

EAP-TTLS is an extension of the EAP-TLS authentication that uses certificates for only the server-side authentications to establish a secure connection. Client authentication is then done by sending username and password through the secure connection, thus client identity is protected. For client authentication, EAP-TTLS supports EAP methods and legacy authentication methods such as PAP, CHAP, MS-CHAP and MS-CHAP v2.

## **PEAP (Protected EAP)**

Like EAP-TTLS, server-side certificate authentication is used to establish a secure connection, then use simple username and password methods through the secured connection to authenticate the clients, thus hiding client identity. However, PEAP only supports EAP methods, such as EAP-MD5, EAP-MSCHAPv2 and EAP-GTC (EAP-Generic Token Card), for client authentication. EAP-GTC is implemented only by Cisco.

## **LEAP**

<span id="page-87-2"></span>LEAP (Lightweight Extensible Authentication Protocol) is a Cisco implementation of IEEE 802.1x.

# **Dynamic WEP Key Exchange**

The AP maps a unique key that is generated with the RADIUS server. This key expires when the wireless connection times out, disconnects or reauthentication times out. A new WEP key is generated each time reauthentication is performed.

If this feature is enabled, it is not necessary to configure a default encryption key in the Wireless screen. You may still configure and store keys here, but they will not be used while Dynamic WEP is enabled.

**Note:** EAP-MD5 cannot be used with Dynamic WEP Key Exchange

For added security, certificate-based authentications (EAP-TLS, EAP-TTLS and PEAP) use dynamic keys for data encryption. They are often deployed in corporate environments, but for public deployment, a simple user name and password pair is more practical. The following table is a comparison of the features of authentication types.

|                                   | EAP-MD5   | <b>EAP-TLS</b> | <b>EAP-TTLS</b> | <b>PEAP</b> | <b>LEAP</b> |
|-----------------------------------|-----------|----------------|-----------------|-------------|-------------|
| <b>Mutual Authentication</b>      | <b>No</b> | Yes            | Yes             | Yes         | Yes         |
| Certificate - Client              | No        | Yes            | Optional        | Optional    | No          |
| Certificate - Server              | <b>No</b> | Yes            | Yes             | Yes         | <b>No</b>   |
| Dynamic Key Exchange              | <b>No</b> | Yes            | Yes             | Yes         | Yes         |
| Credential Integrity              | None      | Strong         | Strong          | Strong      | Moderate    |
| Deployment Difficulty             | Easy      | Hard           | Moderate        | Moderate    | Moderate    |
| <b>Client Identity Protection</b> | No        | No             | Yes             | Yes         | No          |

**Table 32** Comparison of EAP Authentication Types

## **WPA and WPA2**

<span id="page-88-6"></span><span id="page-88-5"></span><span id="page-88-4"></span>Wi-Fi Protected Access (WPA) is a subset of the IEEE 802.11i standard. WPA2 (IEEE 802.11i) is a wireless security standard that defines stronger encryption, authentication and key management than WPA.

Key differences between WPA(2) and WEP are improved data encryption and user authentication.

<span id="page-88-8"></span><span id="page-88-7"></span>If both an AP and the wireless clients support WPA2 and you have an external RADIUS server, use WPA2 for stronger data encryption. If you don't have an external RADIUS server, you should use WPA2-PSK (WPA2-Pre-Shared Key) that only requires a single (identical) password entered into each access point, wireless gateway and wireless client. As long as the passwords match, a wireless client will be granted access to a WLAN.

<span id="page-88-9"></span>If the AP or the wireless clients do not support WPA2, just use WPA or WPA-PSK depending on whether you have an external RADIUS server or not.

<span id="page-88-1"></span>Select WEP only when the AP and/or wireless clients do not support WPA or WPA2. WEP is less secure than WPA or WPA2.

## **Encryption**

<span id="page-88-3"></span><span id="page-88-2"></span><span id="page-88-0"></span>Both WPA and WPA2 improve data encryption by using Temporal Key Integrity Protocol (TKIP), Message Integrity Check (MIC) and IEEE 802.1x. WPA and WPA2 use Advanced Encryption Standard (AES) in the Counter mode with Cipher block chaining Message authentication code Protocol (CCMP) to offer stronger encryption than TKIP.

<span id="page-89-0"></span>TKIP uses 128-bit keys that are dynamically generated and distributed by the authentication server. AES (Advanced Encryption Standard) is a block cipher that uses a 256-bit mathematical algorithm called Rijndael. They both include a per-packet key mixing function, a Message Integrity Check (MIC) named Michael, an extended initialization vector (IV) with sequencing rules, and a re-keying mechanism.

WPA and WPA2 regularly change and rotate the encryption keys so that the same encryption key is never used twice.

<span id="page-89-1"></span>The RADIUS server distributes a Pairwise Master Key (PMK) key to the AP that then sets up a key hierarchy and management system, using the PMK to dynamically generate unique data encryption keys to encrypt every data packet that is wirelessly communicated between the AP and the wireless stations. This all happens in the background automatically.

The Message Integrity Check (MIC) is designed to prevent an attacker from capturing data packets, altering them and resending them. The MIC provides a strong mathematical function in which the receiver and the transmitter each compute and then compare the MIC. If they do not match, it is assumed that the data has been tampered with and the packet is dropped.

By generating unique data encryption keys for every data packet and by creating an integrity checking mechanism (MIC), with TKIP and AES it is more difficult to decrypt data on a Wi-Fi network than WEP and difficult for an intruder to break into the network.

The encryption mechanisms used for WPA(2) and WPA(2)-PSK are the same. The only difference between the two is that WPA(2)-PSK uses a simple common password, instead of user-specific credentials. The common-password approach makes WPA(2)-PSK susceptible to brute-force password-guessing attacks but it's still an improvement over WEP as it employs a consistent, single, alphanumeric password to derive a PMK which is used to generate unique temporal encryption keys. This prevent all wireless devices sharing the same encryption keys. (a weakness of WEP)

## **User Authentication**

<span id="page-89-2"></span>WPA and WPA2 apply IEEE 802.1x and Extensible Authentication Protocol (EAP) to authenticate wireless stations using an external RADIUS database. WPA2 reduces the number of key exchange messages from six to four (CCMP 4-way handshake) and shortens the time required to connect to a network. Other WPA2 authentication features that are different from WPA include key caching and pre-authentication. These two features are optional and may not be supported in all wireless devices.

Key caching allows a wireless client to store the PMK it derived through a successful authentication with an AP. The wireless client uses the PMK when it tries to connect to the same AP and does not need to go with the authentication process again.

Pre-authentication enables fast roaming by allowing the wireless client (already connecting to an AP) to perform IEEE 802.1x authentication with another AP before connecting to it.

## **WPA(2)-PSK Application Example**

A WPA(2)s-PSK application looks as follows.

- **1** First enter identical passwords into the AP and all wireless clients. The Pre-Shared Key (PSK) must consist of between 8 and 63 ASCII characters or 64 hexadecimal characters (including spaces and symbols).
- **2** The AP checks each client's password and (only) allows it to join the network if it matches its password.
- **3** The AP and wireless clients use the pre-shared key to generate a common PMK.
- **4** The AP and wireless clients use the TKIP or AES encryption process to encrypt data exchanged between them.

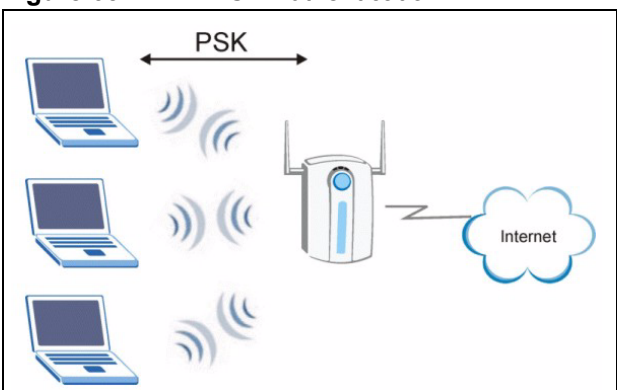

#### **Figure 65** WPA-PSK Authentication

## **WPA(2) with RADIUS Application Example**

You need the IP address of the RADIUS server, its port number (default is 1812), and the RADIUS shared secret. A WPA(2) application example with an external RADIUS server looks as follows. "A" is the RADIUS server. "DS" is the distribution system.

- **1** The AP passes the wireless client's authentication request to the RADIUS server.
- **2** The RADIUS server then checks the user's identification against its database and grants or denies network access accordingly.
- **3** The RADIUS server distributes a Pairwise Master Key (PMK) key to the AP that then sets up a key hierarchy and management system, using the pair-wise key to dynamically generate unique data encryption keys to encrypt every data packet that is wirelessly communicated between the AP and the wireless clients.

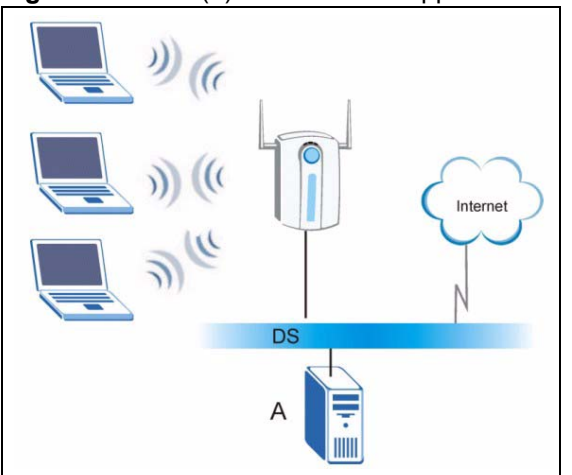

#### **Figure 66** WPA(2) with RADIUS Application Example

# **Security Parameters Summary**

<span id="page-91-1"></span><span id="page-91-0"></span>Refer to this table to see what other security parameters you should configure for each Authentication Method/ key management protocol type. MAC address filters are not dependent on how you configure these security features.

| <b>AUTHENTICATION</b><br><b>METHOD/KEY</b><br><b>MANAGEMENT PROTOCOL</b> | <b>ENCRYPTION</b><br><b>METHOD</b> | <b>ENTER</b><br><b>MANUAL KEY</b> | <b>IEEE 802.1X</b>             |
|--------------------------------------------------------------------------|------------------------------------|-----------------------------------|--------------------------------|
| Open                                                                     | None                               | <b>No</b>                         | Disable                        |
|                                                                          |                                    |                                   | Enable without Dynamic WEP Key |
| Open                                                                     | <b>WEP</b>                         | <b>No</b>                         | Enable with Dynamic WEP Key    |
|                                                                          |                                    | Yes                               | Enable without Dynamic WEP Key |
|                                                                          |                                    | Yes                               | <b>Disable</b>                 |
| Shared                                                                   | <b>WEP</b>                         | No                                | Enable with Dynamic WEP Key    |
|                                                                          |                                    | Yes                               | Enable without Dynamic WEP Key |
|                                                                          |                                    | Yes                               | <b>Disable</b>                 |
| <b>WPA</b>                                                               | <b>TKIP/AES</b>                    | No                                | Enable                         |
| <b>WPA-PSK</b>                                                           | <b>TKIP/AES</b>                    | Yes                               | <b>Disable</b>                 |
| WPA2                                                                     | <b>TKIP/AES</b>                    | <b>No</b>                         | Enable                         |
| WPA2-PSK                                                                 | <b>TKIP/AES</b>                    | Yes                               | <b>Disable</b>                 |

**Table 33** Wireless Security Relational Matrix

# **APPENDIX E**

# <span id="page-92-0"></span>**Setting up Your Computer's IP Address**

All computers must have a 10M or 100M Ethernet adapter card and TCP/IP installed. Windows 2000 and XP usually include TCP/IP.

Configure the TCP/IP settings in order to "communicate" with your network.

## **Windows 2000/XP**

**1** For Windows XP, click **start**, **Control Panel**. In Windows 2000/NT, click **Start**, **Settings**, **Control Panel**.

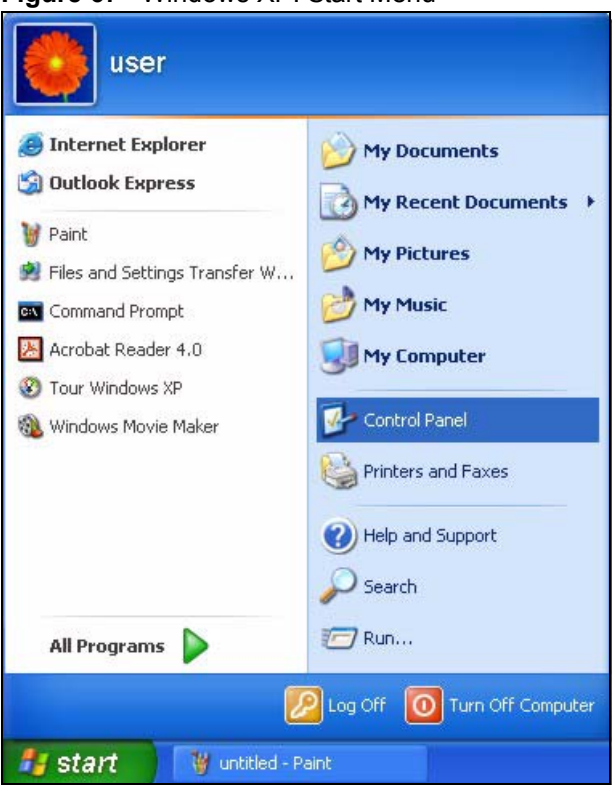

**Figure 67** Windows XP: Start Menu

**2** For Windows XP, click **Network Connections**. For Windows 2000/NT, click **Network and Dial-up Connections**.

**Figure 68** Windows XP: Control Panel

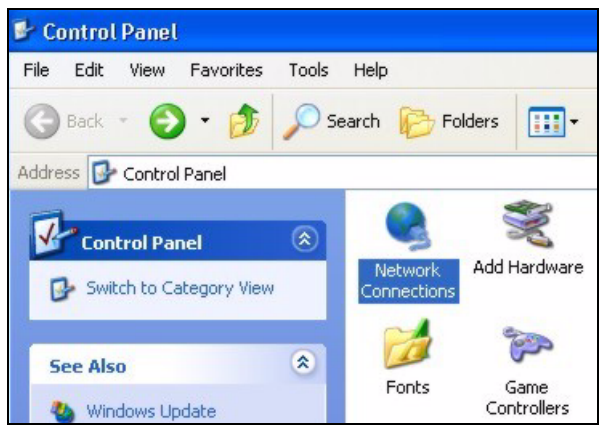

**3** Right-click **Local Area Connection** and then click **Properties**.

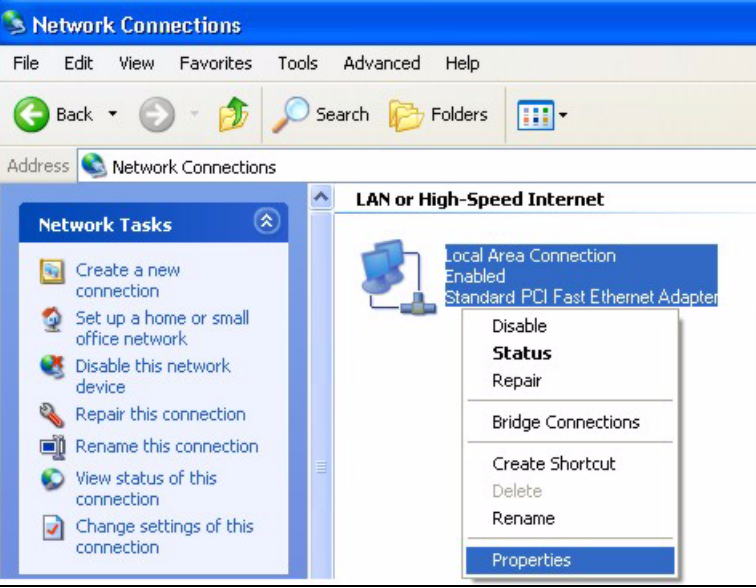

**Figure 69** Windows XP: Control Panel: Network Connections: Properties

**4** Select **Internet Protocol (TCP/IP)** (under the **General** tab in Win XP) and click **Properties**.

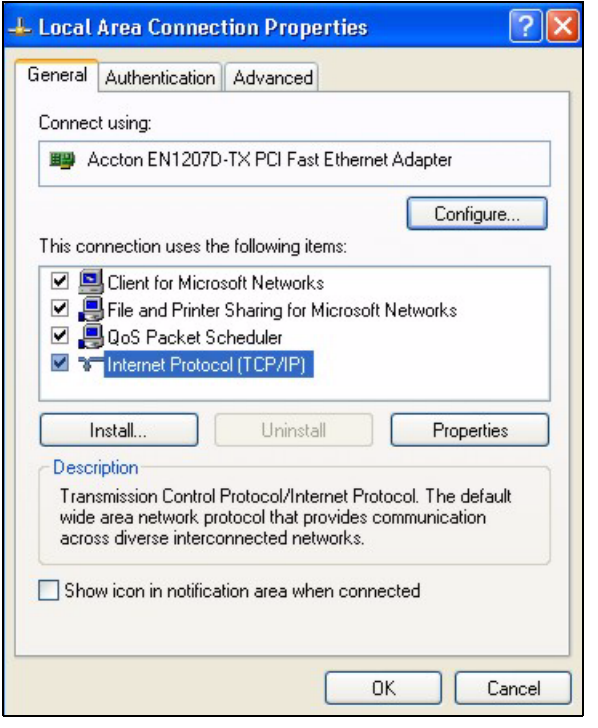

**Figure 70** Windows XP: Local Area Connection Properties

- **5** The **Internet Protocol TCP/IP Properties** window opens (the **General** tab in Windows XP).
	- If you have a dynamic IP address click **Obtain an IP address automatically**.
	- If you have a static IP address click **Use the following IP Address** and fill in the **IP address**, **Subnet mask**, and **Default gateway** fields. Click **Advanced**.

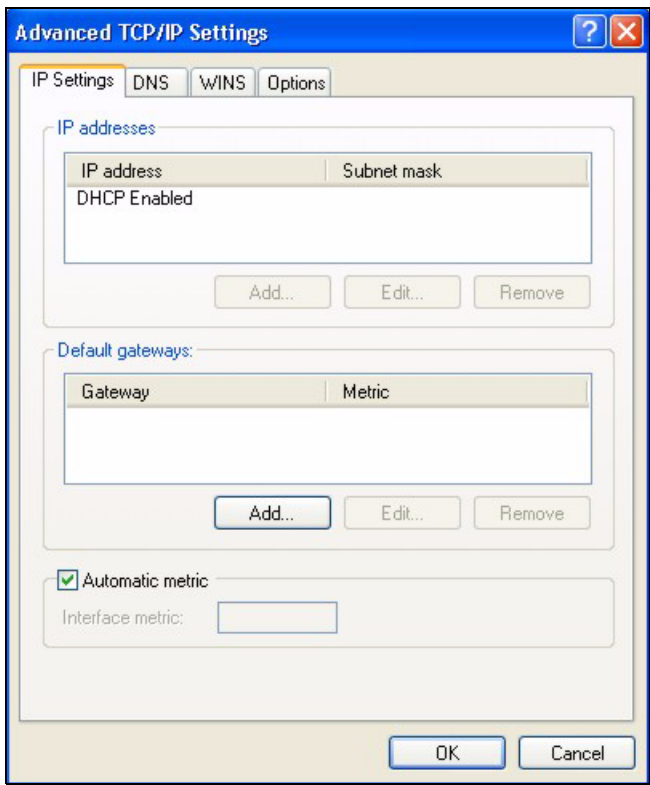

**Figure 71** Windows XP: Advanced TCP/IP Settings

**6** If you do not know your gateway's IP address, remove any previously installed gateways in the **IP Settings** tab and click **OK**.

Do one or more of the following if you want to configure additional IP addresses:

- In the **IP Settings** tab, in **IP addresses**, click **Add**.
- In **TCP/IP Address**, type an IP address in **IP address** and a subnet mask in **Subnet mask**, and then click **Add**.
- Repeat the above two steps for each IP address you want to add.
- Configure additional default gateways in the **IP Settings** tab by clicking **Add** in **Default gateways**.
- In **TCP/IP Gateway Address**, type the IP address of the default gateway in **Gateway**. To manually configure a default metric (the number of transmission hops), clear the **Automatic metric** check box and type a metric in **Metric**.
- Click **Add**.
- Repeat the previous three steps for each default gateway you want to add.
- Click **OK** when finished.

#### **7** In the **Internet Protocol TCP/IP Properties** window (the **General** tab in Windows XP):

• Click **Obtain DNS server address automatically** if you do not know your DNS server IP address(es).

• If you know your DNS server IP address(es), click **Use the following DNS server addresses**, and type them in the **Preferred DNS server** and **Alternate DNS server** fields.

If you have previously configured DNS servers, click **Advanced** and then the **DNS** tab to order them.

**Figure 72** Windows XP: Internet Protocol (TCP/IP) Properties

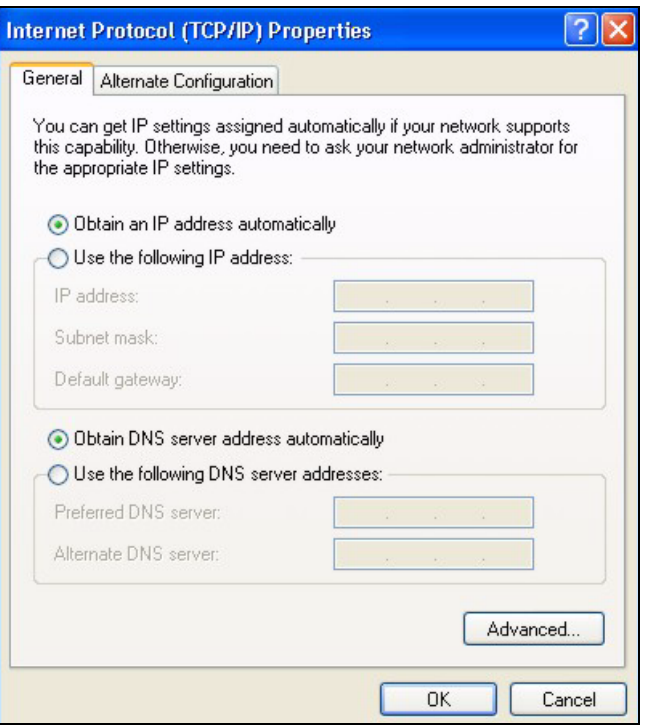

- **8** Click **OK** to close the **Internet Protocol (TCP/IP) Properties** window.
- **9** Click **OK** to close the **Local Area Connection Properties** window.

**10**Restart your computer (if prompted).

## **Verifying Settings**

- **1** Click **Start**, **All Programs**, **Accessories** and then **Command Prompt**.
- **2** In the **Command Prompt** window, type "ipconfig" and then press [ENTER]. You can also open **Network Connections**, right-click a network connection, click **Status** and then click the **Support** tab.

# **Index**

# **A**

About **[63](#page-62-0)** About your ZyXEL Device **[19](#page-18-0)** Access point (AP) **[19](#page-18-1)**, **[25](#page-24-0)**, **[33](#page-32-0)** Access point mode **[21](#page-20-0)**, **[31](#page-30-0)**, **[40](#page-39-0)**, **[57](#page-56-0)** additional setup requirements **[58](#page-57-0)** Activating a profile **[54](#page-53-0)** Adapter **[54](#page-53-1)** Add new profile **[50](#page-49-0)** Ad-Hoc **[20](#page-19-0)**, **[51](#page-50-0)**, **[53](#page-52-0)** Advanced Encryption Standard (AES) **[36](#page-35-0)**, **[89](#page-88-0)** Advanced settings **[54](#page-53-2)** Antenna gain **[60](#page-59-0)** Antenna output power **[59](#page-58-0)**, **[69](#page-68-0)** [AP. See also Access point.](#page-32-0) Authentication method open system **[35](#page-34-0)** shared key **[36](#page-35-1)** Authentication types **[35](#page-34-1)** Available network list **[42](#page-41-0)**

# **C**

CA (Certificate Authority) **[46](#page-45-0)**, **[47](#page-46-0)**, **[88](#page-87-0)** CCMP (Cipher block Chaining Message authentication code Protocol) **[36](#page-35-2)** Certificate Authority **[88](#page-87-1) Certifications** viewing **[4](#page-3-0)** Changing mode **[21](#page-20-1)** Channel **[40](#page-39-1)**, **[42](#page-41-1)**, **[51](#page-50-1)**, **[70](#page-69-0)** Configuration **[59](#page-58-1)**, **[60](#page-59-1)** current **[40](#page-39-2)** Configuration method **[22](#page-21-0)** Wireless Zero Configuration (WZC) **[22](#page-21-1)** configuration method Wireless Zero Configuration (WZC) **[22](#page-21-2)** Connection status **[40](#page-39-3)** Copyright **[3](#page-2-0)** Current status **[58](#page-57-1)** Customer Support **[6](#page-5-0)**

## **D**

Data encryption **[43](#page-42-0)** Data traffic statistics **[41](#page-40-0)** dBm **[60](#page-59-2)** Dimensions **[69](#page-68-1)** Disclaimer **[3](#page-2-1)** Driver version **[63](#page-62-1)** Dynamic WEP Key Exchange **[88](#page-87-2)**

### **E**

EAP Authentication **[36](#page-35-3)** Encryption **[89](#page-88-1)** Environmental specifications **[69](#page-68-2)**

## **F**

FCC **[3](#page-2-2)** Frequency **[52](#page-51-0)**

## **G**

Getting started **[19](#page-18-2)** Graphics icons key **[18](#page-17-0)**

## **H**

Hardware connections **[22](#page-21-3)** Hardware installation **[22](#page-21-4)** Humidity **[69](#page-68-3)**

#### **I**

Icons **[18](#page-17-1)**

IEEE 802.1x **[36](#page-35-4)**, **[46](#page-45-1)** Independent wireless workgroup **[20](#page-19-1)** Infrastructure **[53](#page-52-1)** Infrastructure mode **[19](#page-18-3)** Initialization vector (IV) **[90](#page-89-0)** Installation **[22](#page-21-5)** Interface **[69](#page-68-4)** Interference Statement **[3](#page-2-3)**

# **K**

Kbps (Kilobits per second) **[41](#page-40-1)** Kilobits per second (Kbps) **[41](#page-40-2)**

# **L**

LCD screen **[19](#page-18-4)** Link information **[40](#page-39-4)**, **[58](#page-57-2)** Link quality **[41](#page-40-3)** Login name **[45](#page-44-0)**

# **M**

MAC Filter **[61](#page-60-0)** MAC Filter action **[62](#page-61-0)** Message Integrity Check (MIC) **[36](#page-35-5)**, **[89](#page-88-2)** Mode current **[21](#page-20-2)**

## **N**

Network type **[40](#page-39-5)**

## **O**

Output power **[59](#page-58-2)**, **[60](#page-59-3)**, **[70](#page-69-1)**

### **P**

PA2-PSK **[44](#page-43-0)** Pairwise Master Key (PMK) **[90](#page-89-1)** Passphrase **[35](#page-34-2)**, **[43](#page-42-1)** Password phrase **[35](#page-34-3)** Physical specifications **[69](#page-68-5)** Power Saving Mode **[55](#page-54-0)** Preamble **[55](#page-54-1)** Product specifications **[69](#page-68-6)** Profile **[40](#page-39-6)** activation **[54](#page-53-3)** add new **[49](#page-48-0)**, **[50](#page-49-1)** info **[49](#page-48-1)** list **[49](#page-48-2)** name **[49](#page-48-3)** profile delete **[49](#page-48-4)** edit **[49](#page-48-5)** information **[49](#page-48-6)**

# **Q**

Quick Start Guide **[17](#page-16-0)**, **[22](#page-21-6)**

# **R**

Radio frequency **[53](#page-52-2)** Radio interference **[68](#page-67-0)** Radio specifications **[69](#page-68-7)** RADIUS server **[36](#page-35-6)** Related Documentation **[17](#page-16-1)**

## **S**

Save power **[55](#page-54-2)**, **[60](#page-59-4)** Scan Info **[51](#page-50-2)** Security **[59](#page-58-3)**, **[70](#page-69-2)** data encryption **[35](#page-34-4)** Security Parameters **[92](#page-91-0)** Security settings **[60](#page-59-5)** Sensitivity **[70](#page-69-3)** Signal strength **[41](#page-40-4)**, **[42](#page-41-2)** Site information **[42](#page-41-3)** Site survey **[42](#page-41-4)**

scan **[42](#page-41-5)** security settings **[43](#page-42-2)** Sleep mode **[55](#page-54-3)** Soft AP **[21](#page-20-3)** Software specifications **[70](#page-69-4)** SSID **[33](#page-32-1)**, **[40](#page-39-7)**, **[42](#page-41-6)**, **[58](#page-57-3)**, **[60](#page-59-6)** hide **[34](#page-33-0)**, **[60](#page-59-7)** Statistics **[40](#page-39-8)** Support CD **[17](#page-16-2)** Survey **[42](#page-41-7)** Syntax conventions **[17](#page-16-3)** System tray **[22](#page-21-7)**

## **T**

Temperature **[69](#page-68-8)** Temporal Key Integrity Protocol (TKIP) **[36](#page-35-7)**, **[89](#page-88-3)** Trademarks **[3](#page-2-4)** Traffic statistics **[41](#page-40-5)** Transfer rate **[55](#page-54-4)** Transmission rate **[40](#page-39-9)**, **[50](#page-49-2)**, **[58](#page-57-4)**, **[70](#page-69-5)** Transmit key **[43](#page-42-3)**, **[60](#page-59-8)** Trend Chart **[41](#page-40-6)** Troubleshooting **[67](#page-66-0)** AP connection **[67](#page-66-1)** link status **[68](#page-67-1)** network communication **[68](#page-67-2)** starting ZyXEL Utility **[67](#page-66-2)**

## **U**

Uninstalling ZyXEL Utility **[63](#page-62-2)** Upgrading ZyXEL Utility **[64](#page-63-0)** important step **[64](#page-63-1)** USB connection **[19](#page-18-5)** User authentication **[35](#page-34-5)**, **[90](#page-89-2)**

## **V**

Voltage **[69](#page-68-9)**

### **W**

Web site **[17](#page-16-4)** WEP **[43](#page-42-4)**, **[60](#page-59-9)** manual setup **[44](#page-43-1)**, **[61](#page-60-1)** passphrase **[35](#page-34-6)**, **[43](#page-42-5)**, **[60](#page-59-10)** security **[35](#page-34-7)** WEP (Wired Equivalent Privacy) **[35](#page-34-8)** WEP Encryption **[43](#page-42-6)** WEP key **[35](#page-34-9)** automatic **[35](#page-34-10)** manual **[35](#page-34-11)** Wi-Fi Finder **[19](#page-18-6)** Wi-Fi Protected Access **[36](#page-35-8)**, **[89](#page-88-4)** Windows XP **[22](#page-21-8)** Wireless independent workgroup **[20](#page-19-2)** Wireless channel **[33](#page-32-2)** Wireless client **[25](#page-24-1)** wireless client **[33](#page-32-3)** Wireless frequency **[51](#page-50-3)** Wireless LAN introduction **[33](#page-32-4)** overview **[33](#page-32-5)** security **[34](#page-33-1)** Wireless LAN (WLAN) **[33](#page-32-6)** Wireless mode **[52](#page-51-1)** Wireless network **[33](#page-32-7)** location **[19](#page-18-7)** Wireless standard **[41](#page-40-7)**, **[69](#page-68-10)** Wireless station mode **[40](#page-39-10)** configuration **[39](#page-38-0)** WLAN Security parameters **[92](#page-91-1)** WPA **[36](#page-35-9)**, **[45](#page-44-1)**, **[89](#page-88-5)** WPA2 **[36](#page-35-10)**, **[45](#page-44-2)**, **[89](#page-88-6)** WPA2-Pre-Shared Key **[36](#page-35-11)**, **[89](#page-88-7)** WPA2-PSK **[36](#page-35-12)**, **[89](#page-88-8)** WPA-PSK **[36](#page-35-13)**, **[44](#page-43-2)**, **[89](#page-88-9)** WZC (Wireless Zero Configuration) **[22](#page-21-9)**

# **Z**

ZyXEL Device Modes **[21](#page-20-4)** ZyXEL Limited Warranty Note **[5](#page-4-0)** ZyXEL Utility **[22](#page-21-10)** accessing **[23](#page-22-0)** disable **[22](#page-21-11)** download **[64](#page-63-2)**

help **[23](#page-22-1)** icon **[22](#page-21-12)** installation **[22](#page-21-13)** menu **[39](#page-38-1)** opening **[23](#page-22-2)** system tray icon **[22](#page-21-14)** upgrade **[64](#page-63-3)** version **[63](#page-62-3)**